# 토 목 C A D CAD for civil engineering design 건설전산기초

2012년 2학기 안동과학대학교

### 1. CAD의 화면 구성

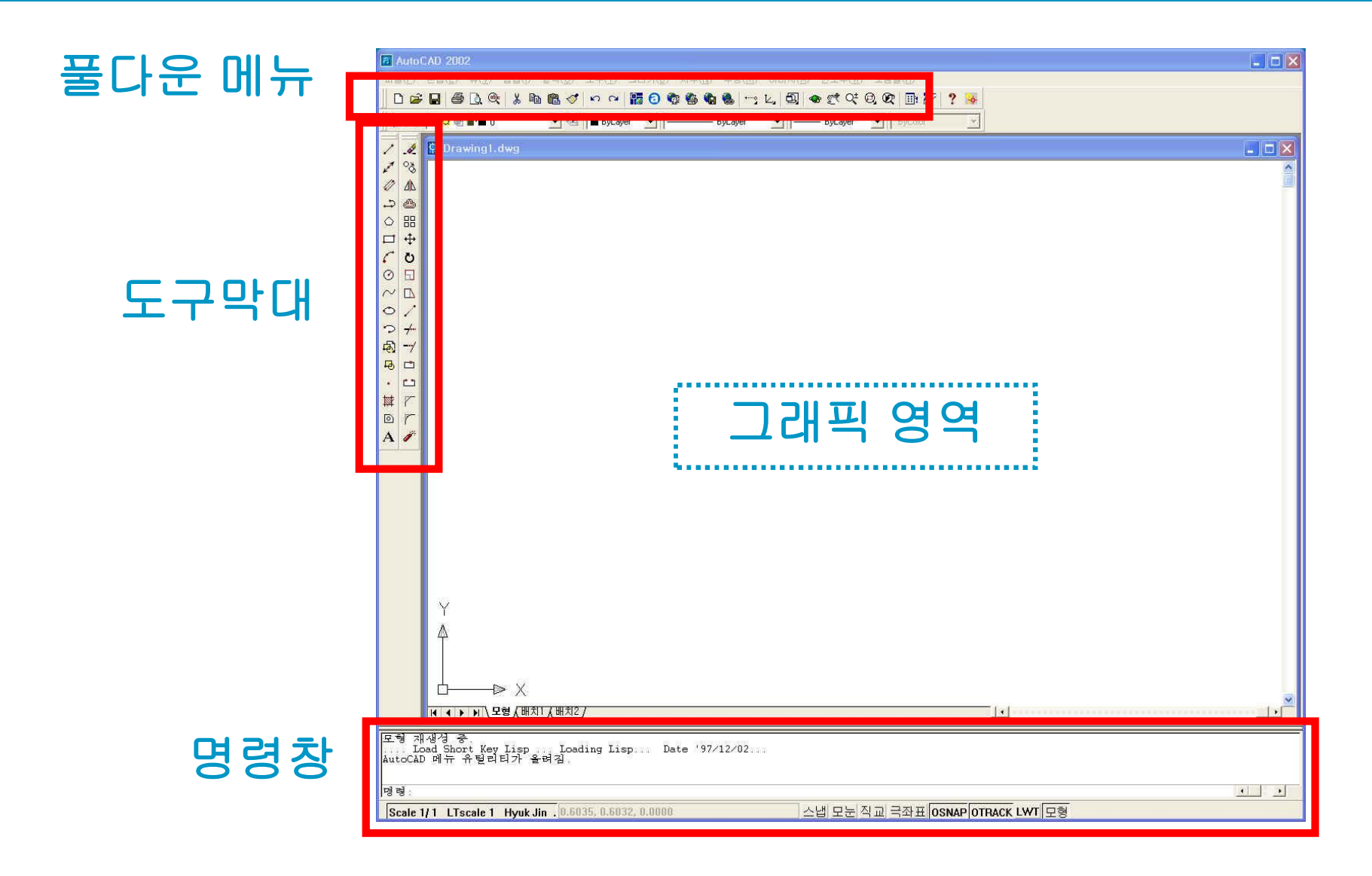

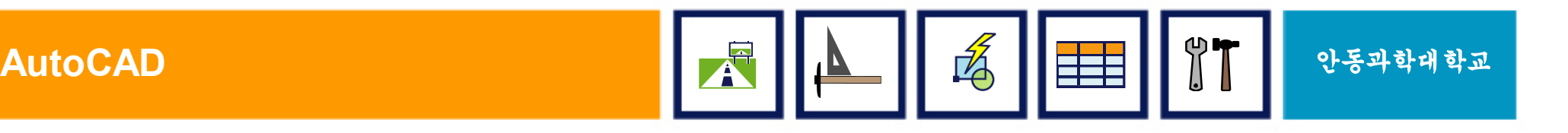

### 8. EXTEND (연장)

■ 기준 객체까지 선을 연장 (Trim과 반대 개념)

#### § 사용방법

- EXTEND &
- 기준이 되는 객체 선택 (S1)
- 연장할 객체 선택 (P1, P2)

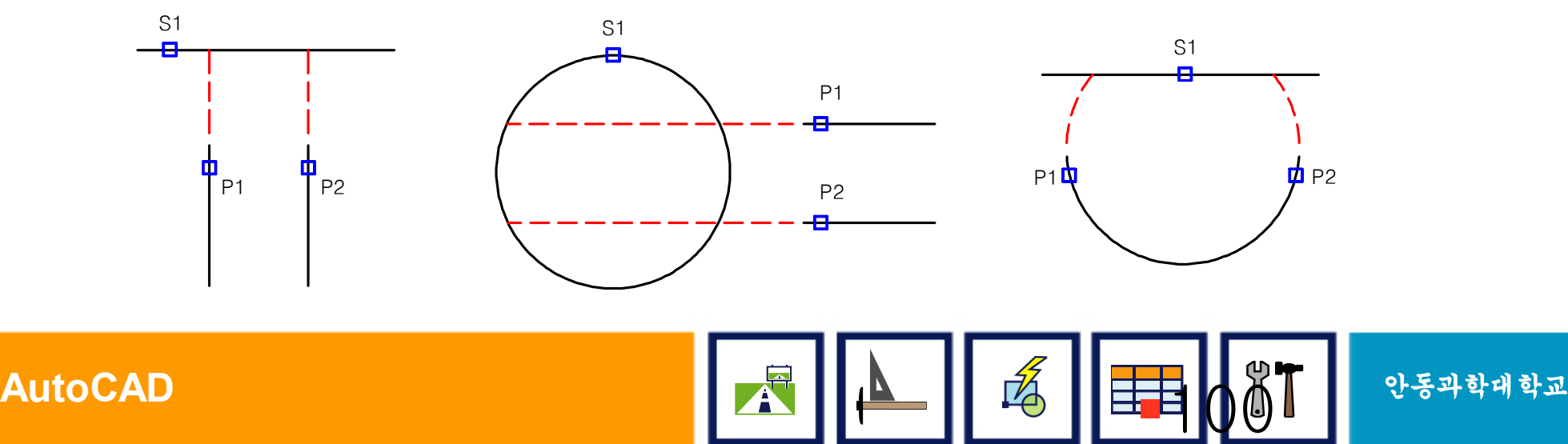

### 9. FILLET (둥근 모깍기)

- 선과 선이 교차되는 부분을 둥그렇게 처리
- § 사용방법
	- FILLET &
	- ꎎ 입력 후 반지름 지정
	- 둥글게 처리하고 하는 선 두 개 선택 (S1,S2)

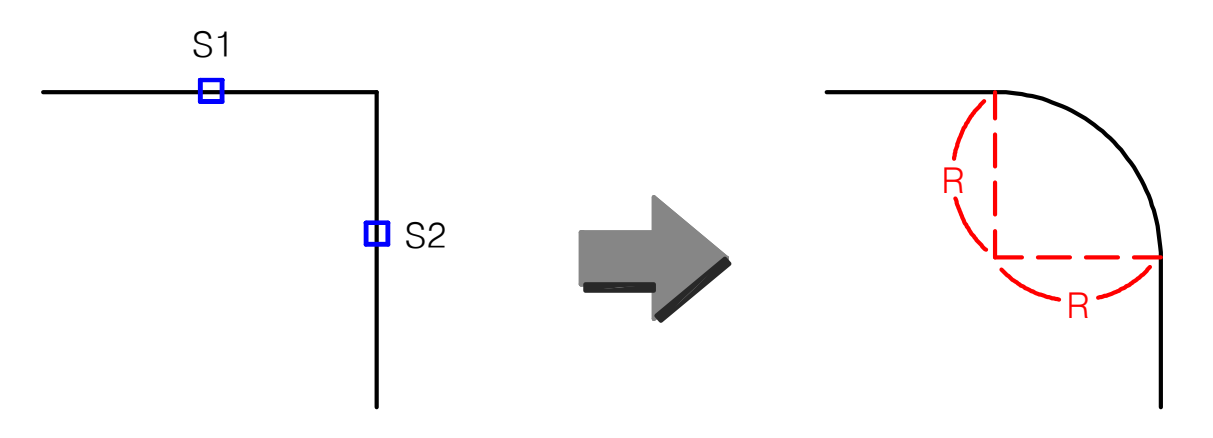

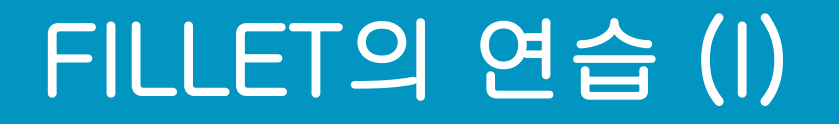

#### ■ 기본적인 연습

#### ■ R>0인 경우와 R=0인 경우 모두 연습

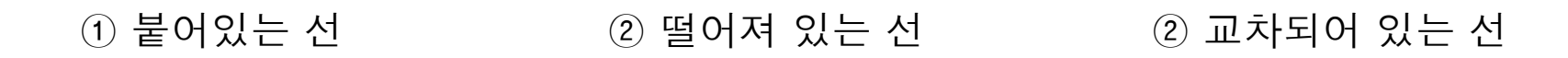

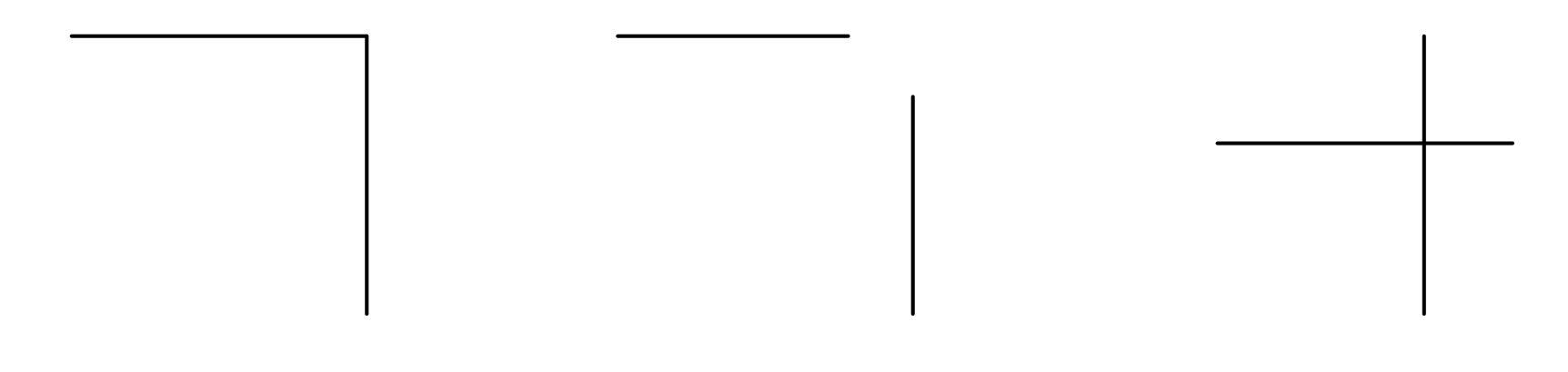

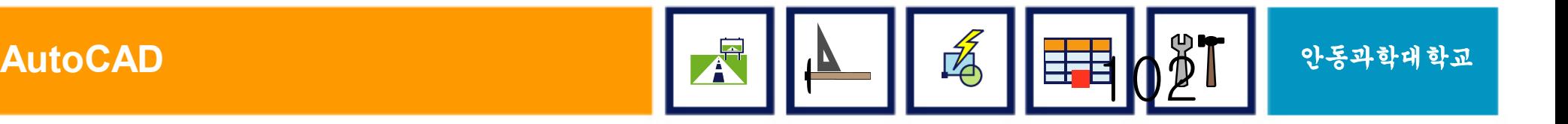

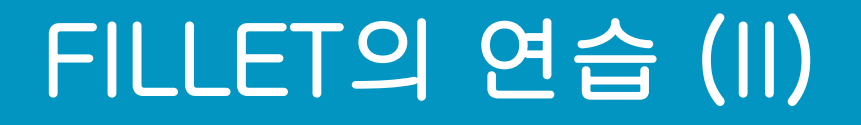

#### ■ 옵션 Trim Mode와 NoTrim Mode ■ 원시 객체의 Trim(절단) 여부

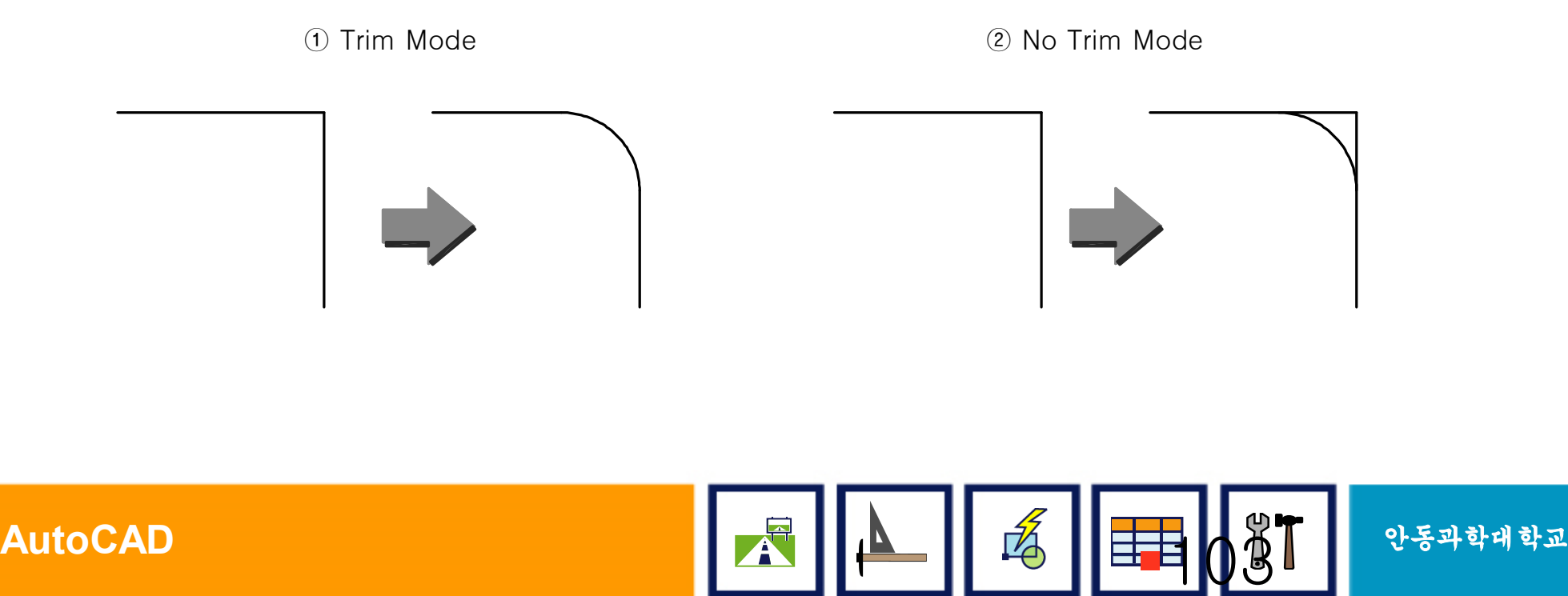

### 10. CHAMFER %(모따기)

- 모서리 부분을 다각으로 모따기 처리하는 명령
- § 토목 구조물의 Hunch 부분에 주로 적용
- § 사용방법
	- $\bullet$  CHAMFER  $\&$
	- $\frac{1}{2}$  입력 후 각각의 거리 지정 (D1, D2)
	- 모따기 처리하고 하는 선 두 개 선택 (S1,S2) S1  $\mathbf{u}$  S<sub>2</sub> D1  $\overline{D2}$

## 11. STRETCH (늘리기)

#### § 객체를 늘이거나 줄일 때 사용

- § 사용방법
	- STRETCH &

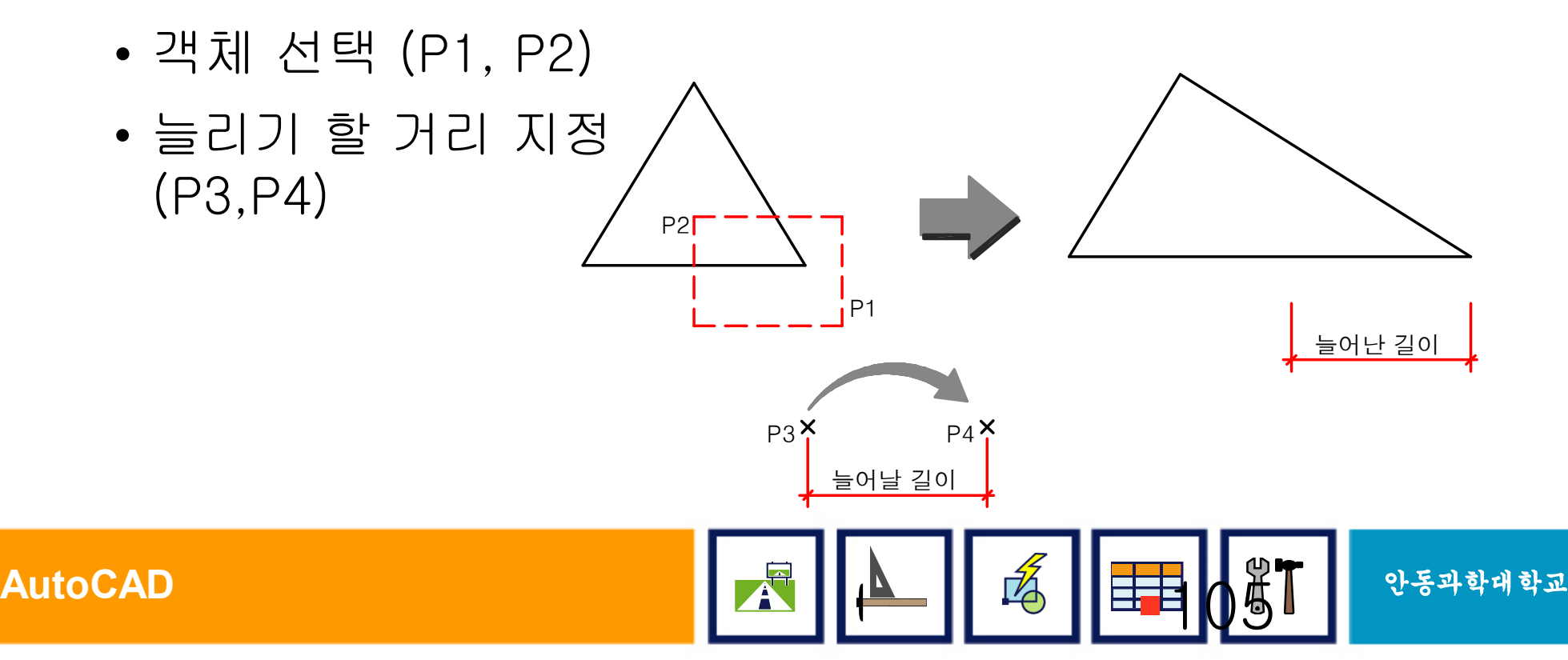

### 12. ARRAY (배열)

- § 객체를 배열형태의 다중 사본을 작성할 때 사용
- Copy의 반복작업
- § 점철근(배력철근)의 배근에 주로 사용

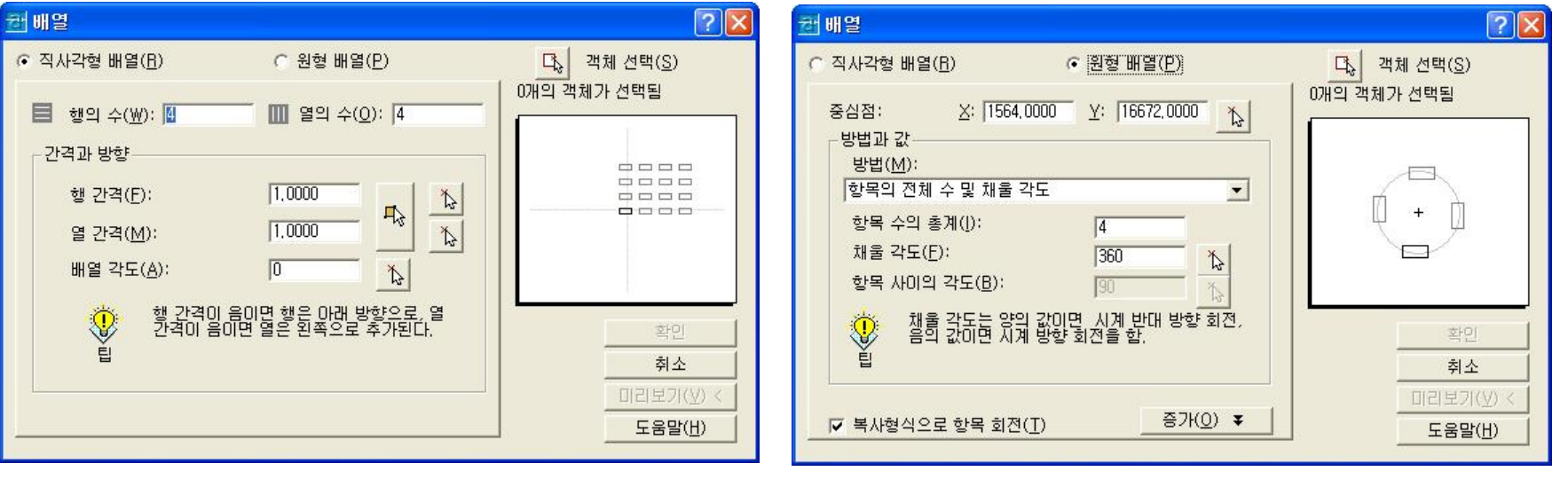

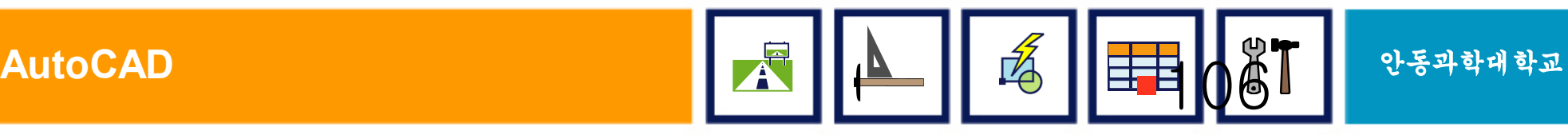

### 13. GRIP(그립)을 이용한 편집

#### ■객체를 선택하면 특정위치에 사각형의 그립이 표시, 이 그립을 이동해서 편집

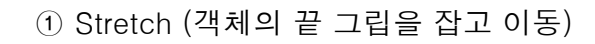

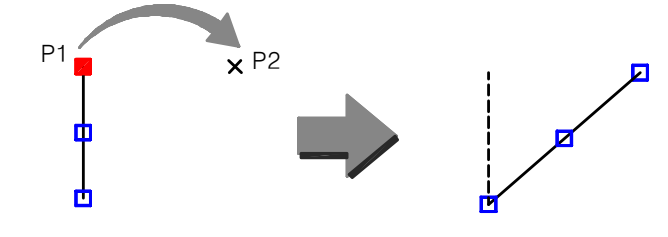

② Move (객체의 중앙 그립을 잡고 이동)

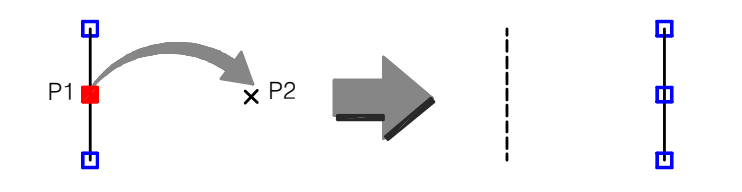

③ Scale (원형객체에서 그립을 잡고 이동) (2012年 - 2022年 - 2022年 - 12022年 - 2022年 - 2022年 - 2022年 - 2022年 - 2022年 - 2022年 - 20

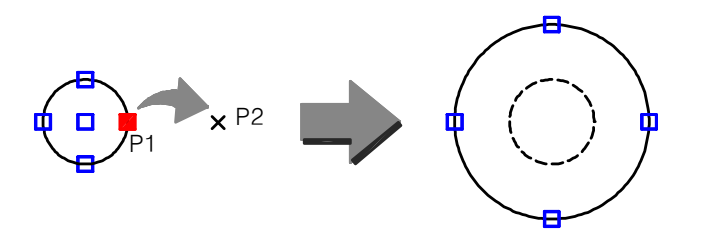

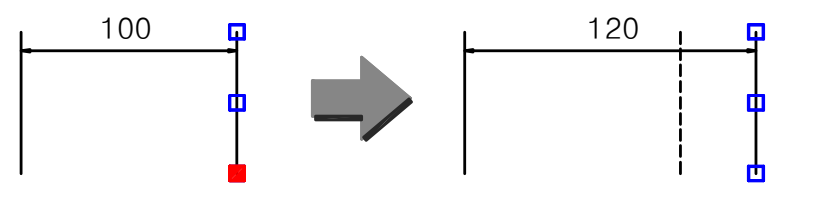

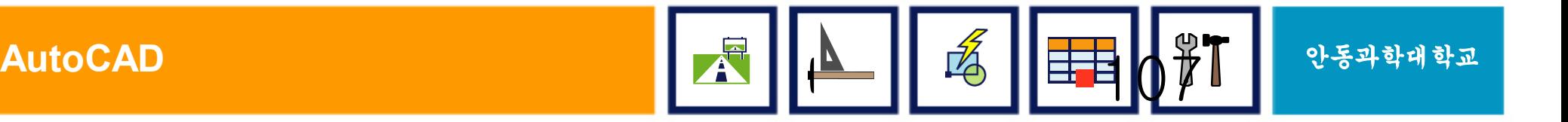

### 14. BREAK (끊기)

#### ■ 한 객체의 특정 부분을 절단

- § 사용방법
	- $\cdot$  BREAK  $\&$
	- 절단할 위치를 선택 (P1~P2)

① Line의 절단 ② Circle의 절단 (반시계 방향으로 클릭 할 것)

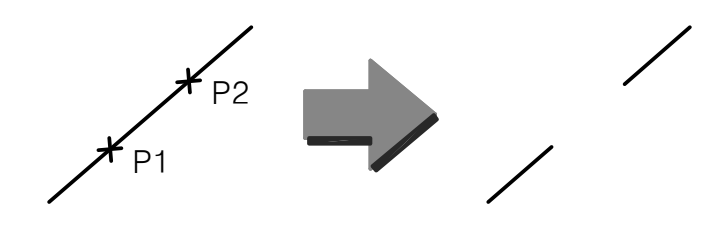

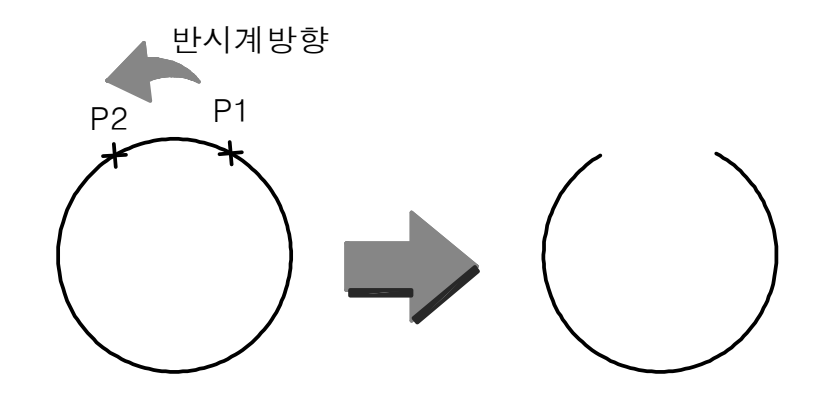

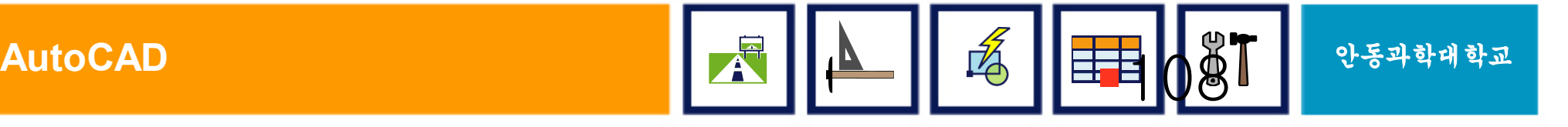

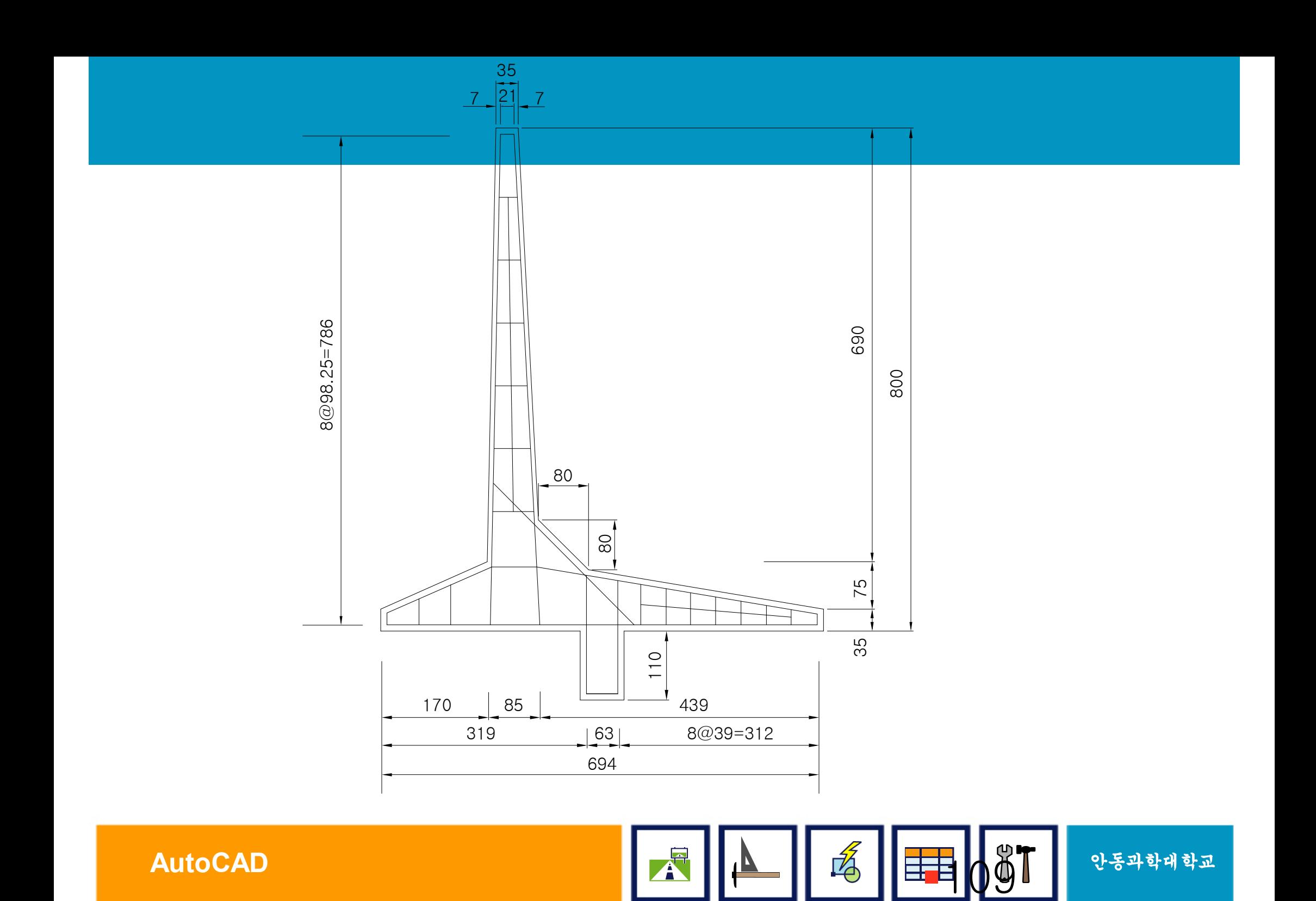

### 2. 제목표시줄과 풀다운 메뉴

#### § 제목표시줄

화면의 맨 위쪽 부분이며 실행되고 있는 프로그램의 이름과 현재 진행하고 있는 파일이름

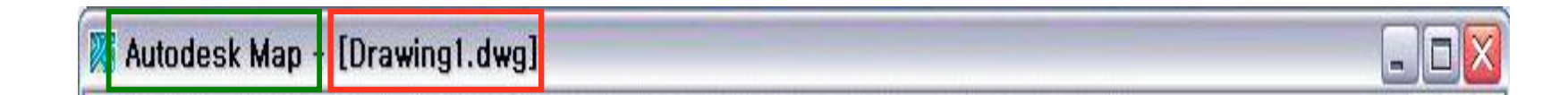

#### ■ 풀다운 메뉴(Pull Down Menu)

AutoCAD 화면의 가장 상단에 위치한 메뉴 막대

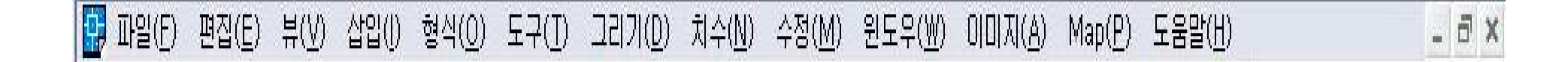

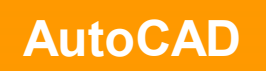

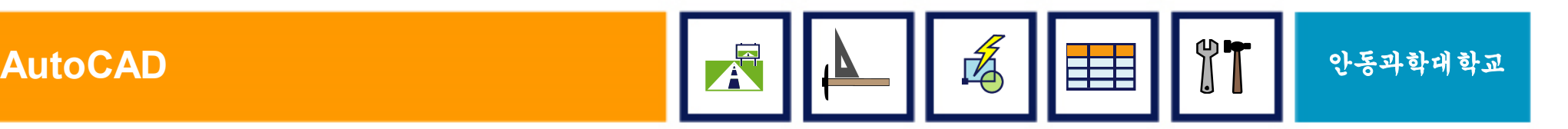

### 15. CHANGE/CHPROP (바꾸기)

- 객체의 속성을 변경하는 명령
- § 현 캐드에서는 상태바와 툴바에서 이 기능을 사용
- § 각종 기능 (옵션)
	- ꍿ (Color) : 색상을 변경
	- ꎁ (Elev) : 객체의 높이 즉, Z값을 변경
	- N\N (Layer) : 객체의 레이어를 변경
	- ꎈꎐ (LineType) : 객체의 선종류를 변경
	- ꎈꎓ (Line Weight) : 객체의 선 가중치를 변경
	- <u>العطاف</u> (Thickness) : 객체의 두께를 변경

### 16. EXPLODE (블록 해체, 분해)

#### ■ 삽입되어진 블록을 분해

#### § 사용방법

- EXPLODE &
- 객체선택

① Explode 이 되기 전의 Block ② Explode 된 후의 개별객체

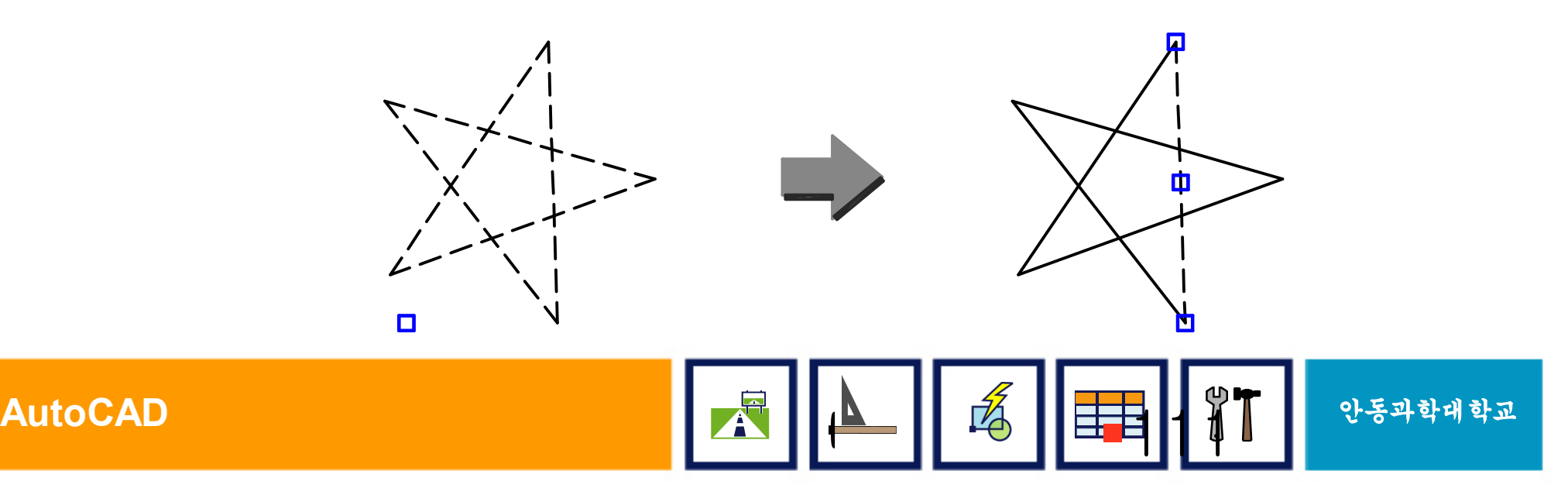

### 17. UNDO/ REDO (취소/재실행)

- 사용자가 실수로 실행한 명령을 취소, 재실행할 때 사용하는 명령
- $\blacksquare$  UnDo  $(\leftarrow)$ 
	- 바로 이전에 실행했던 작업을 취소하는 명령
- ReDo  $(\rightarrow)$ 
	- Undo로 취소했던 명령의 재실행

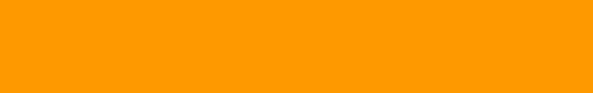

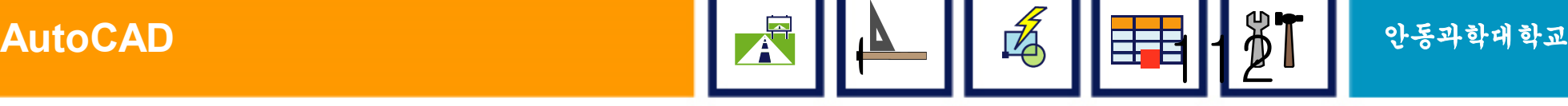

### 18. Redraw (화면 정리)

- 화면을 다시 전체적으로 그림으로서 그래픽 화면 정리
- BlipMode가 On 일 경우 작은 십자가 정리

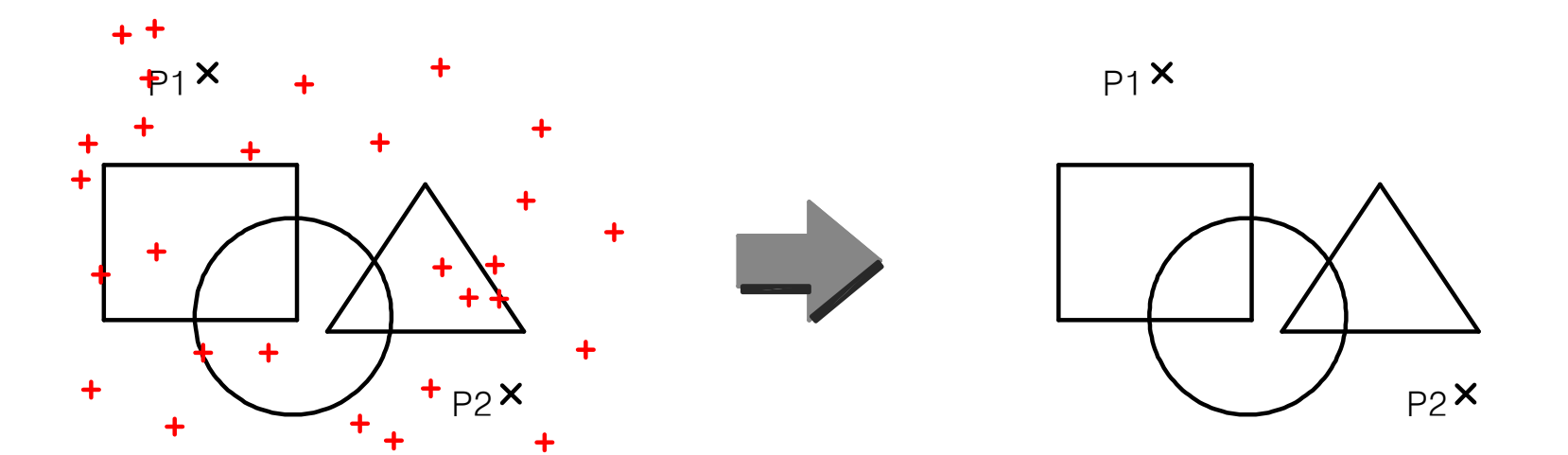

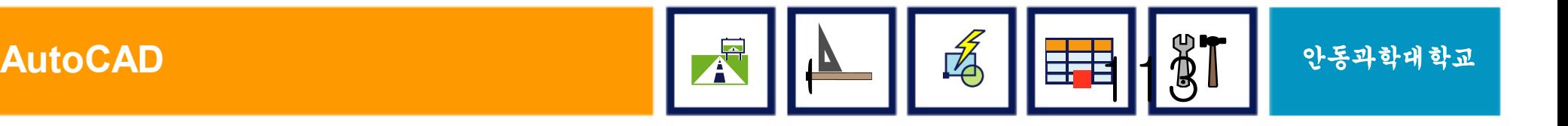

### 19. Regen (화면 재생성)

- § 화면에서 정확한 형상을 보고자 할 때 사용
- ■캐드에서는 객체의 화면 표시 속도를 증가하기 위하여 곡선으로 처리된 부분을 다각형으로 처리
- ■실제로 캐드에서 다각형으로 보이나 출력 또는 객체 선택작업시, Regen 명령후 에는 곡선으로 보인다

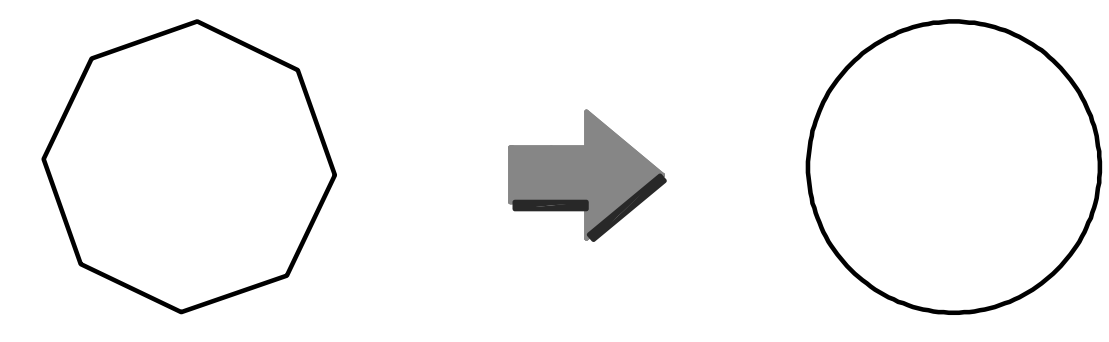

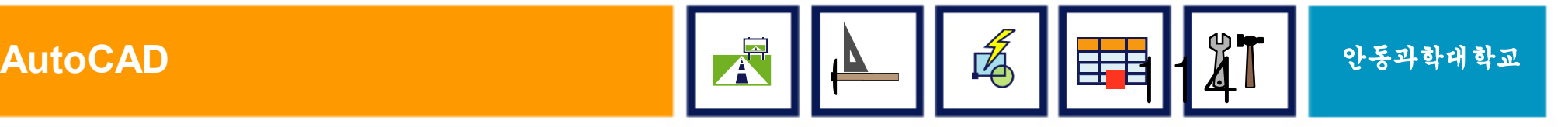

### 3. 그래픽, 커서, 스크린 메뉴

 $\blacksquare$ 

#### § 그래픽 영역

q화면상에 그려지는 도면의 작업 영역

q사용자가 임의로 색상을 바꿀 수 있음

q실제 수 작업에 있어서 도면용지와 같은 역할을 함

#### • 커서 메뉴(Cursor Menu)

Shift 키를 누른 상태에서 마우스 오른쪽 버튼을 누르면 생성되는 메뉴

#### § 스크린 메뉴(Screen Menu)

AutoCAD 화면의 우측에 위치한 메뉴

DOS 사용자나 AutoCAD R12 or R13 사용자에게 익숙한 내용

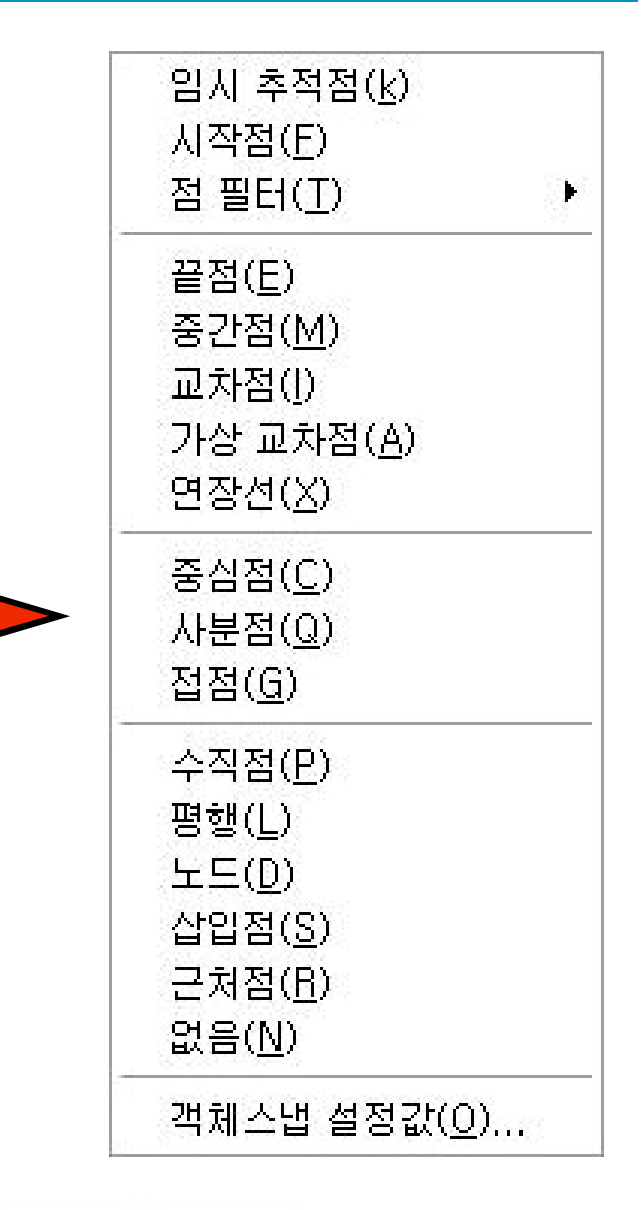

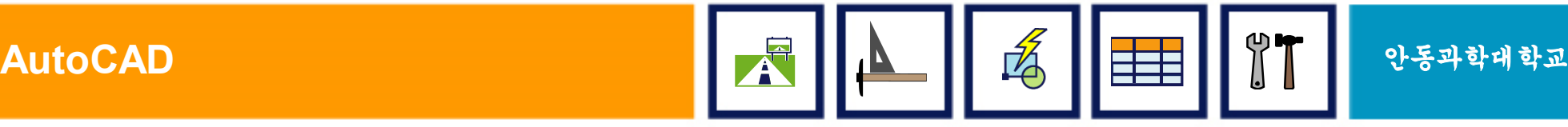

### 4. 그래픽 영역 색상 바꾸기

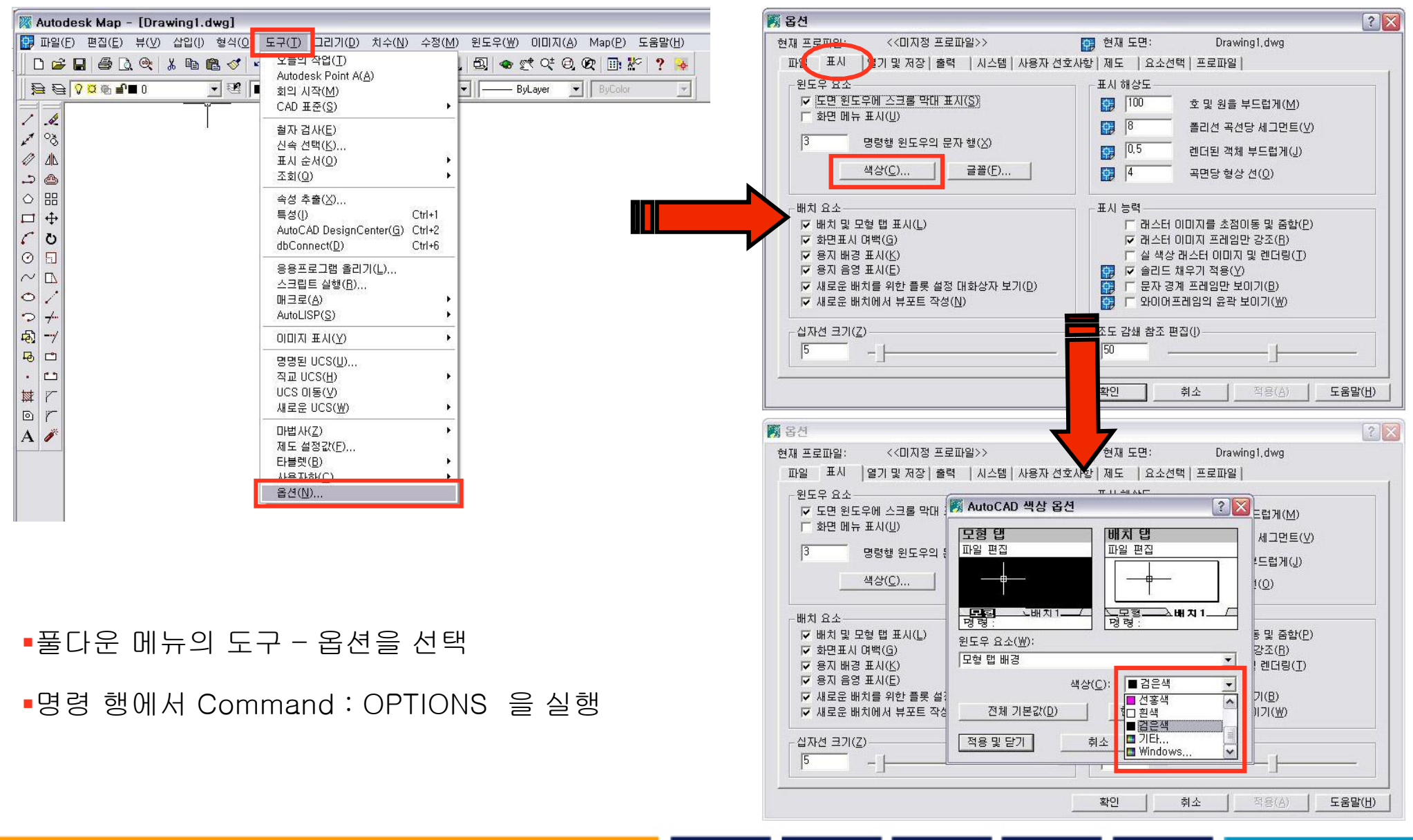

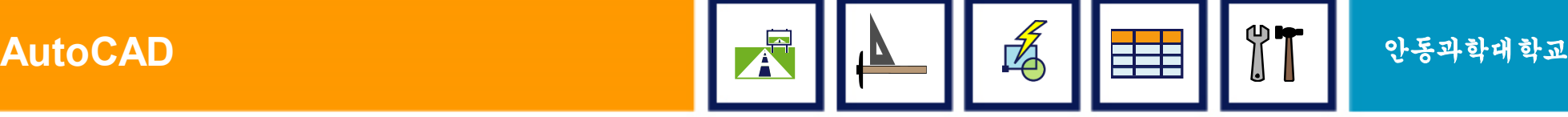

### 5. 명령 행과 상태막대

#### • 명령 행(Command Line)

사용자가 명령어를 입력하고, AutoCAD가 프롬프트와 지시사항을 나타내는 화면하단의 영역

F2 키를 누르면 문자 윈도우 창으로 전환됨

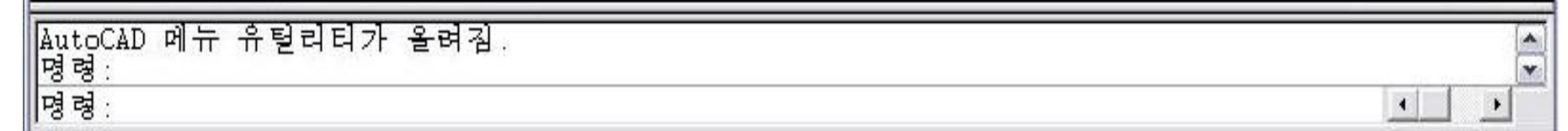

#### • 상태막대(Status Line)

화면 맨 하단에 위치하며, 포인터의 위치, SNAP, GRID, ORTHO, POLAR, OSNAP, OTRACK,

LWT, MODEL/PAPER 등 현재의 작업상태를 나타냄

스냅 모눈 작교 국좌표 OSNAP OTRACK LWT 모형 114.3966, 36.7821, 0.0000

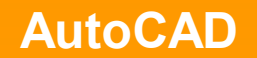

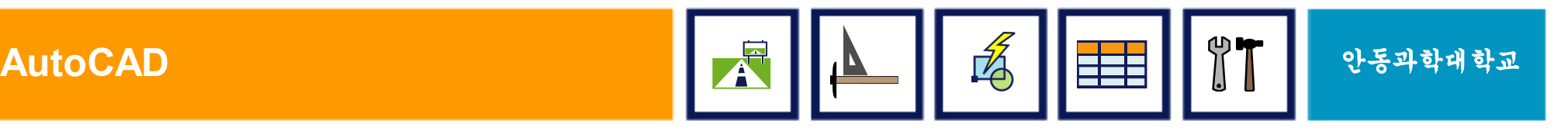

### 6. 상태막대 상세 설명

114.3966, 36.7821, 0.0000

스냅 모는 직교 국좌표 OSNAP OTRACK LWT 모형

- § 좌표(Coords) : 마우스 십자선의 위치(x, y, z), F6로 on/off
- 스냅(Snap) : 마우스 십자선 커서를 설정한 간격만큼 이동시킴.
- 모눈(Grid) : 화면상에 격자점 표시, SNAP과 함께 사용
- § 직교(Ortho) : 십자선의 마우스를 수평, 수직으로만 움직이게 함.
- 극좌표(Polar) : 마우스 커서의 이동을 거리와 각도로서 추적함.
- 오스냅(OSNAP) : 오스냅 모드 실행
- 오트랙(OTRACK) : 오스냅 모드의 옵션
- LWT : 대상물에 부여한 선가중치의 표시
- 모형/도면(MODEL/PAPER) : 도면작업은 MODEL에서, 배치도 작성과 출력은 PAPER에서 함

#### 7. 도구막대와 기타

#### • 도구막대(Tollbar)

명령에 대한 도구들이 아이콘으로 표시되며, 도움말 기능이 있음

 $||D$  . The popularity of  $||D \otimes E||$  is  $||D \otimes E||$  . The popularity of  $||D \otimes E||$  is  $||D \otimes E||$ 

■ 기타

십자선

UCS 아이콘 : 좌측 하단에 위치한 좌표계(방향을 표시)

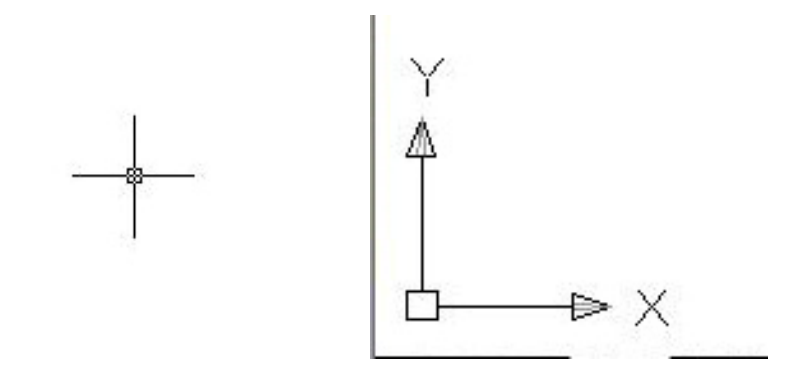

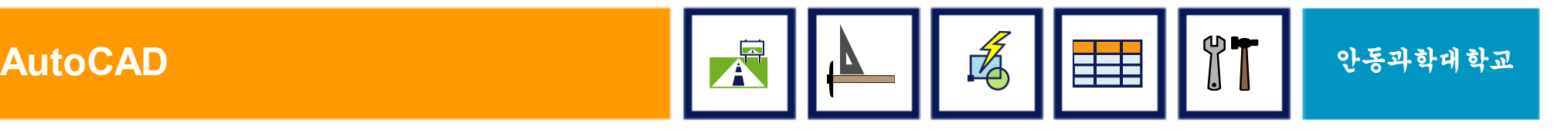

#### 8. 도구막대 표시하기

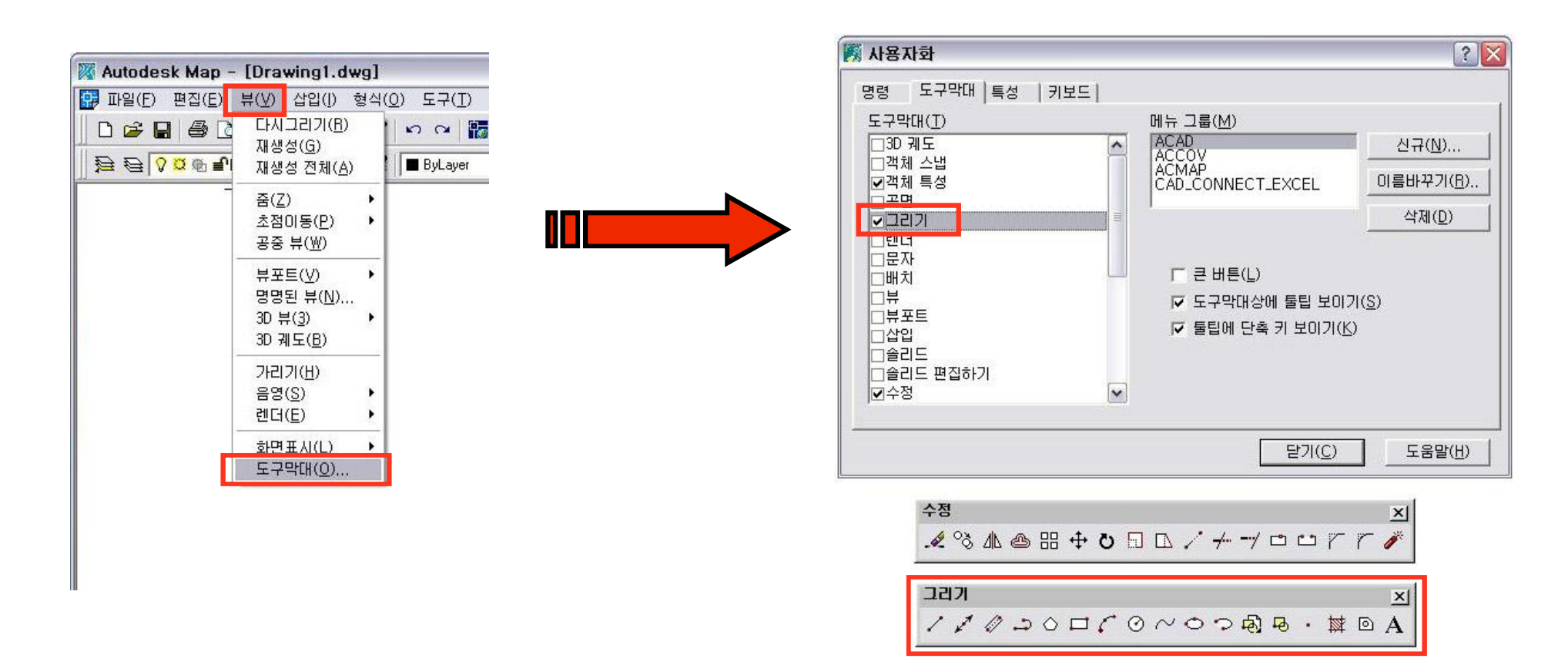

- 풀다운 메뉴의 뷰(V) 도구막대을 선택
- § 도구막대는 마우스로 끌어서 원하는 위치에 고정시키거나 부동시킬 수 있음

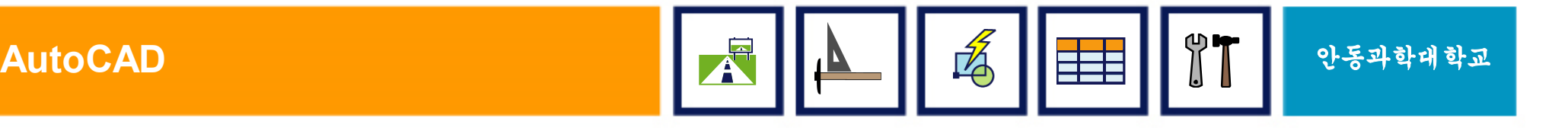

#### 9. CAD와 토목측량의 좌표계

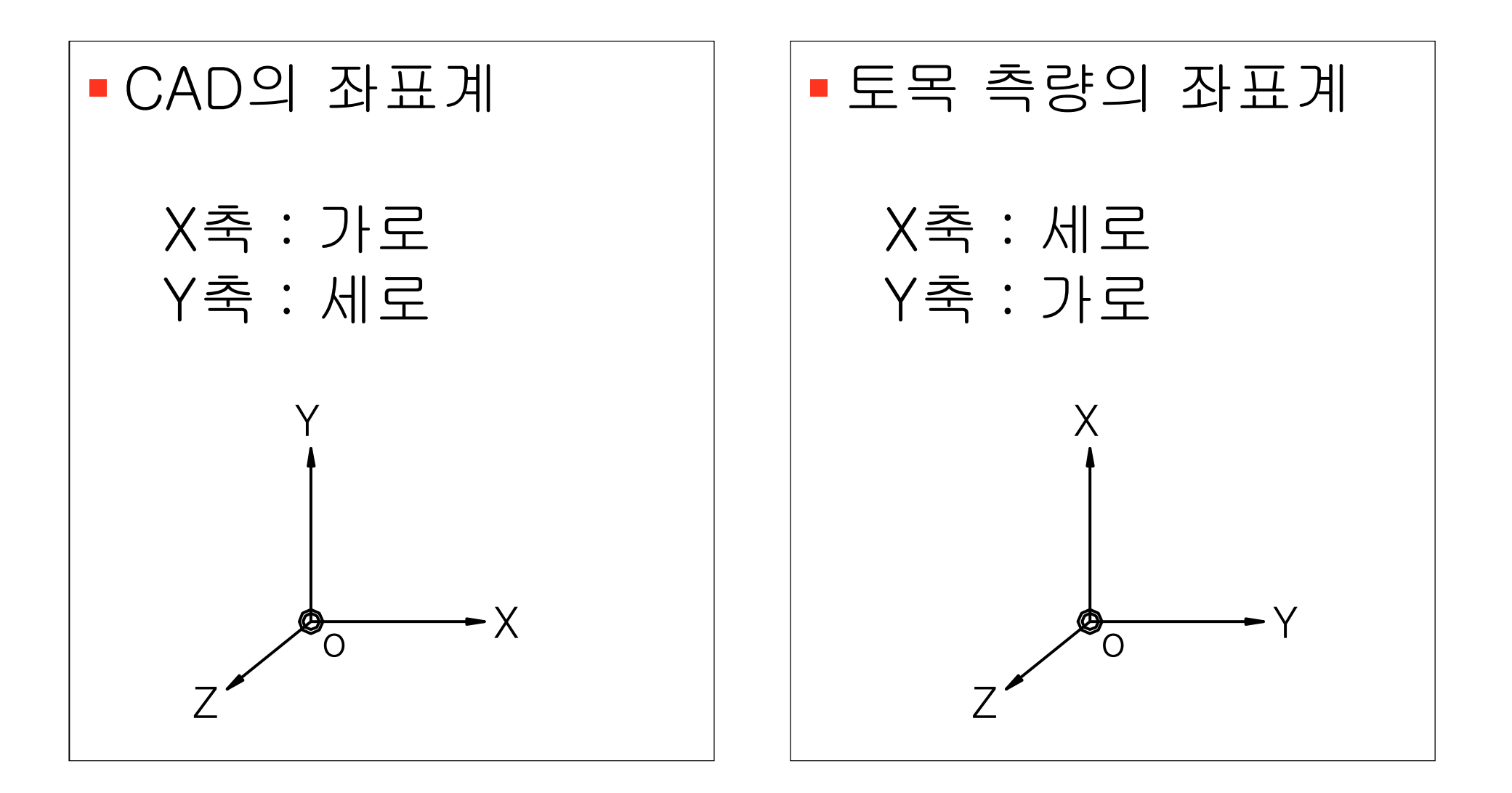

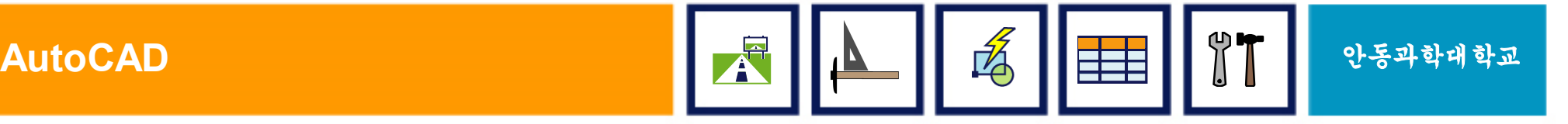

#### 10. 명령어 입력 방법

- <sup>①</sup> 키보드 입력 : 키보드를 사용하여 명령 행에 직접 명령어를 입력하는 방법
- <sup>②</sup> 풀다운 메뉴 또는 스크린 메뉴 이용 : 마우스를 이용하여 폴다운 메뉴나 스크린 메뉴에서 해당 명령어를 찾아 클릭하는 방법
- <sup>③</sup> 도구막대 아이콘 이용 : 도구막대에 있는 아이콘을 마우스로 직접 클릭하는 방법
- <sup>④</sup> 반복 명령 입력 : 명령 행의 [Command:] 프롬프트 상태에서 무응답으로 【Enters】키나 【Space bar】를 누르면 바로 전 사용했던 명령어를 입력할 수 있는 방법

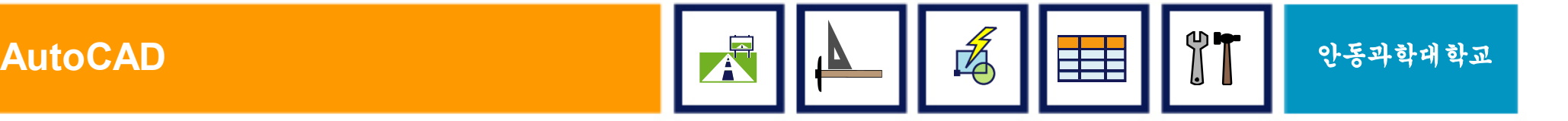

### I. AutoCAD의 개요

### ■ CAD의 소개 및 설치

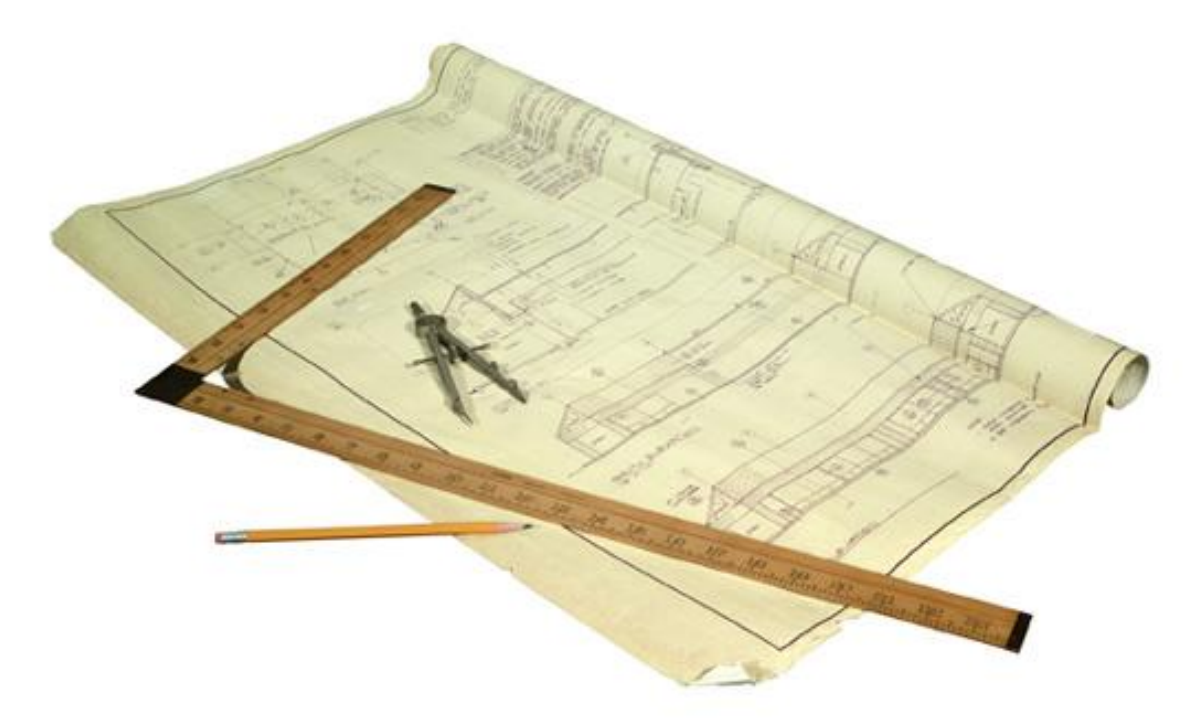

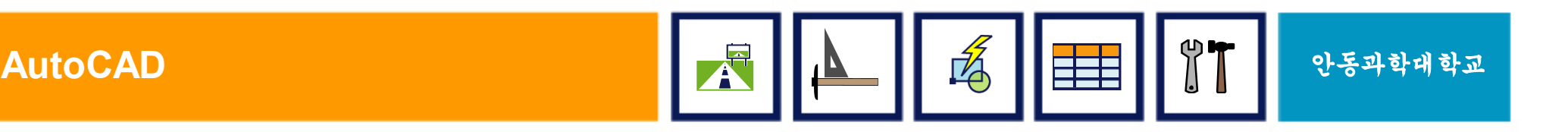

#### 11. 기능키

#### § 보통 ON/OFF를 토글(Toggle)하는데 이용됨

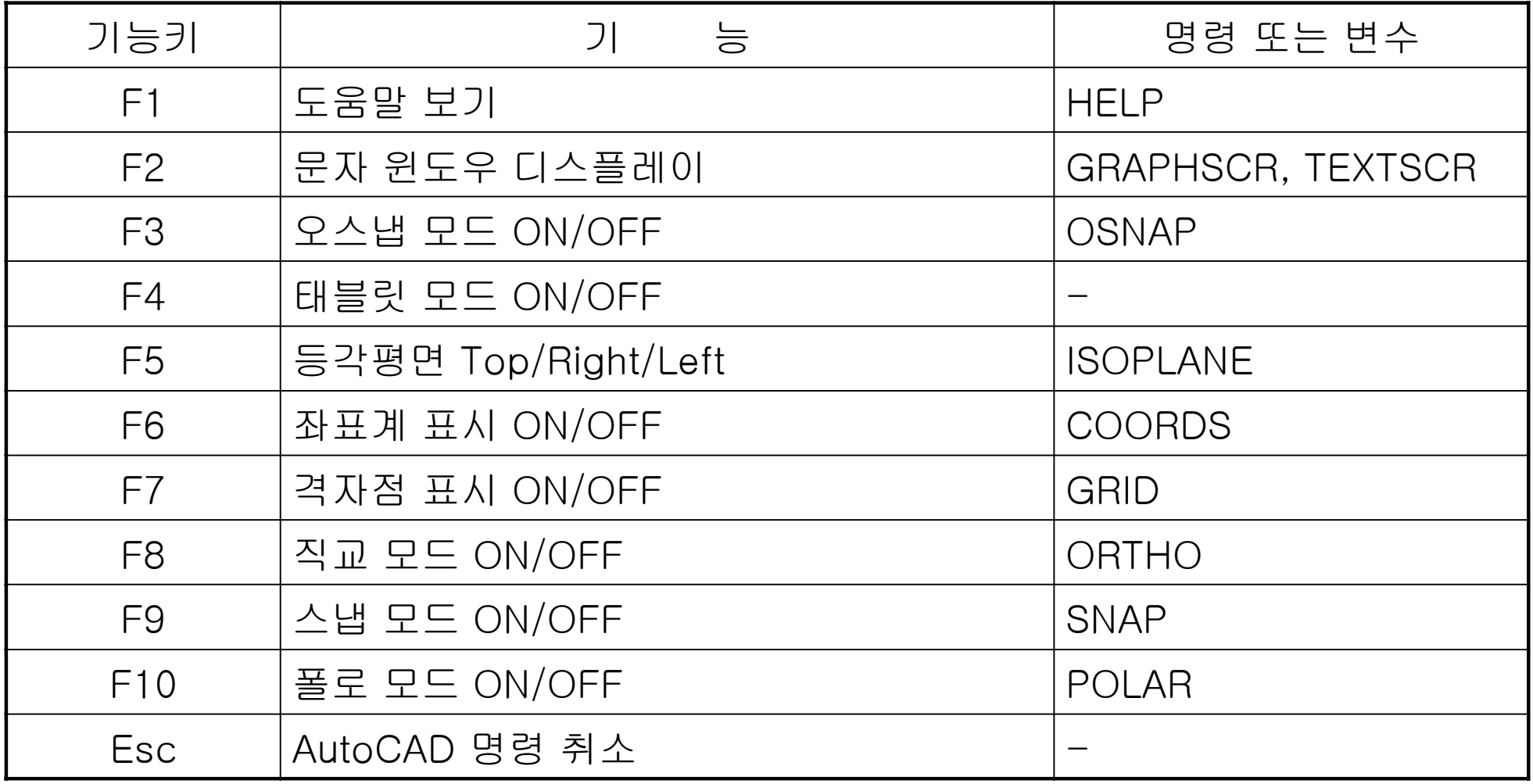

**AutoCAD** 안동과학대학교

#### 12. 단축키

§단축키를 사용하려면 'Right-click Customization' 대화상자에서 'Default Mode'의 【Shortcut Menu】가 체크되어 있어야 함

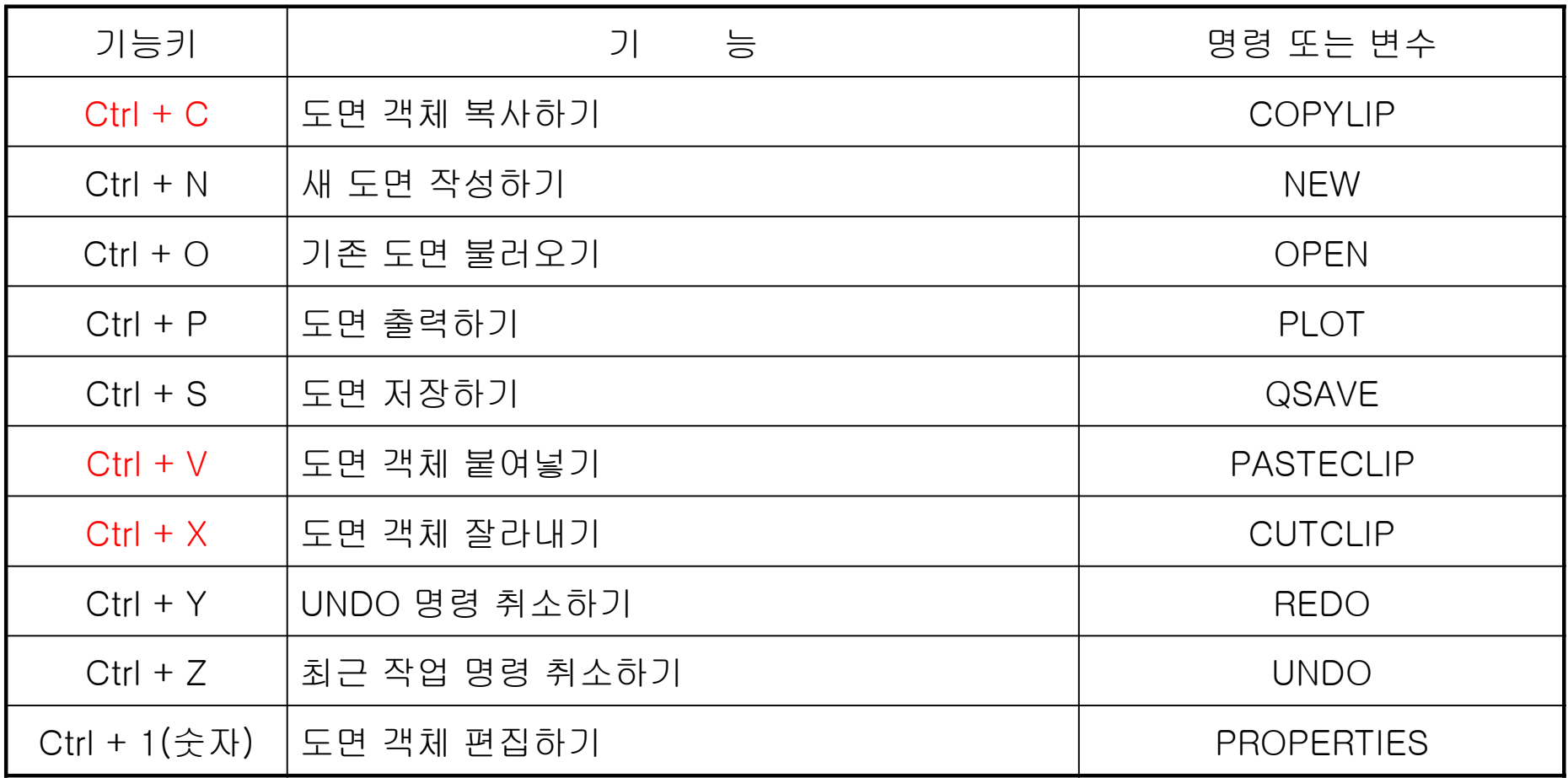

### III. AutoCAD 환경설정

#### § CAD 파일(DWG)의 열기/닫기/저장

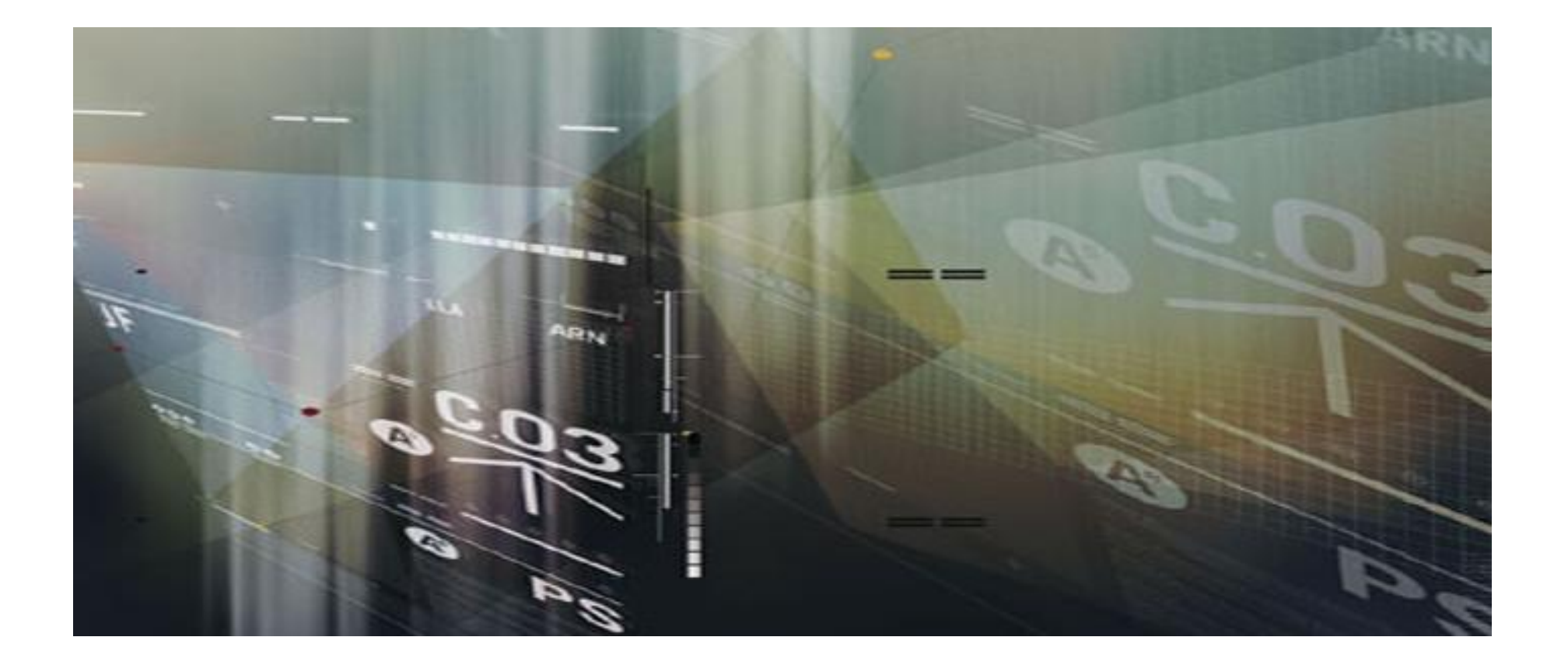

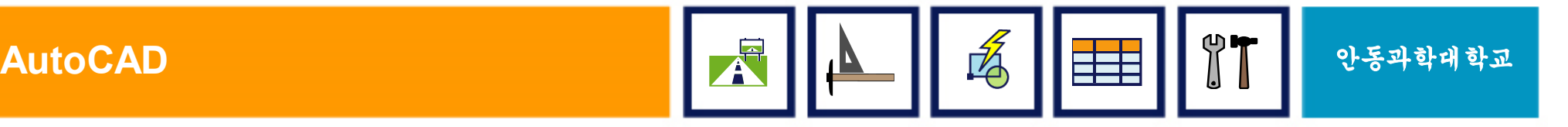

#### 1. NEW (새 파일 시작하기)

#### § 새로운 도면을 그릴때 사용하는 명령 § 토목도면은 미터법(mm)를 기초, 단위 설정 주의

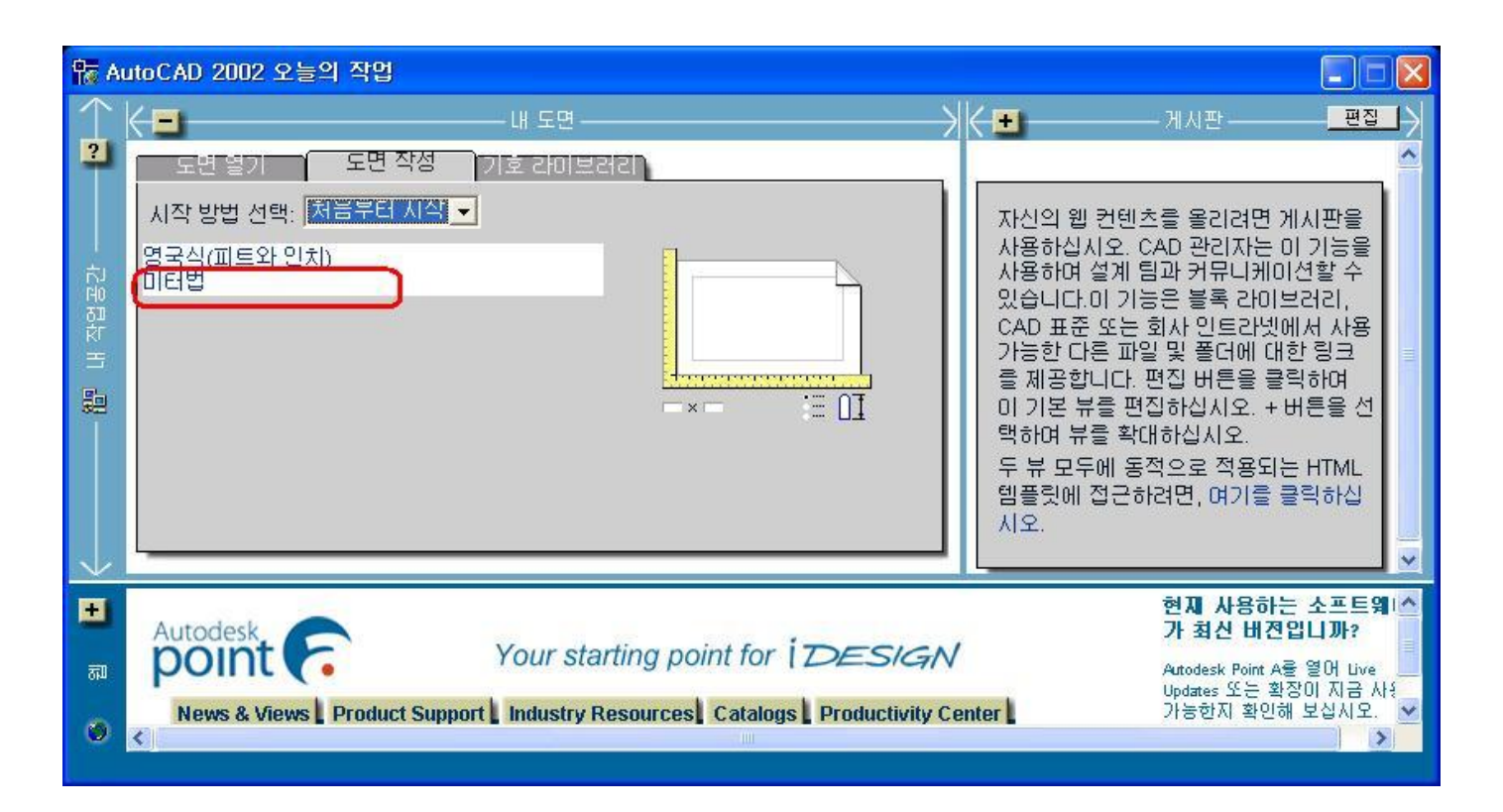

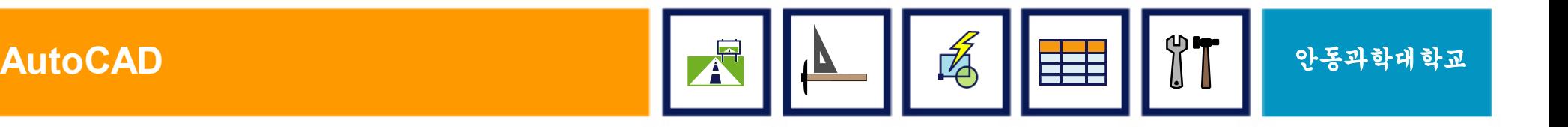

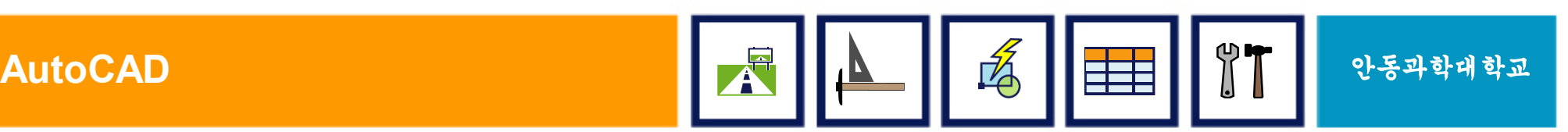

- § 하위 버전의 도면은 열기가 가능하나 상위버전의 도면은 열기가 불가능
- ■캐드 도면의 확장자는 .DWG
- § 이미 작성되어 있는 도면이나, 저장되어진 도면을 열 때

2. OPEN (파일 열기)

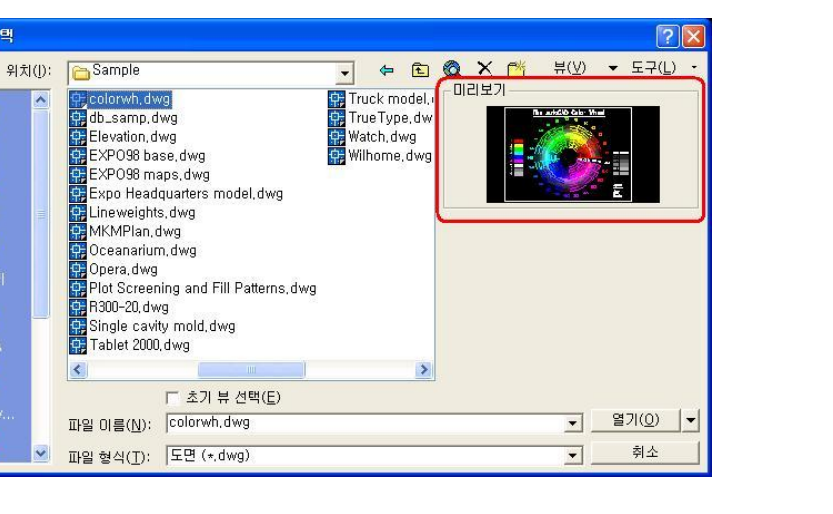

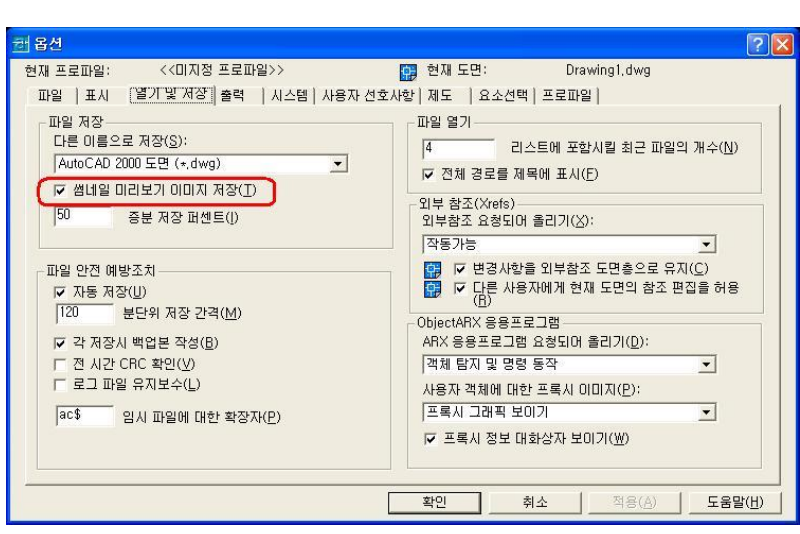

해 파일 선택

 $\bullet$ 

 $\sqrt{2}$ 

 $\sqrt{*}$ 

 $\rightarrow$ 

 $\sqrt{r}$ 

• 미리보기 설정 옵션 대화상자

#### 3. SAVE (파일 저장)

#### § QSAVE

- 신속하게 저장
- § SAVE
	- 현 도면명 또는 다른 파일명으로 저장
- § SAVE AS...
	- 다른 이름으로 저장
	- 저장된 파일로 계속 작업
	- Save & Open의 효과

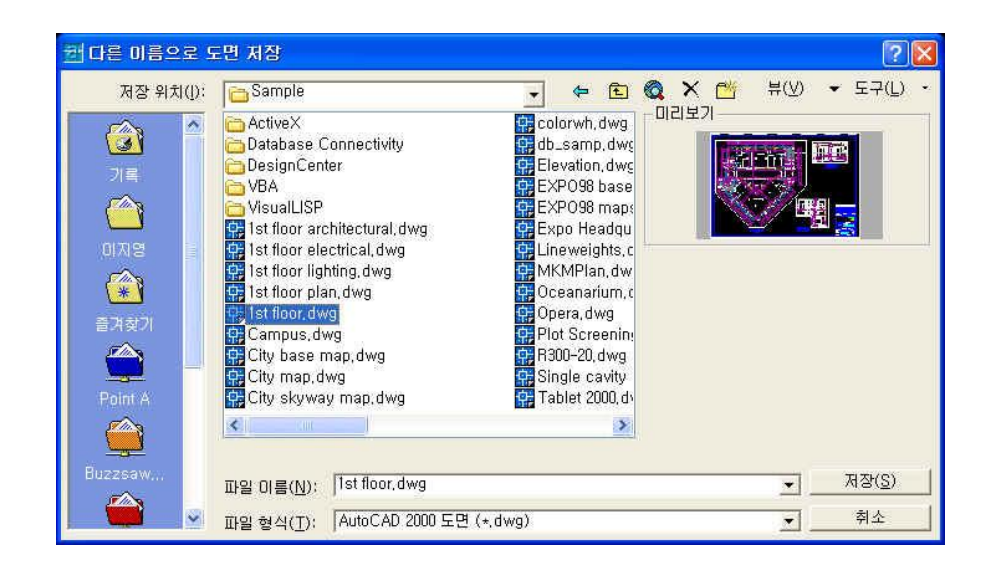

§ Save/Save As… 시 나타나는 대화상자

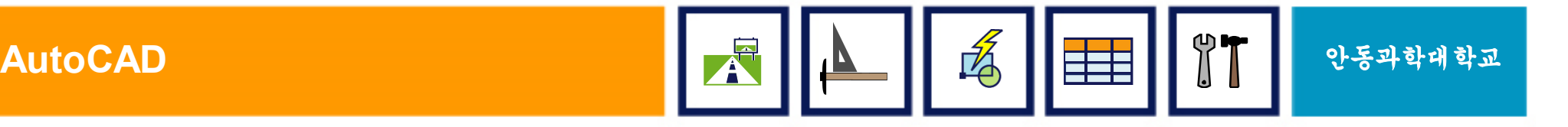

### 4. SAVETIME(자동 저장간격 조정)

#### ■일정한 시간 간격마다 자동으로 현재의 도면 파일을 저장하는 명령어

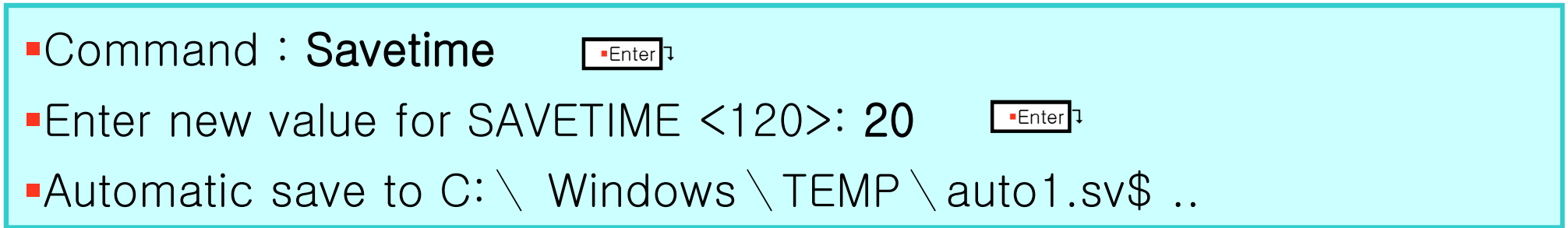

#### ■자동저장간격을 너무 짧게 설정하면 시간의 낭비를 가져와 작업에 지장을 초래하므로 ■자동저장 시간 간격은 적절하게 설정하여야 한다. ■참고사항

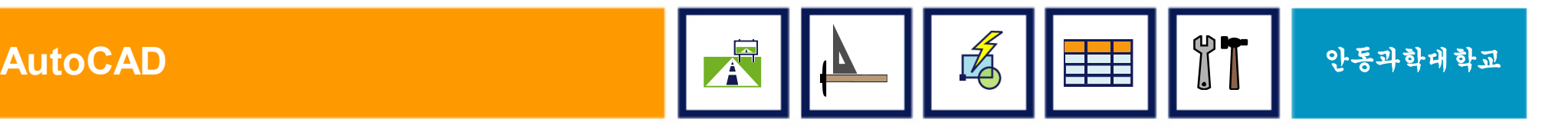

#### III-2. AutoCAD 환경설정

#### § 도면의 크기 및 단위 설정

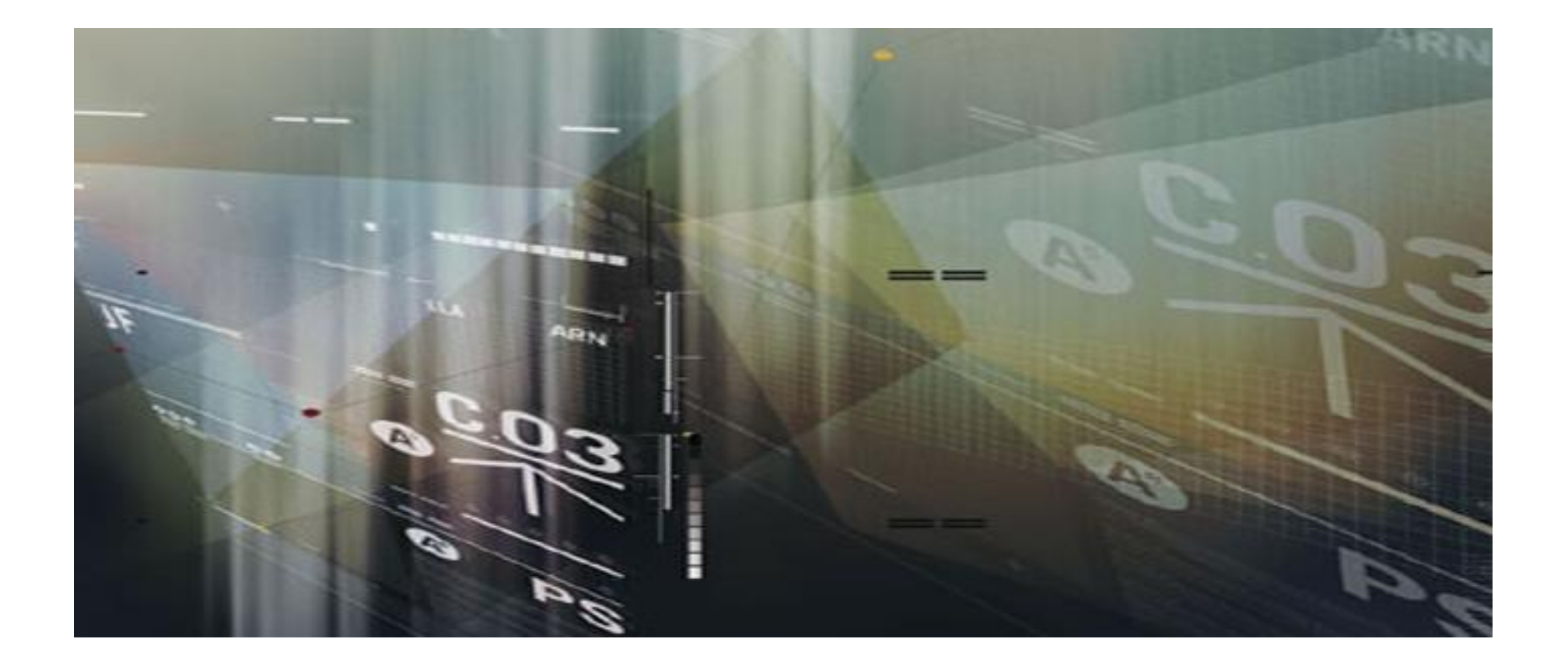

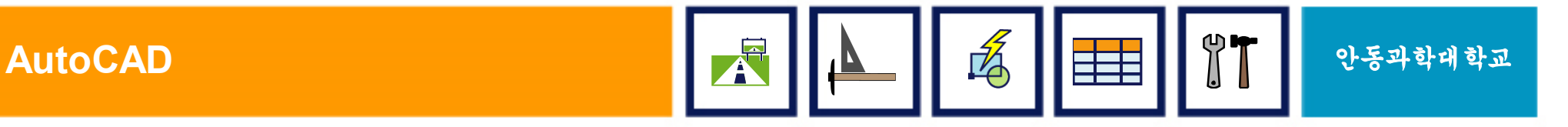

### 1. LIMITS (도면 한계 설정)

- 도면이 그려지는 영역을 결정하고 이들 경계의 체크 기능을 조절한다. – 교재 p.57 그림 참조
- 도면의 경계는 편집중 언제라도 변경이 가능하다.

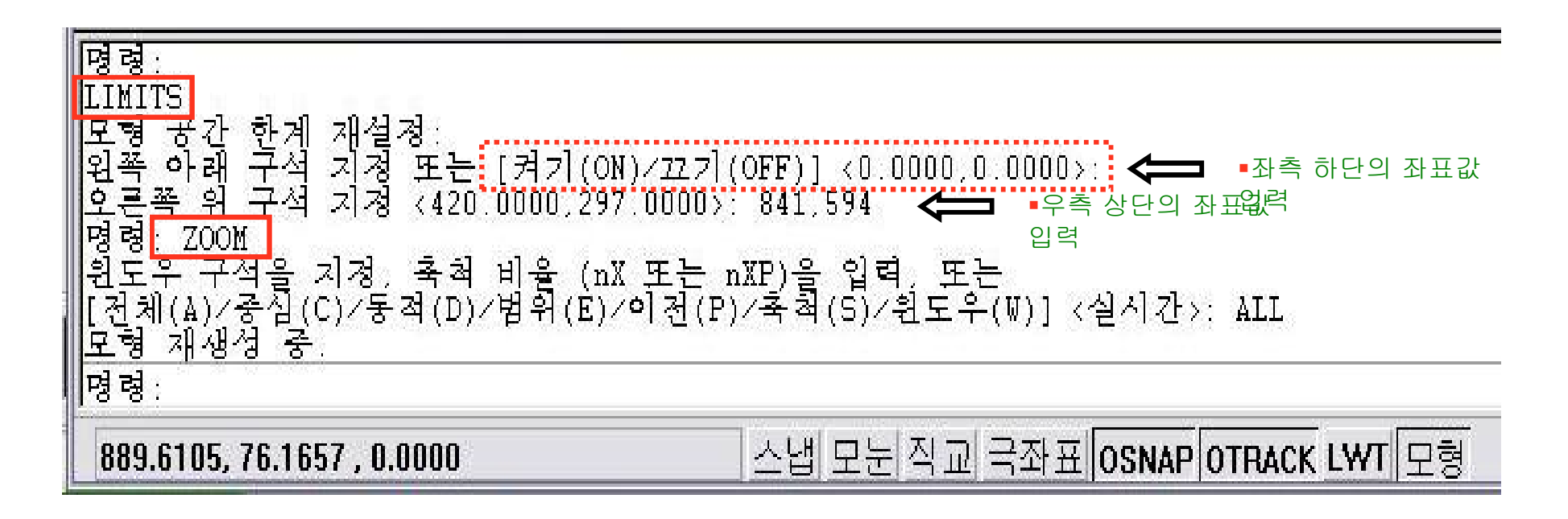

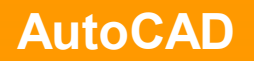
### 2. 제도 종이의 규격 - A계열

 $\blacksquare$ A $\cap$ 

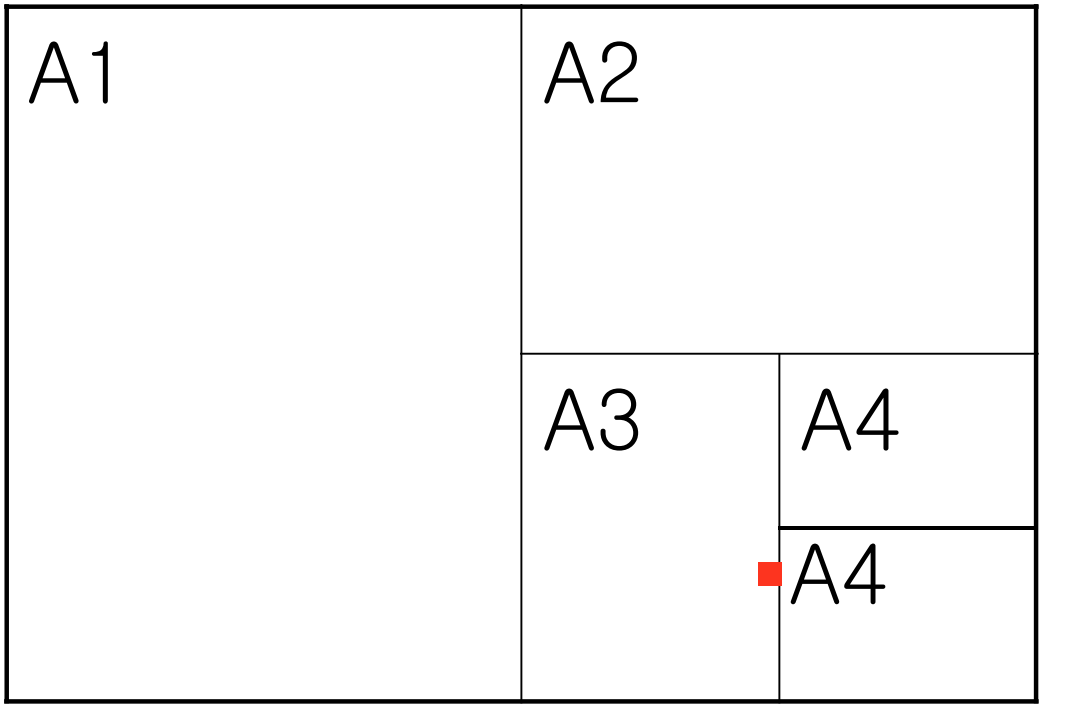

- § A0 Size : 1189x841
- § A1 Size : 841x594
- A<sub>2</sub> Size:  $594 \times 420$
- § A3 Size : 420×297
- A4 Size :  $297 \times 210$
- § A5 Size : 210×148

- 실무에 사용되는 도면의 크기는『KS A 520』에 기본을 둠
- A 계열과 B계열로 구분하고, 가로(폭)와 세로(길이)의 비율은 1:√2 임.

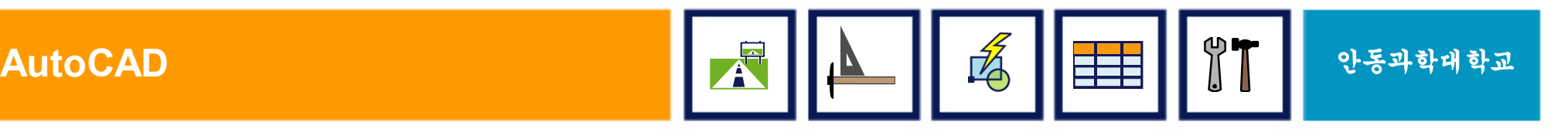

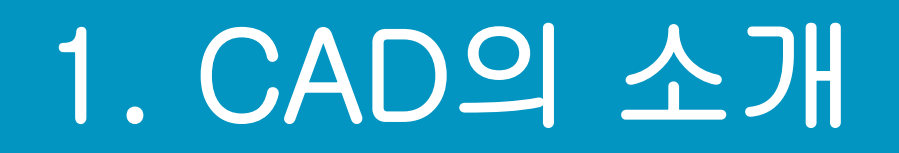

■ Computer Aided Design & Drafting

- § 컴퓨터를 사용하여 수행하는 설계활동
- § 라스베가스 컴덱스 쇼에서 첫 발표 (1982. 12)
- ■컴퓨터를 이용하여 단시간에 수행할 수 있는 설계 전용 소프트웨어

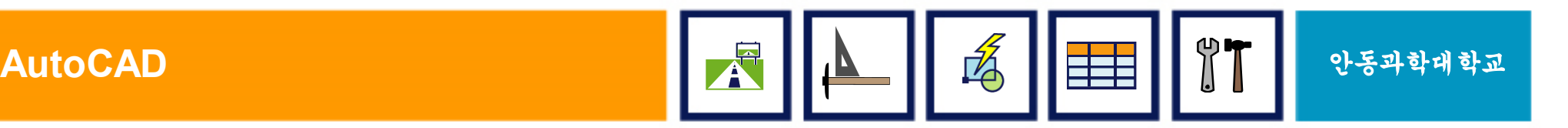

### 3. 제도 종이의 규격 - B계열

 $-B0$ 

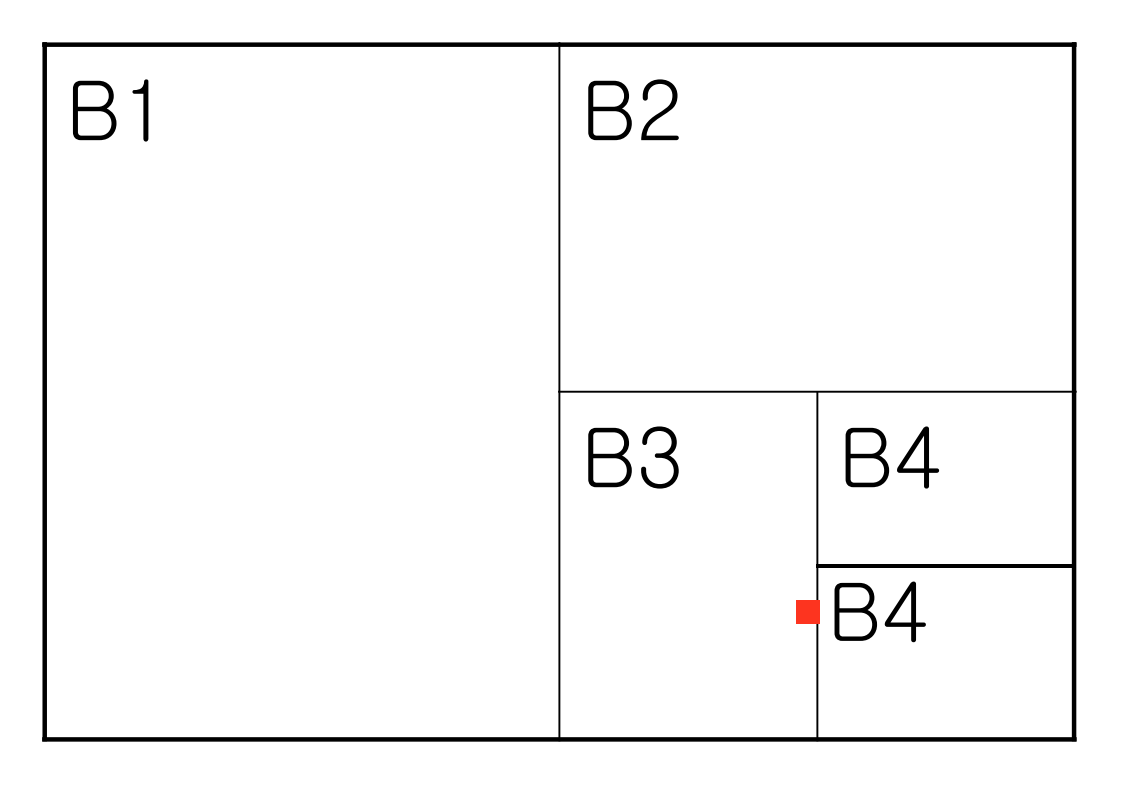

- § B0 Size : 1414x1000
- § B1 Size : 1000x707
- § B2 Size : 707×500
- § B3 Size : 500×353
- $B4$  Size : 353×250
- § B5 Size : 250×176

- 실무에 사용되는 도면의 크기는『KS A 520』에 기본을 둠
- A0의 넓이는 대략 1.0㎡, B0의 넓이는 대략 1.5㎡임.

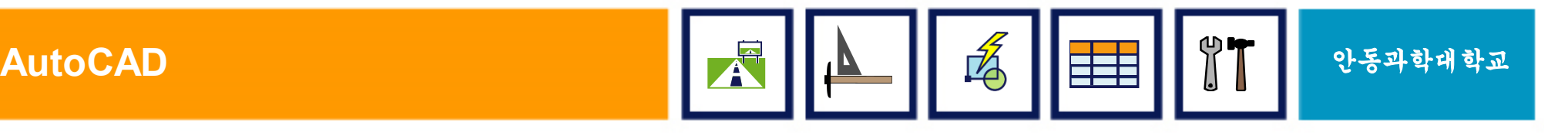

### 4. UNITS (도면 단위 설정)

#### 도면 좌표, 거리, 각도 등의 입력을 위한 단위 설정 FORMAT -> UNITS

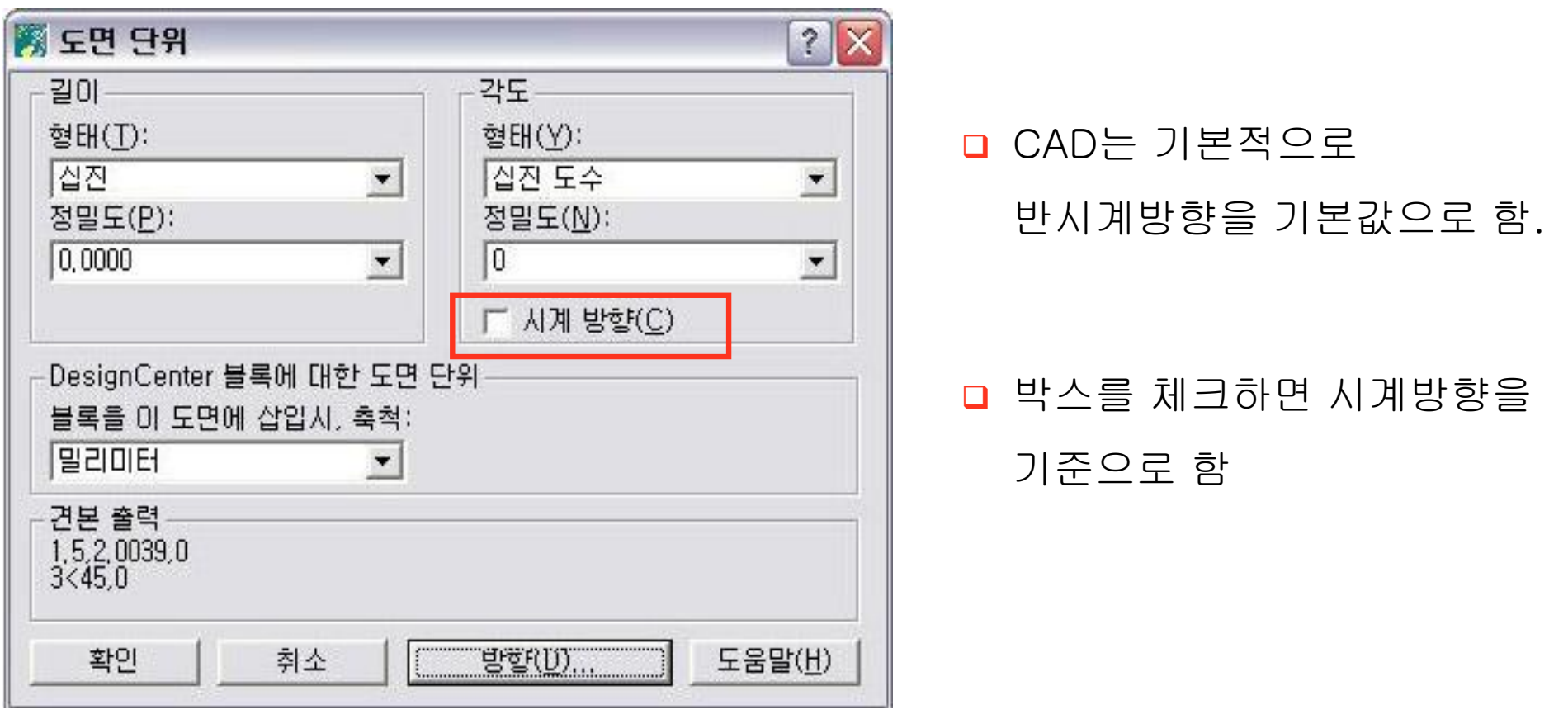

**AutoCAD** 안동과학대학교

### 4-1. 길이단위와 각도 단위

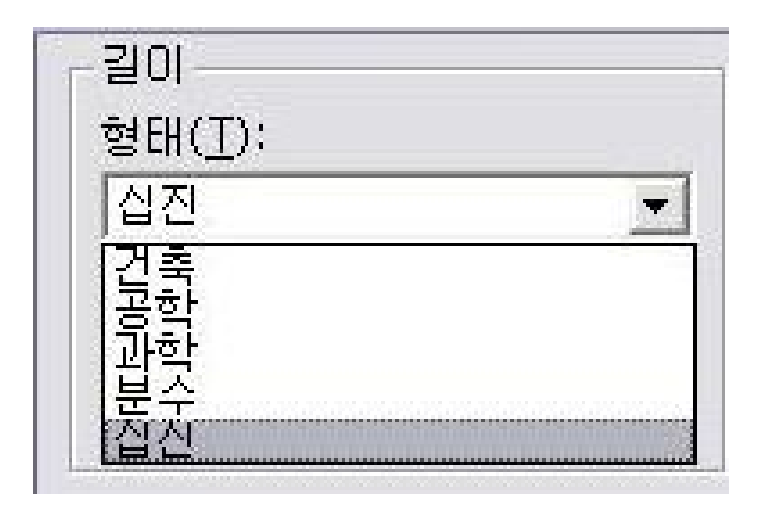

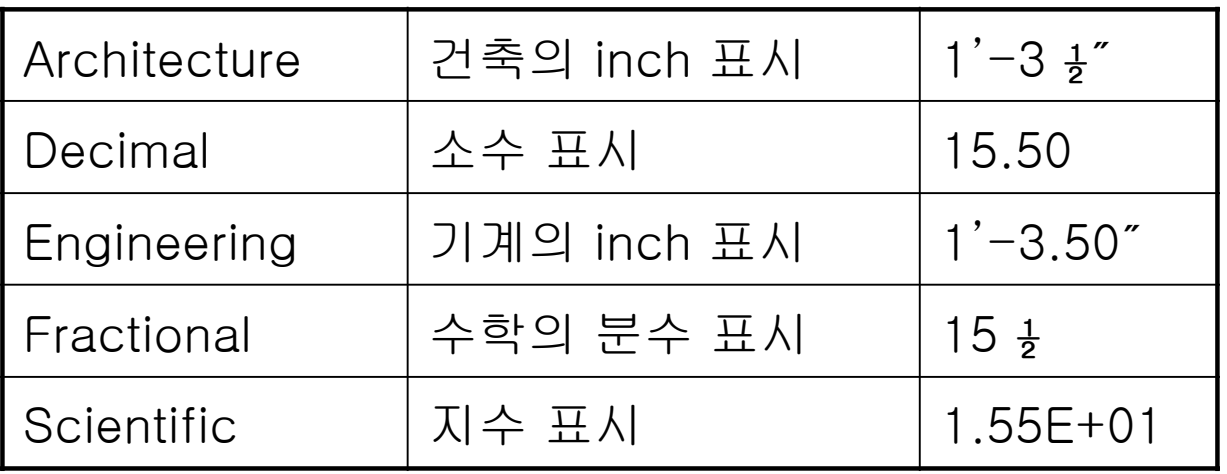

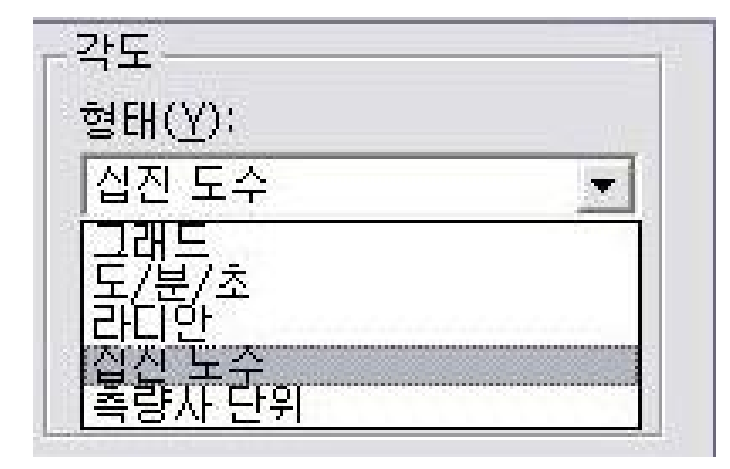

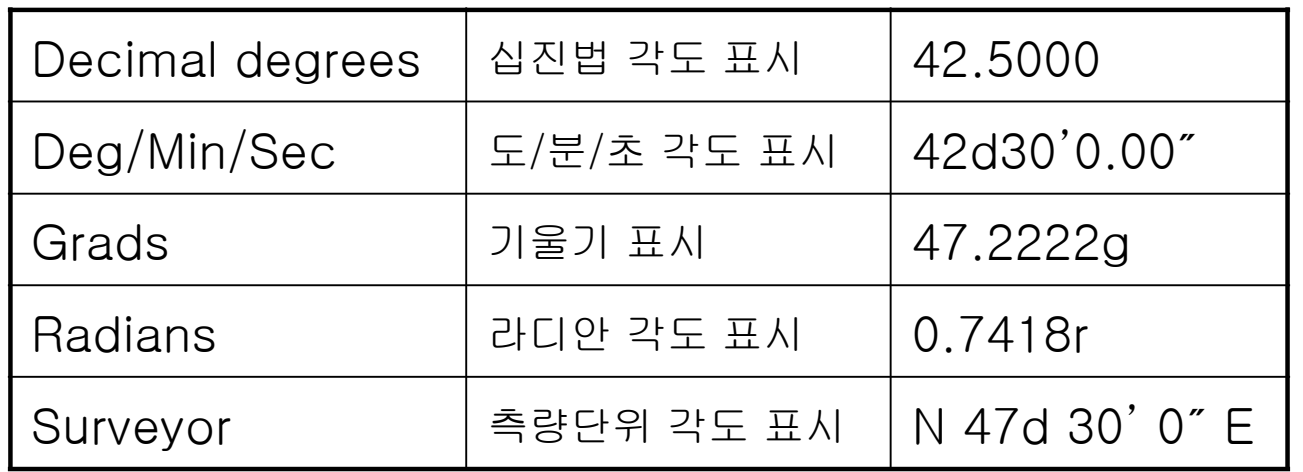

### 4-2. UNITS (도면 단위 설정)

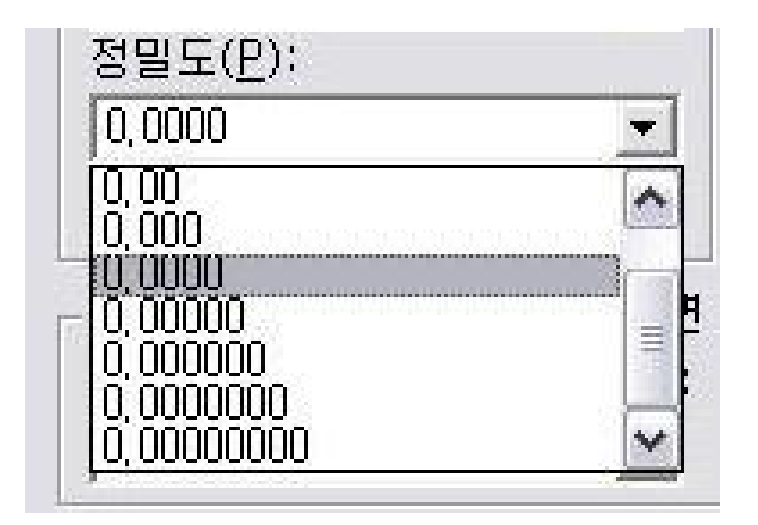

q표현하고자 하는 소수점 이하의 지릿수 선택 q자릿수 표현은 0~8까지 가능 q4자리가 기본값임

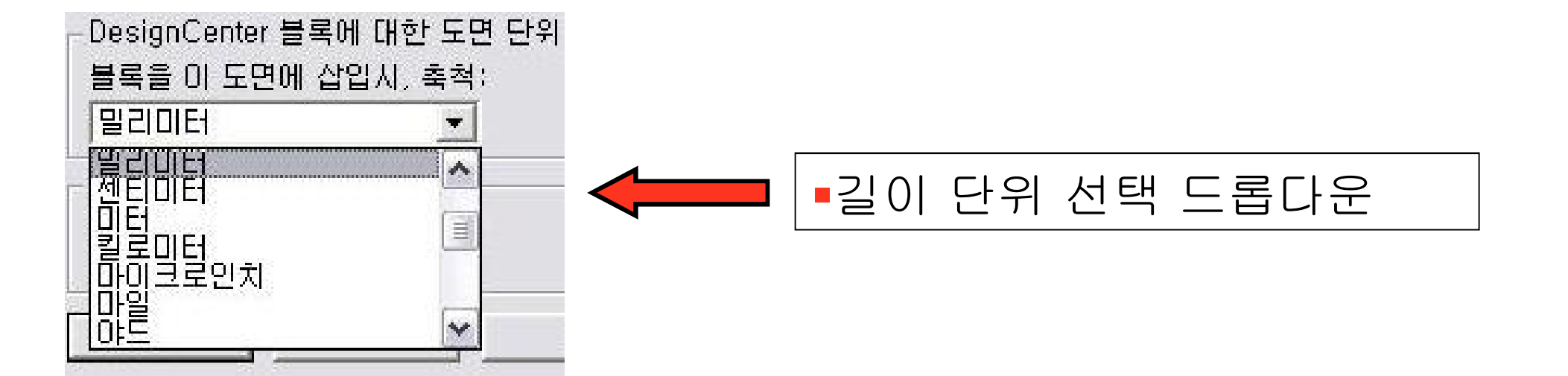

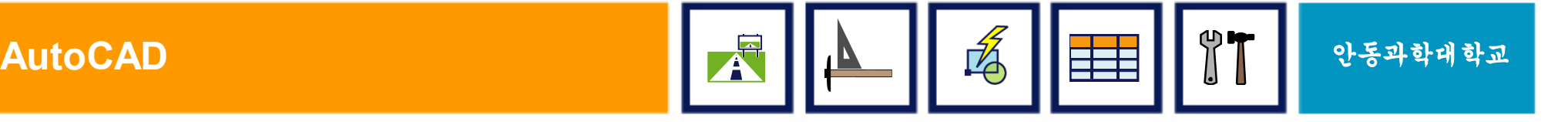

### 4-3. CAD의 방향각

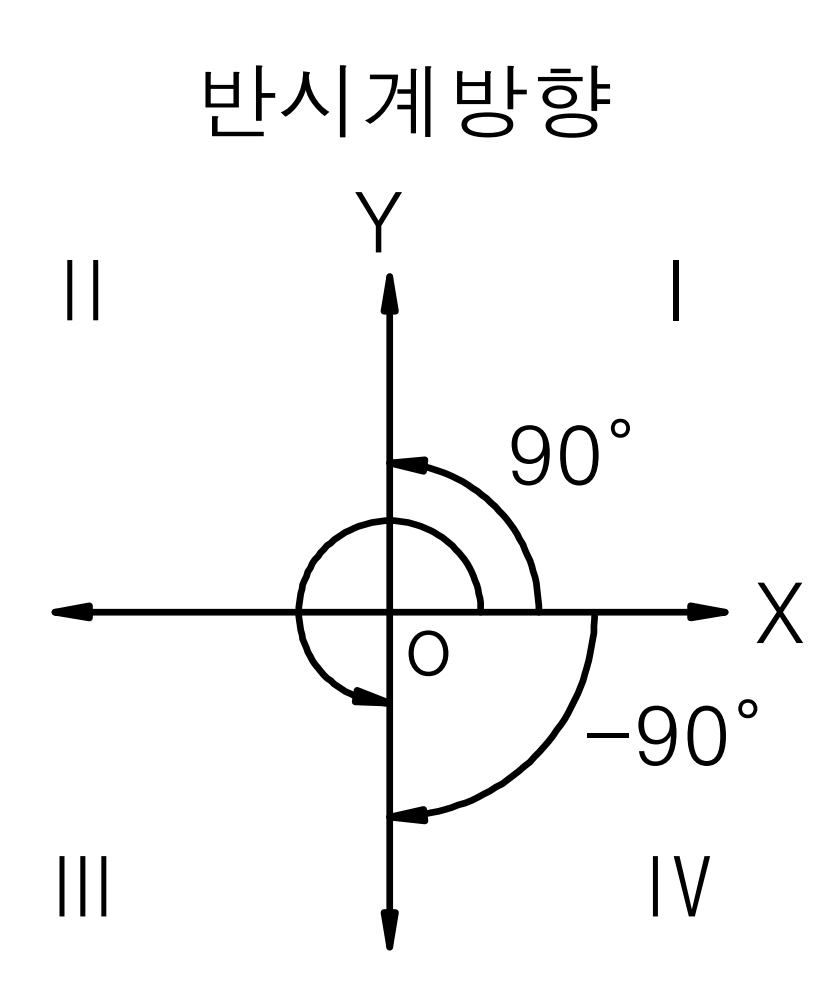

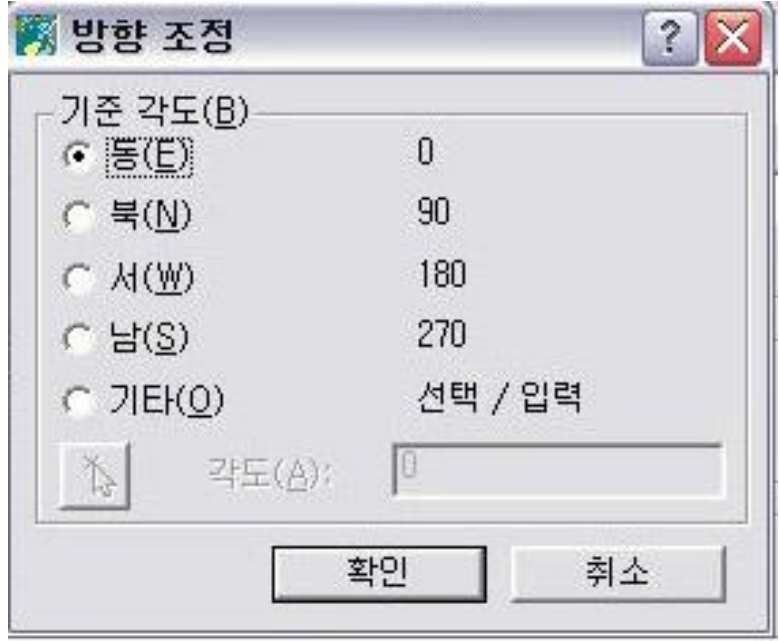

- 기준방향은 동쪽(3시 방향)을 기준 함.
- § 변경하고자 하면 위에서 선택하면 됨

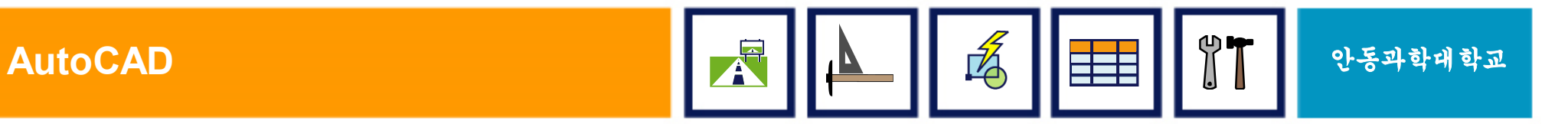

### III-3. AutoCAD 환경설정

### § 도면 그리기 보조 명령어

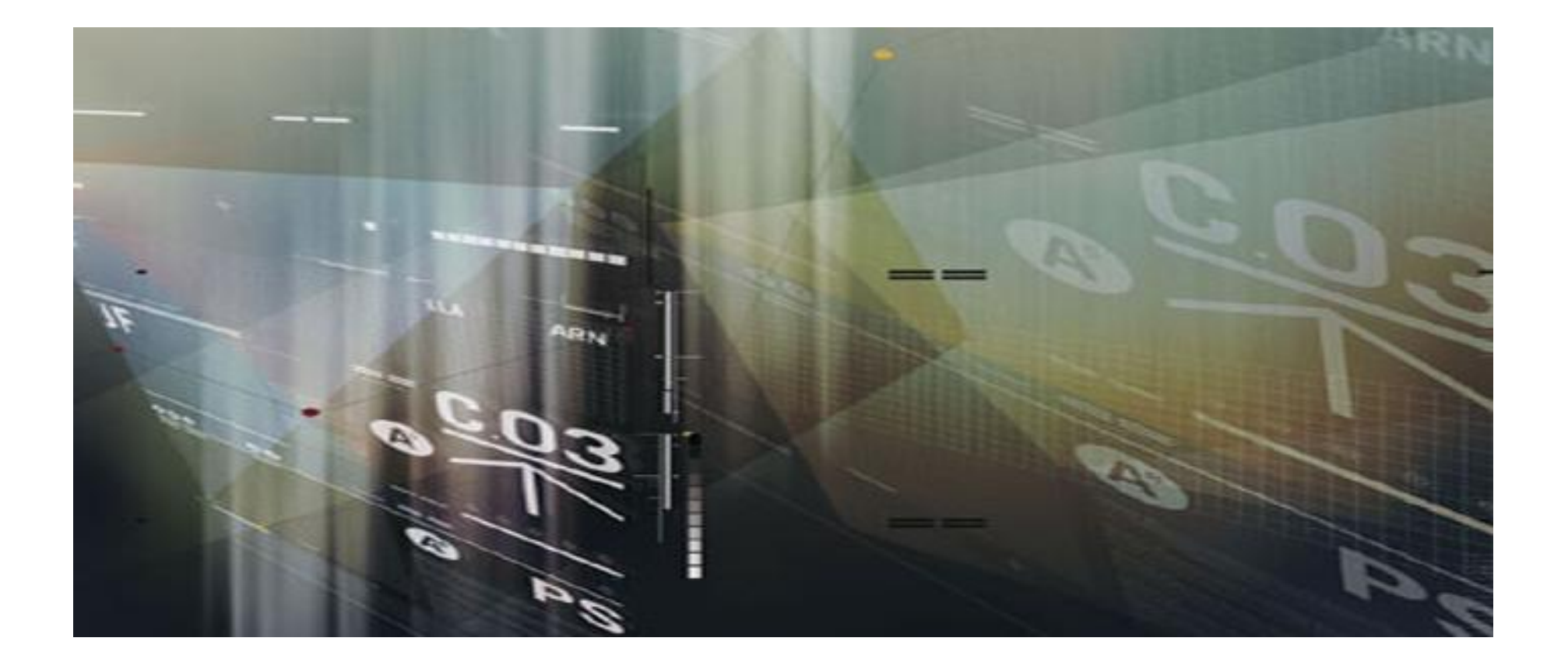

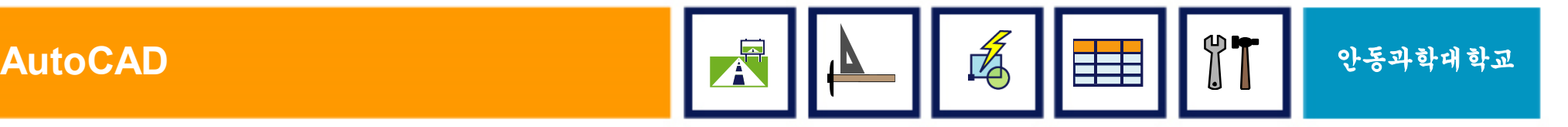

### 1. Zoom (확대/축소)

### §그려진 도면 보기를 확대/축소

- §그려진 객체의 고유속성(크기, 방향)은 유지
- §단순히 사용자에게 편리하도록 보여지는 일부분을 확대/축소
- §가상의 화면크기 변경

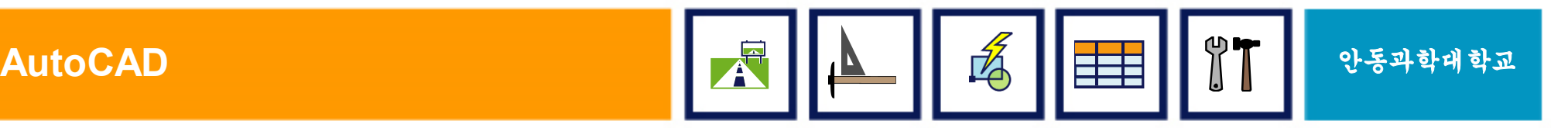

### Zoom Option (I)

### § [W]indow

- 줌 기능중에 가장 많이 사용하며 사용자가 특정한 범위를 설정하면 그 부분만을 확대하는 기능
- Zoom 명령후 마우스로 바로 클릭하면 기본값으로 Window가 자동으로 설정됨
- § [P]revious
	- 바로 이전의 줌 상태로 돌아감
- [E]xtents (범위)
	- 화면에 그려진 도면이 모두 나타날 수 있게 가득차게 표시 함
- § [D]ynamic (동적)
	- 줌할 크기와 위치까지 한번에 지정할 수 있다

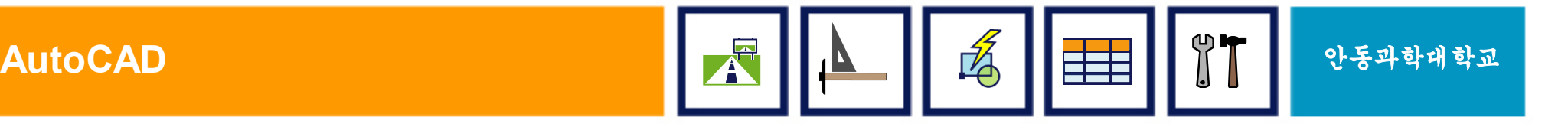

### Zoom Option (II)

- $\blacksquare$  [A]ll
	- 전체를 화면에 표시 함
- § [C]enter
	- 중심점과 배율을 입력하여 화면에 표시
- § [S]cale
	- Zoom All을 기준으로 입력한 배울로 화면에 표시
- [S]cale nX
	- 현재 화면보타 n배의 배율로 화면에 표시
- § [S]cale nXP
	- 실제 도면요소의 크기를 기준으로 n배의 배율로 화면에 표시

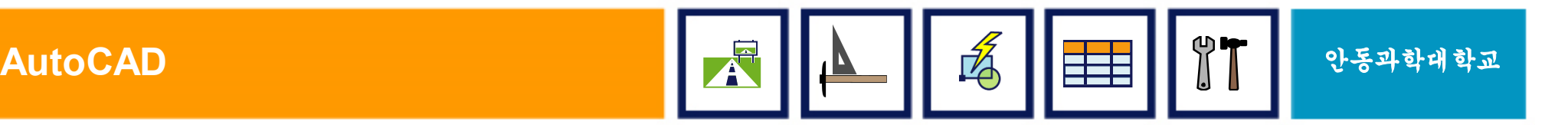

### Zoom Option (III)

- Realtime (실시간) [Enter]
	- 마우스의 왼쪽 버튼을 누르고 있는 상태에서 위로 올리면 확대, 아래로 내리면 축소
- § Wheel Mouse
	- 마우스의 중앙에 위치한 버튼(Wheel Mouse)
	- 위로 굴리면 확대, 아래로 굴리면 축소
	- 명령중에도 언제든 사용할 수 있는 장점 (Realtime)

■ Icon 소개

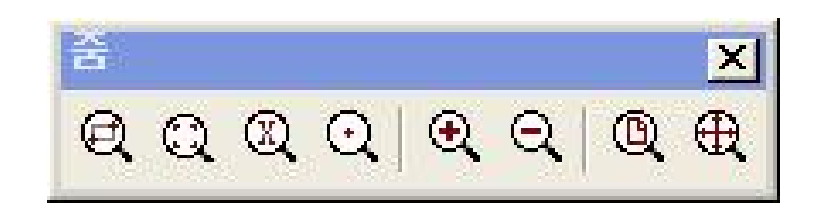

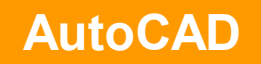

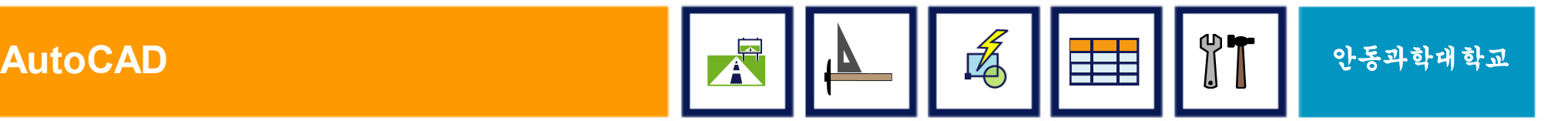

# 2. CAD의 종류

- AutoCAD : AutoDESK사에서 개발, 1982년
- ■IntelliCAD : 기계설계
- UniCAD : 국산 캐드 프로그램
- ArchiCAD : 건축 캐드
- CivilCAD : 토목 전용 캐드 종횡단 작성 가능
- SurveyCAD : 측량 전용 캐드
- AutoCAD를 기반으로 이을 응용한 프로그램들임.

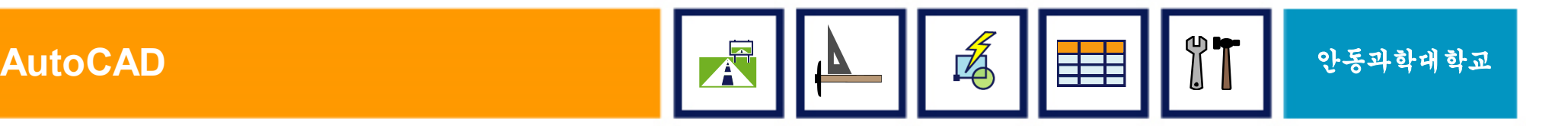

4

### 2. PAN (화면 이동)

- § PAN 명령의 정의
	- 가상의 화면을 상하좌우로 이동시켜 표시
- § 명령창에서 실행
	- 명령창에서 Pan 이라고 입력하면 손바닥 표시
	- 마우스 왼쪽 버튼을 누른 상태에서 상하좌우로 이동
- § Wheel Mouse
	- 마우스의 중앙에 위치한 버튼(Wheel Mouse)
	- 버튼을 누른 상태에서 좌우상하로 움직이면 Pan기능
	- 휠 버튼은 명령 실행중에도 작동되므로, 주로 휠 버튼이 이용됨

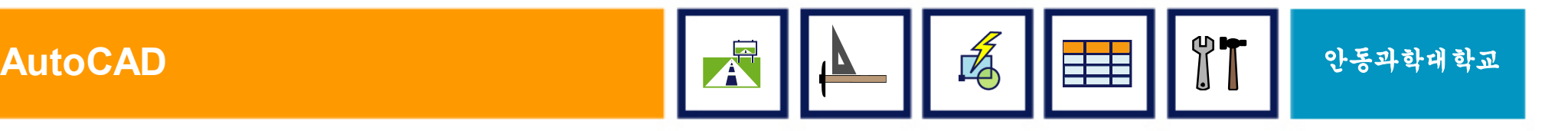

# 3. SNAP(스냅 설정하기)

#### q 일정한 간격으로 이루어진 좌표에서 일정한 간격으로 커서를 움직이게 하는 것

q 스냅(SNAP)이란 마우스 포인터가 일정간격으로만 이동하게 하여 객체를 그리거나 수정할 때 편리하게 이용할 수 있는 기능

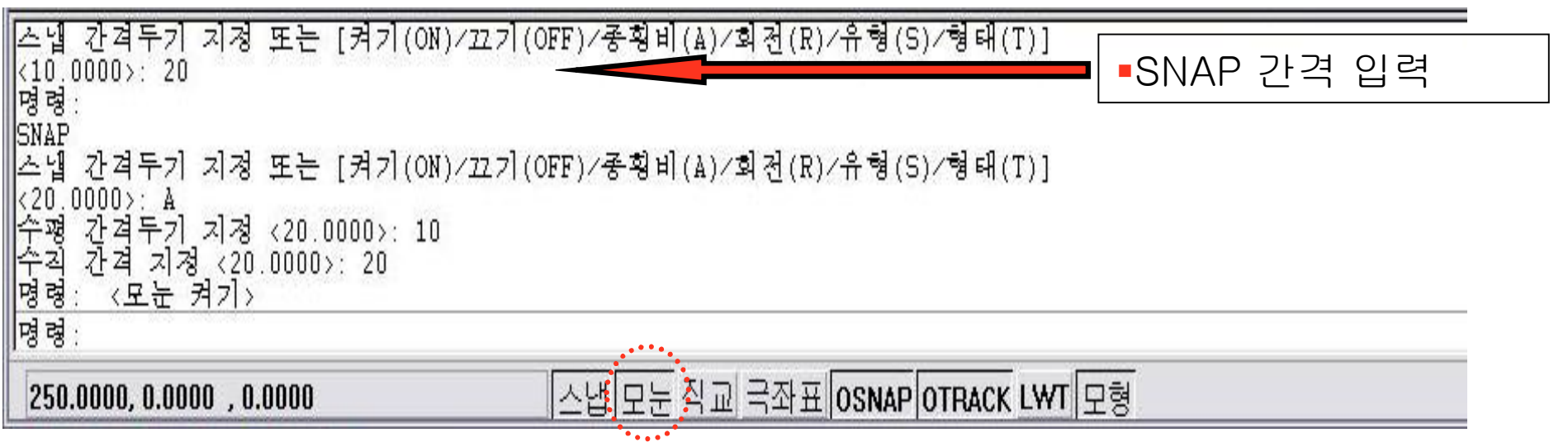

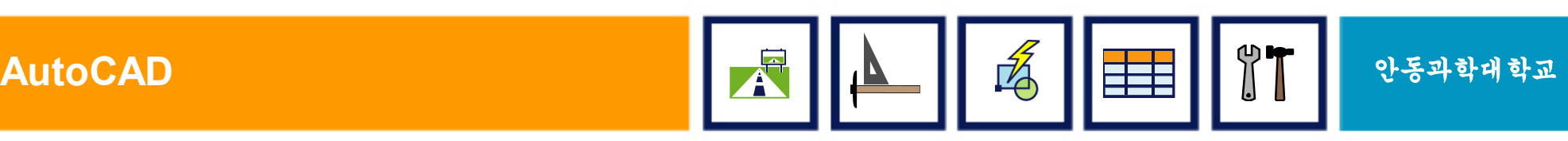

# 3. SNAP(스냅 설정하기) - 2

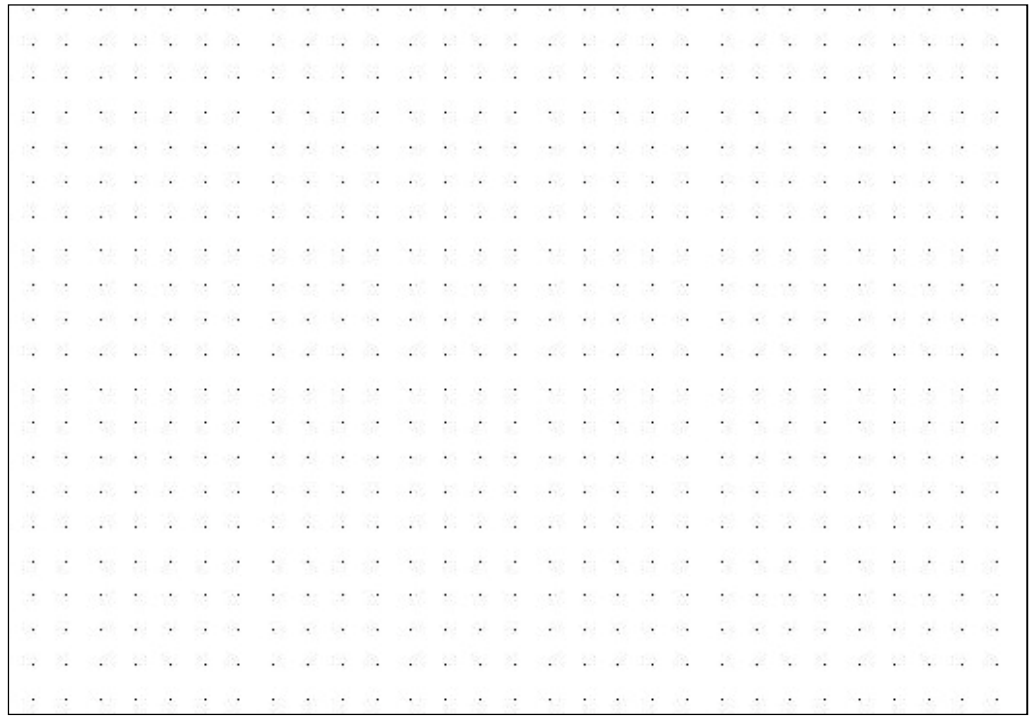

- q ON/OFF(F9) : 스냅 기능을 ON/OFF
- q Aspect : 가로, 세로의 간격 조정
- q Rotate : 스냅의 움직이는 방향 지정
- □ Style : X축과 Y축의 십자선 조정
- q Type : 스냅 모양 결정(원형 or 격자)

#### ■ 초보자는 스냅 모드를 설정하여 작업을 하는 것이 편리함 ■ 숙달되고 나면 스냅기능을 해제하고 작업하는 습관을 길러야 함.

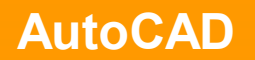

# 4. ORTHO(직교 모드 활용하기)

#### q 마우스 포인터를 수평과 수직으로만 이동 시킴.

#### q 수평선이나 수직선 그릴 때 매우 유용한 도구임.

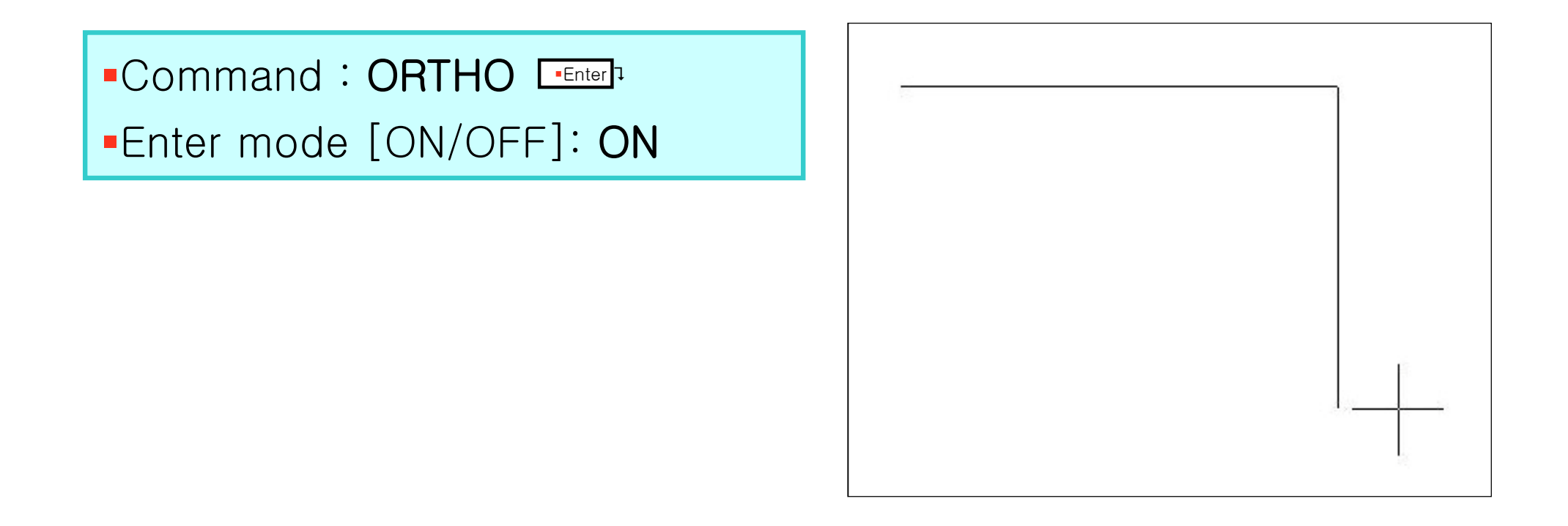

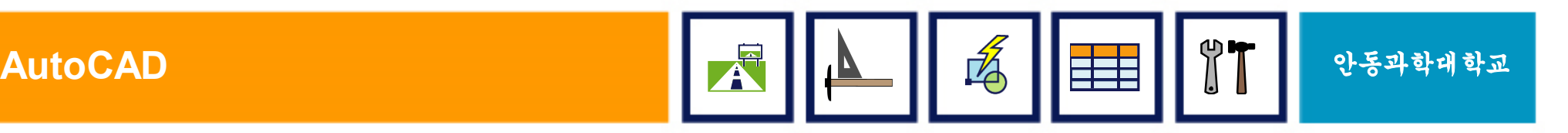

# IV. 그리기 (I)

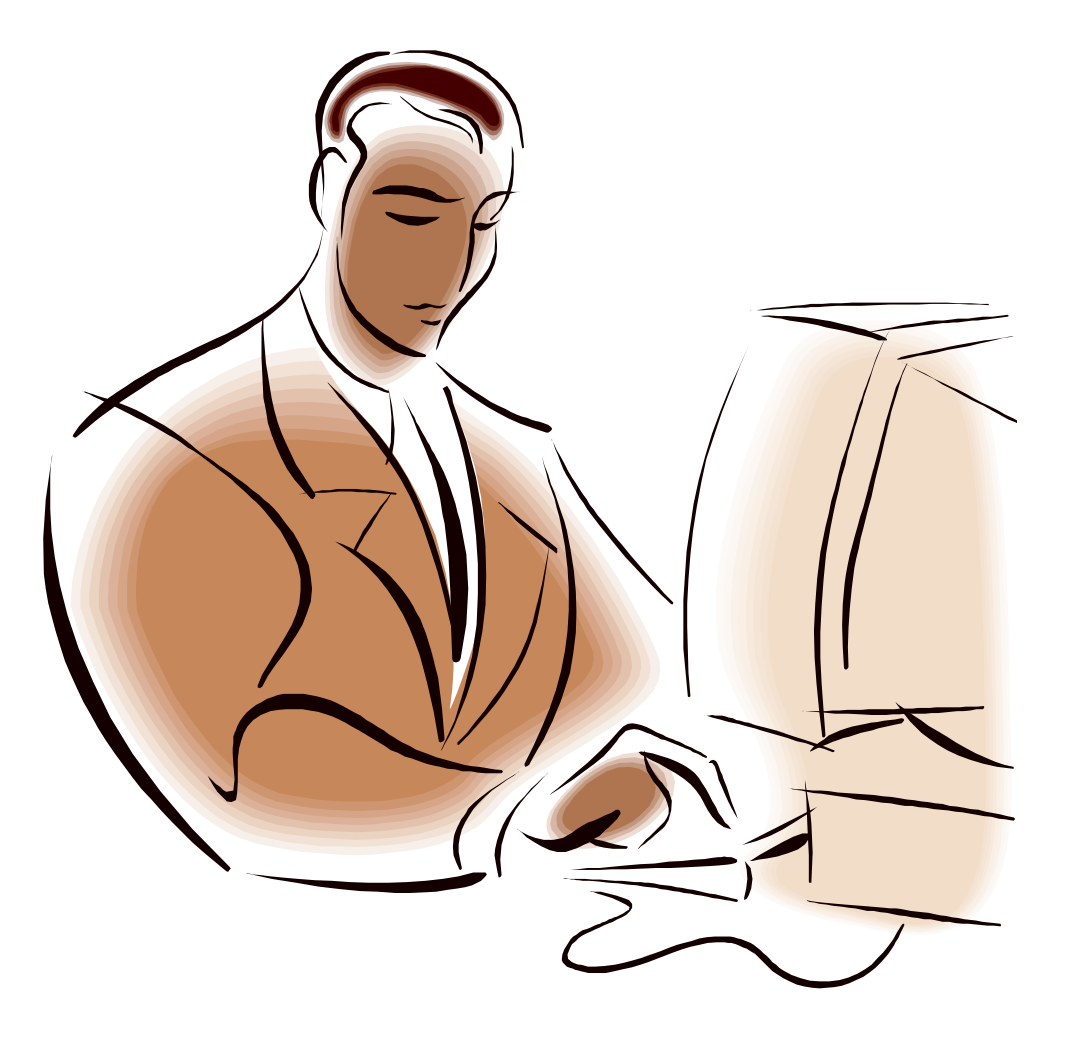

**AutoCAD** 안동과학대학교

# 1. 좌표와 각도 - ①

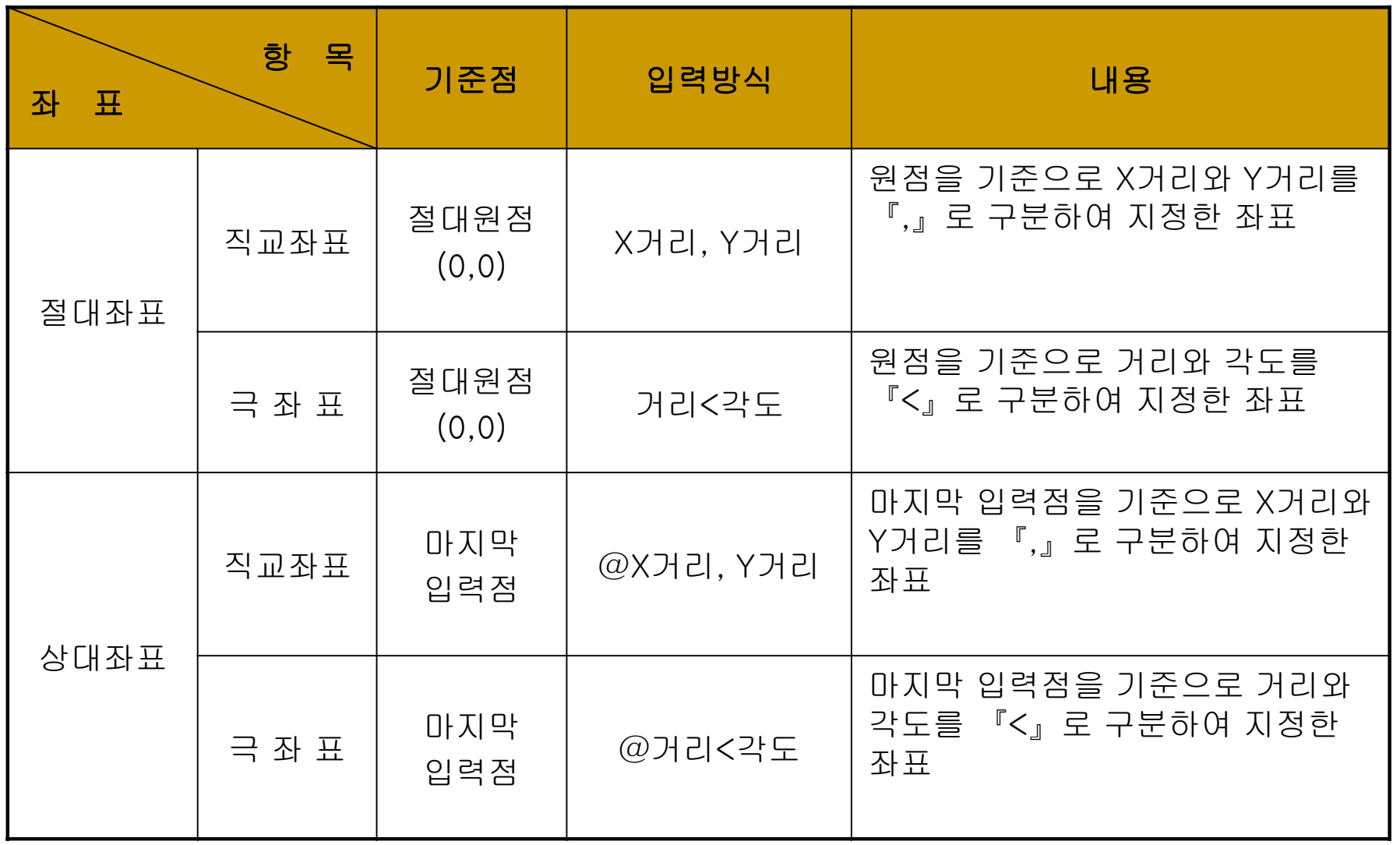

# 1. 좌표와 각도 - ②

#### § 사용자 좌표계(UCS ; User Coordinate System) : 화면좌측하단에 위치한 아이콘으로서, 2차원 원점 위치를 표시하며, 절대좌표를 사용할 경우에 도움이 된다.

#### § 실세계 좌표계(WCS ; World Coordinate System) : 3차원 작업시에 사용하는 좌표계로서 X좌표값 앞에 (\*)을 붙여 사용함.

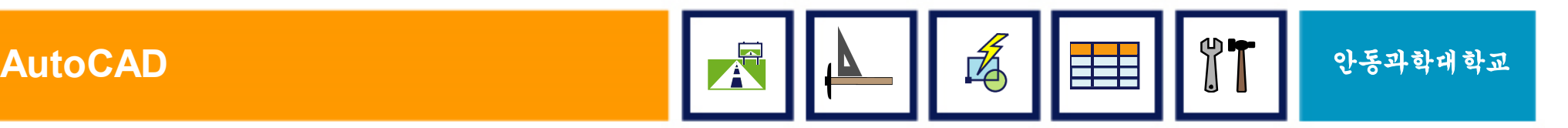

# 2. 그리기 명령 소개

### § LINE (선)

- ■LINETYPE (선종류)
- § CIRCLE (원)
- § ARC (호)

### § PLINE (Polyline)

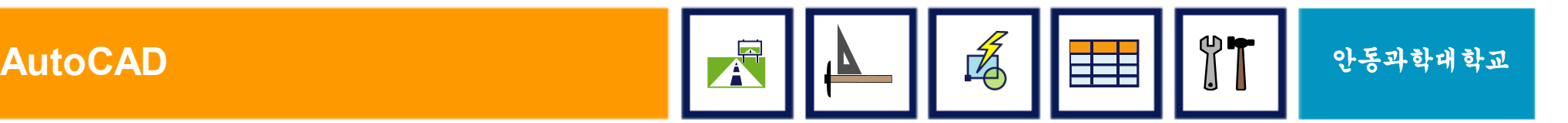

# 2.1 LINE (선)

- 선그리기 명령. 그리기 명령의 기본이며 CAD에서 가장 많이 쓰이는 명령
- 사용방법
	- 명령: LINE  $\&$
	- 첫 번째 점 지정: (마우스 클릭 또는 거리, 좌표입력)
	- 다음 점 지정 또는 [명령취소(U)]: (다음 점을 계속 입력)
	- 다음 점 지정 또는 [닫기(C)/명령취소(U)]: ꎞ 또는 ꎠ 입력

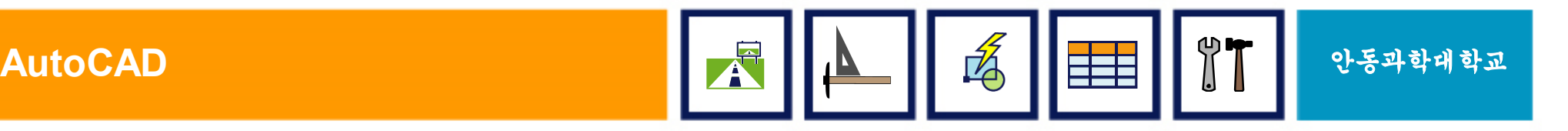

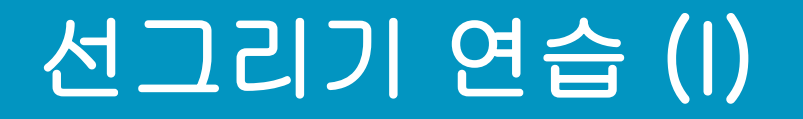

#### § 마우스로 그리기 연습

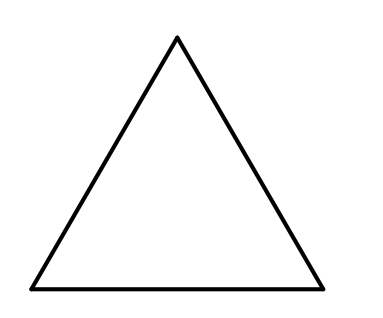

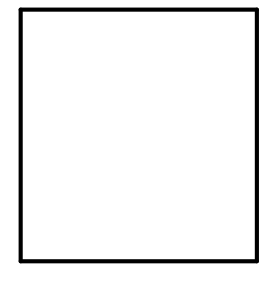

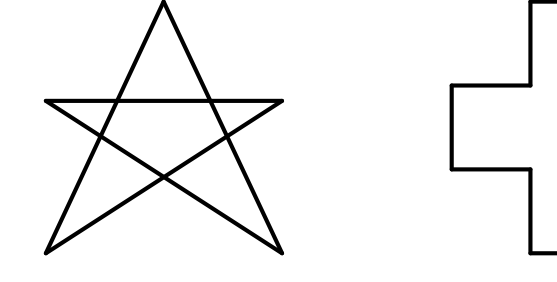

#### § 좌표로 그리기 연습

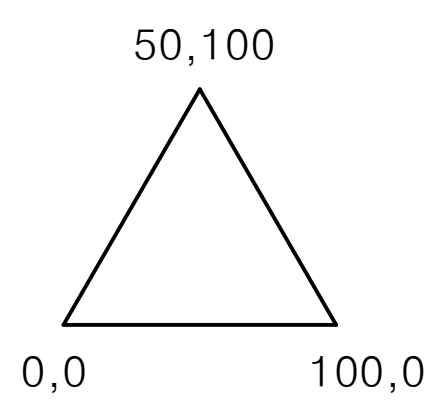

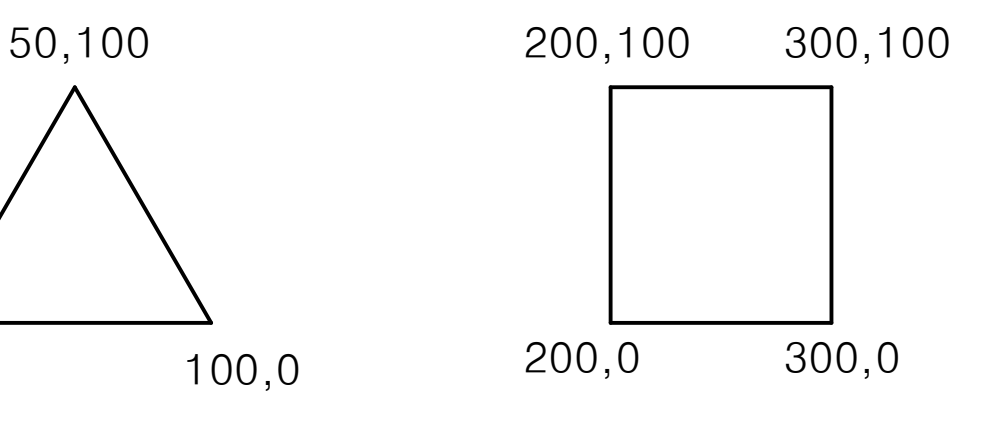

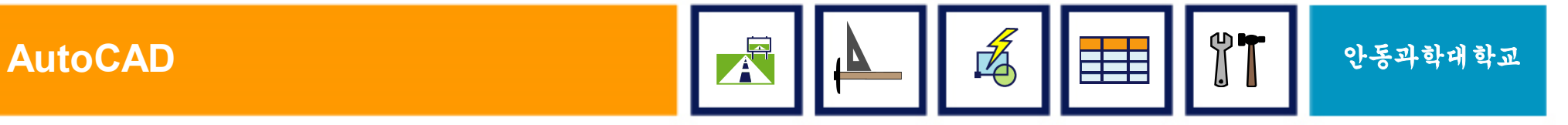

### 3. CAD의 응용분야

- § 토목, 건축 설계
- 자동차, 선박, 항공기 등의 기계 설계
- 산업, 공업 분야의 인테리어 디자인
- § 영화, 광고, 방송 등의 예술
- § 애니메이션 영화제작
- § 군사, 과학 연구를 위한 시뮬레이션
- 무대 조명장치
- 제안서나 세미나를 위한 프리핸드 도면작성

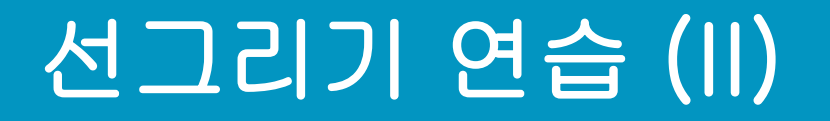

### §마우스와 거리를 이용하여 그리기 ■직교모드(F8) On

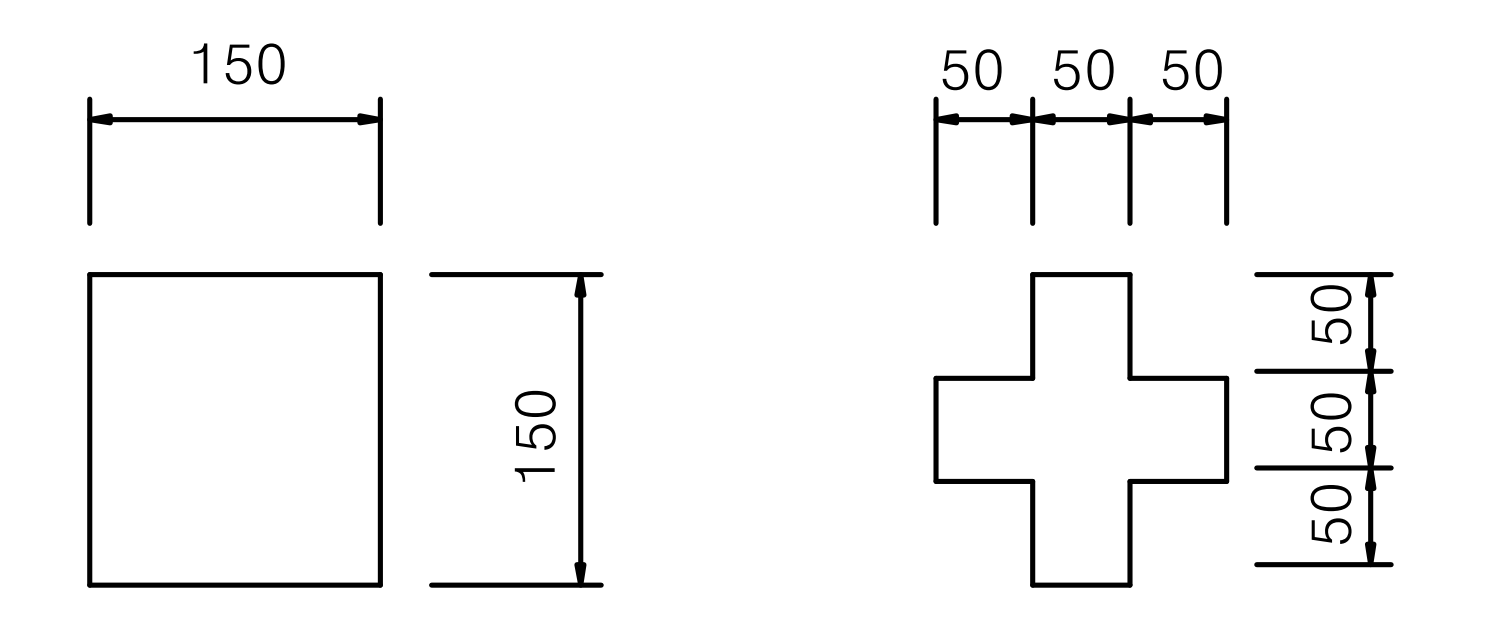

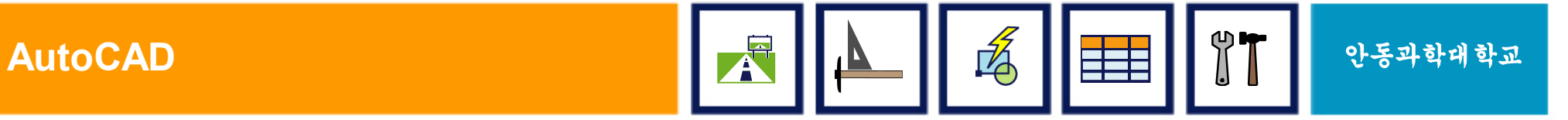

### 선 그리기 연습 (III)

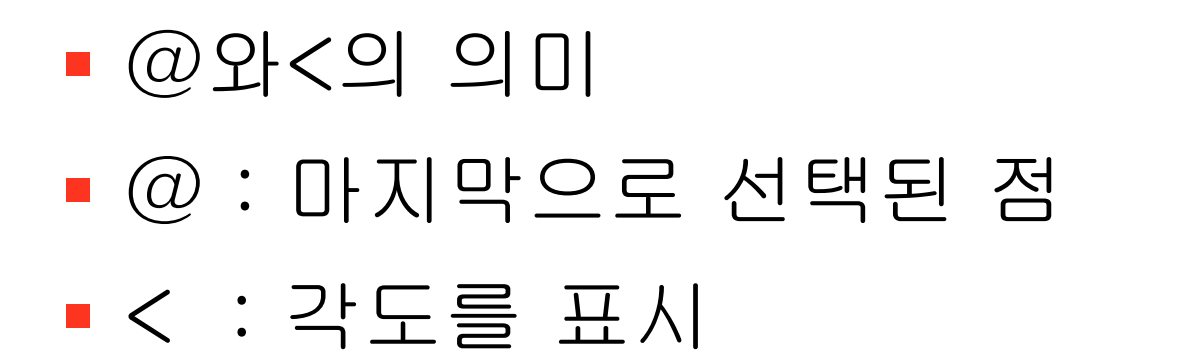

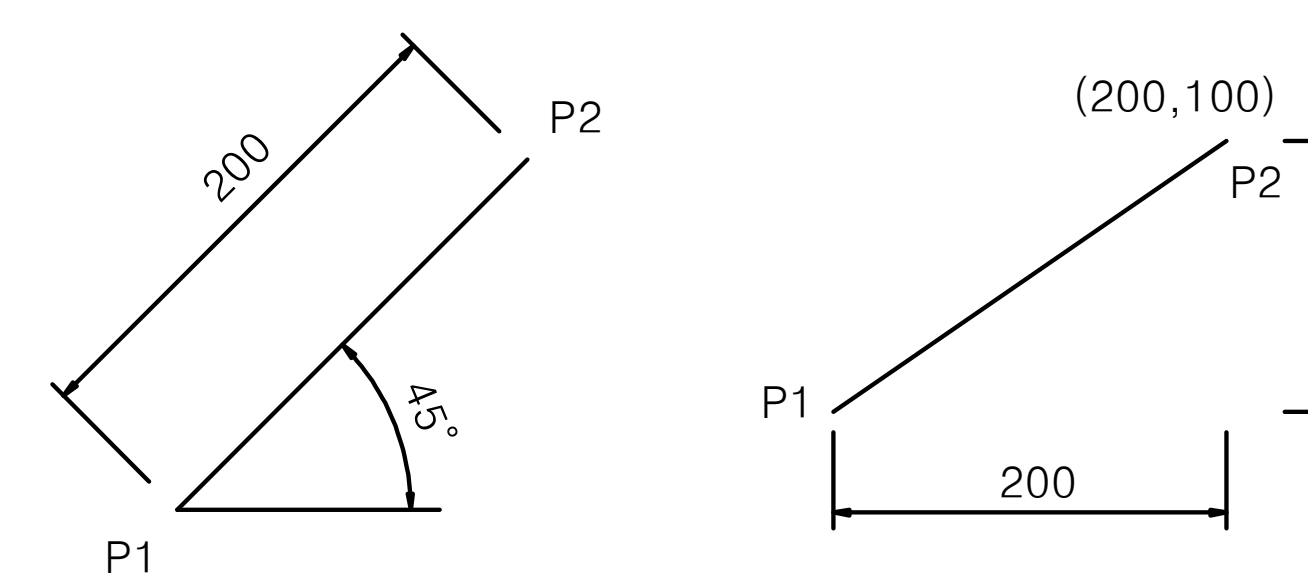

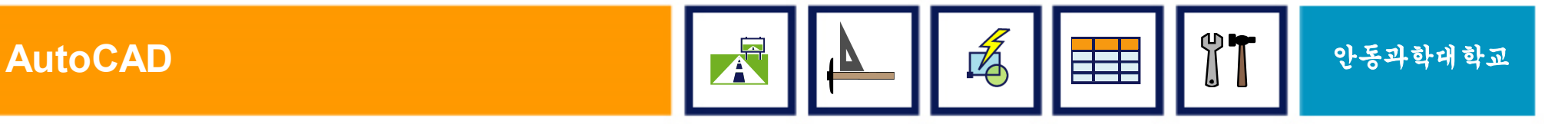

 $\frac{1}{2}$  $\circ$ 

### 선 그리기 연습 (IV)

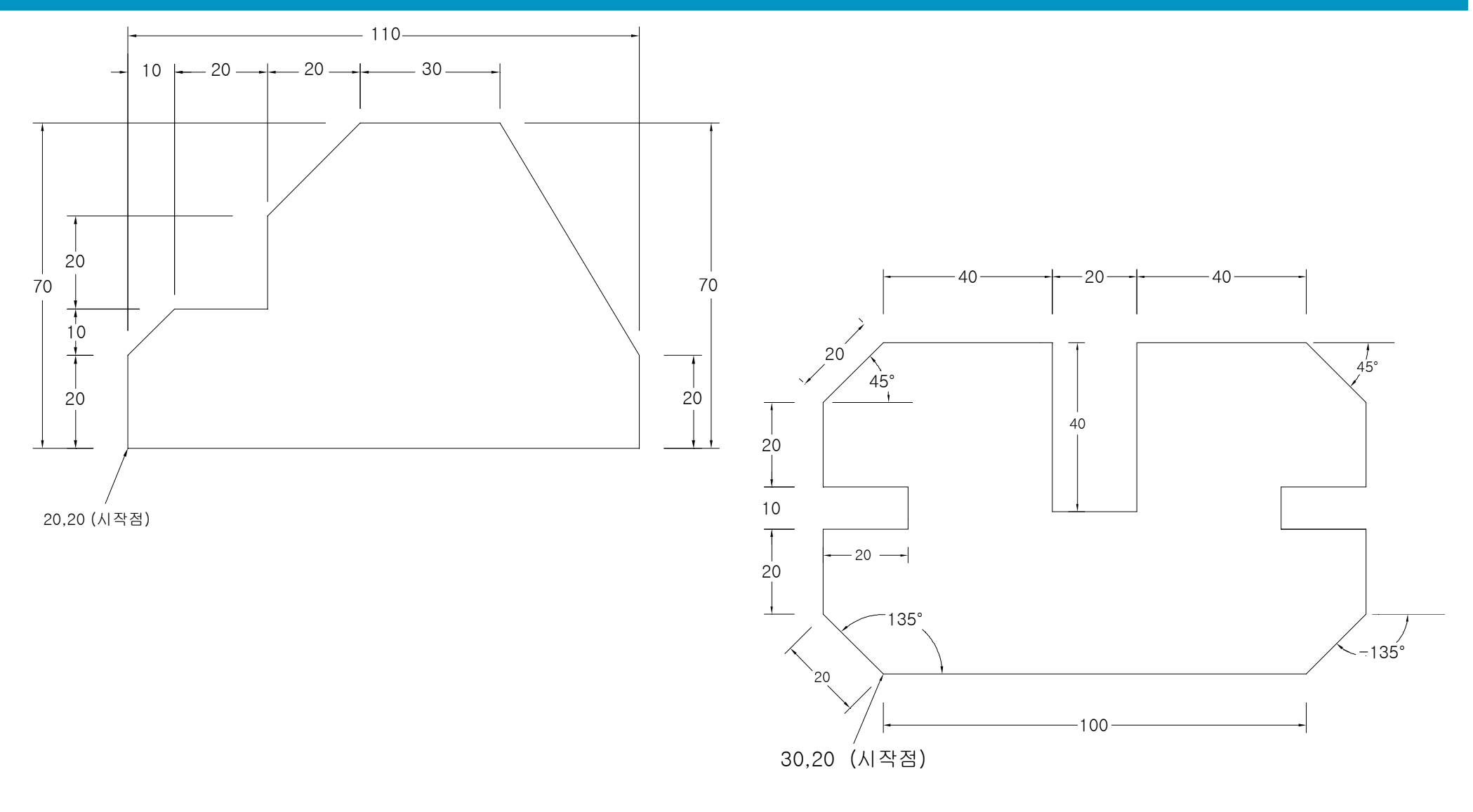

**AutoCAD** 2012年 2013年 10月11日 11月20日 12月20日 12月20日 12月20日 12月20日 12月20日 12月20日 12月20日 12月20日 12月20日 12月20日 12月20日 12月20日 12月20日 12月20日 12月20日 12月20日 12月20日 12月20日 12月20日 12月20日 12月20日 12月20日 12月20日 12月20日 12月20日 12月20日 12月

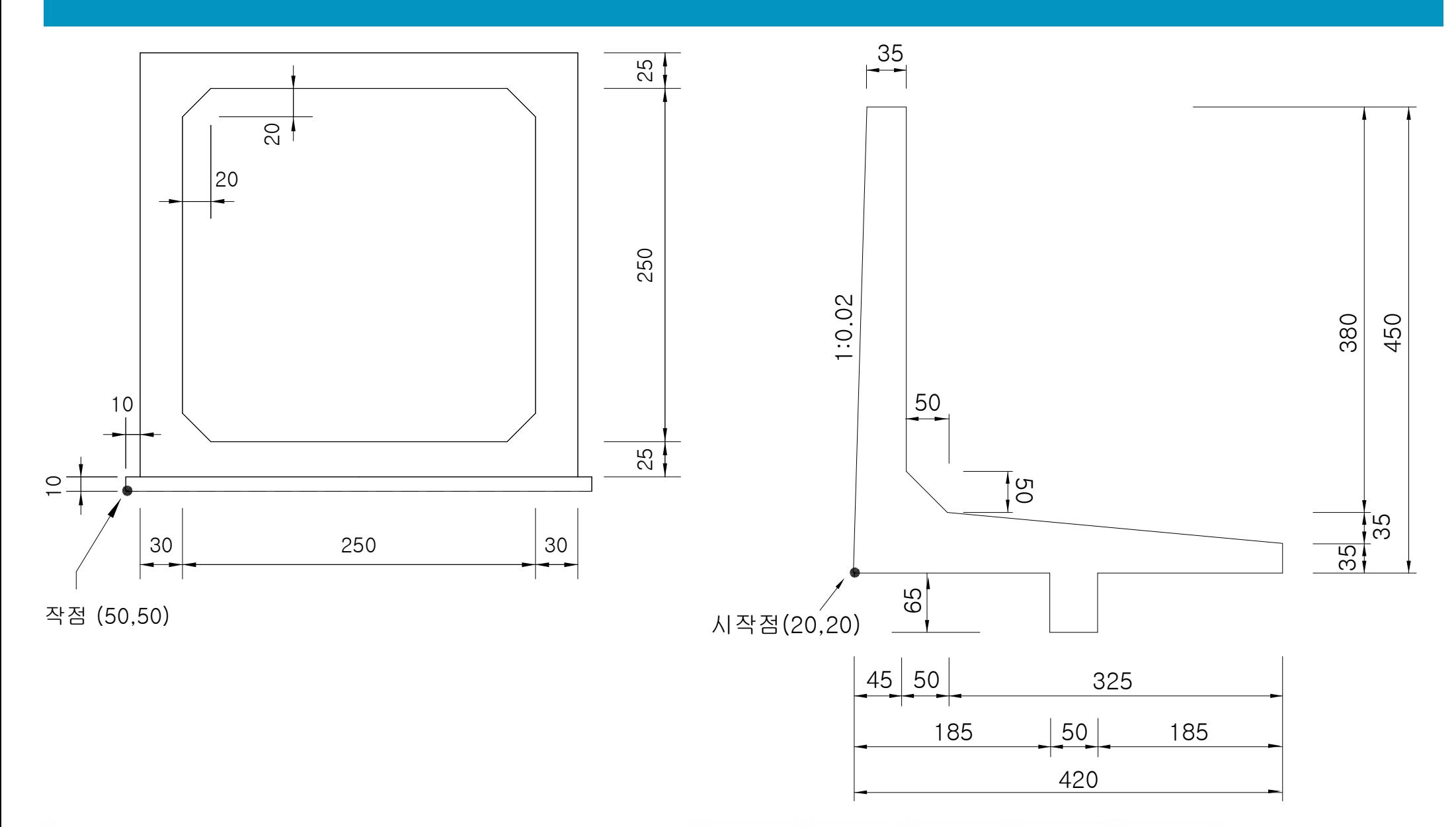

**AutoCAD Product AutoCAD Product AutoCAD Product AutoCAD Product AutoCAD Product AutoCAD** 

# 2.2 LineType (선종류) - ①

#### ■ 선의 종류를 변경할 때 사용

#### ■ 사용방법

- 선종류를 바꾸고 싶은 객체를 선택
- 메뉴바에서 원하는 선의 종류를 선택한다.
- 메뉴바에 원하는 선의 종류가 없으면 선의 종류를 올리기(Load)해야 한다.

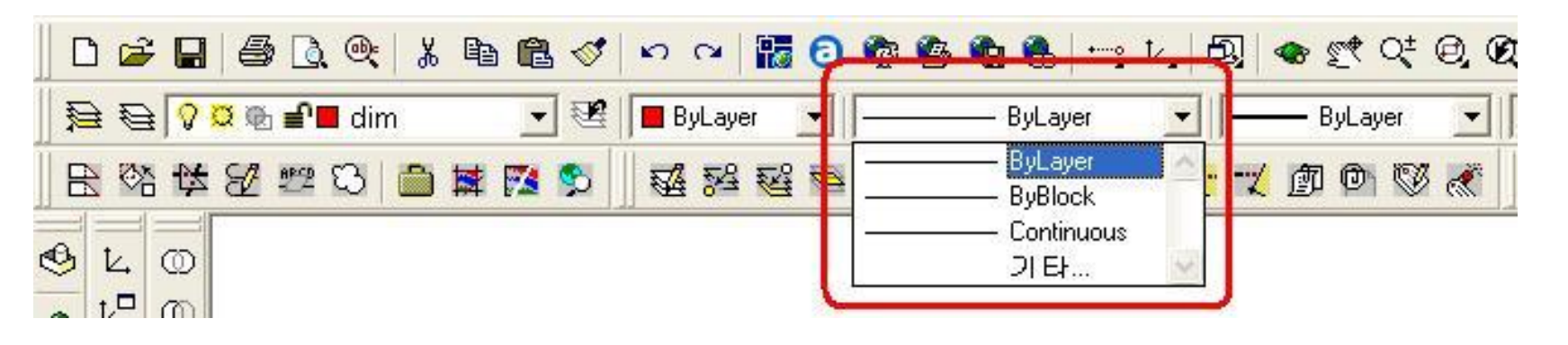

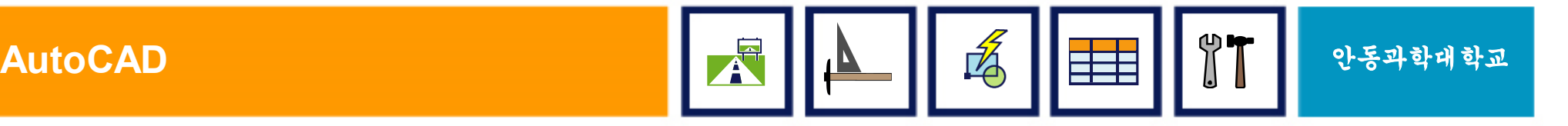

### 다른 선종류 올리기 - ②

#### 다른 종류의 선들을 사용하려고 할 경우 사용

#### 사용방법

- 메뉴바에서 선의종류 중 「기타...」을 선택
- 선종류 관리자 대화상자에서 「올리기」 버튼 클릭
- 원하는 선의 종류를 클릭하고 「확인」 버튼을 누른다

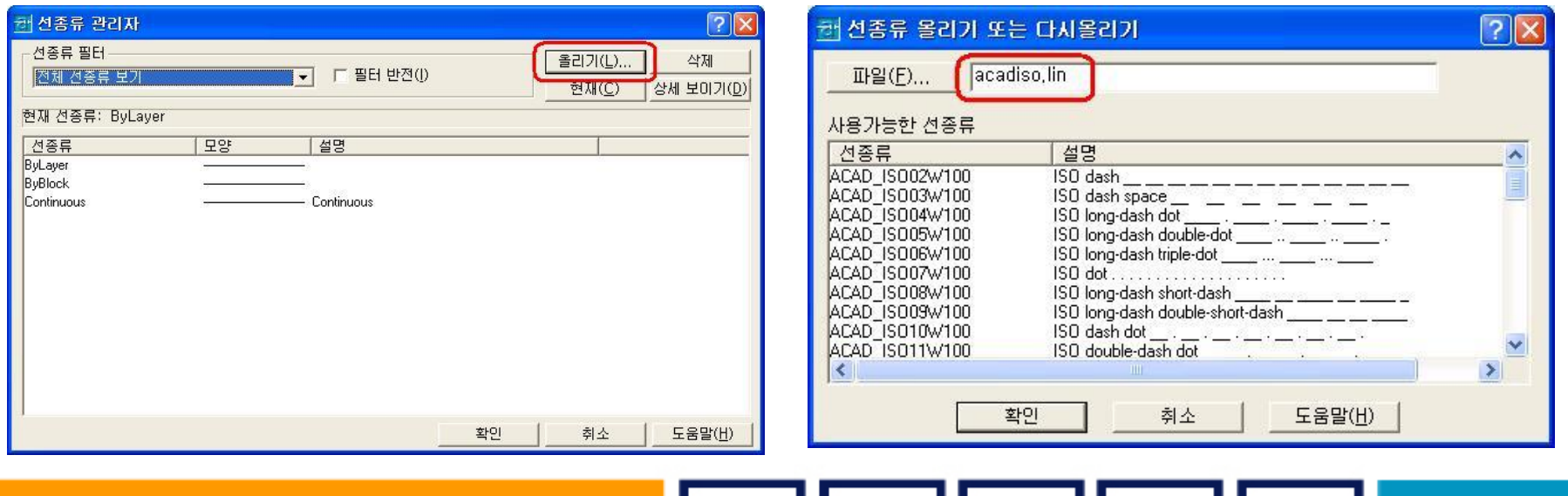

**AutoCAD** 안동과학대학교

### 객체의 색상 변경 - ③

#### 객체의 색상을 변경

- 사용방법
	- 색상을 바꾸고 싶은 객체를 선택
	- 메뉴바에서 원하는 색상를 선택한다.

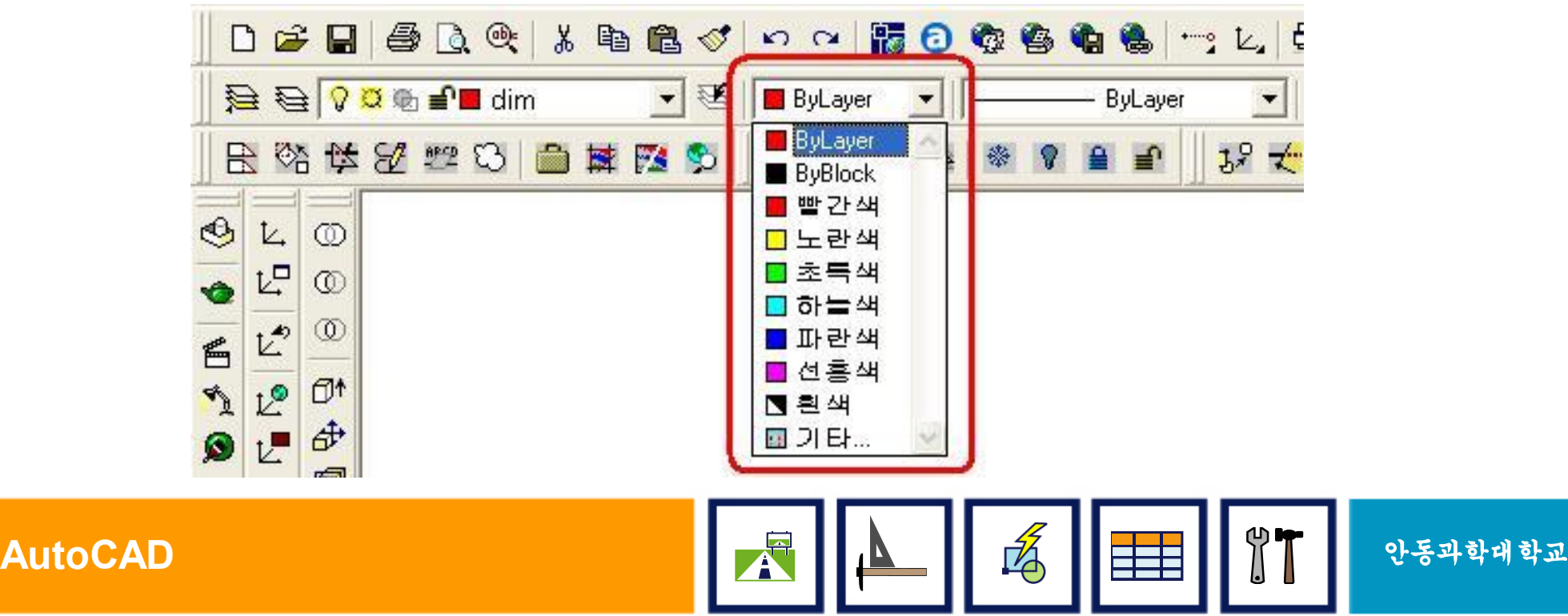

# 3. CIRCLE (원)

- § 그래픽 화면에 원을 작도하는 명령
- § 사용방법
	- 명령: Circle &
	- 원에 대한 중심점 지정 또는 [3P/2P/Ttr]: (마우스로 중심점 지정 또는 좌표입력)
	- 원의 반지름 지정 또는 [지름(D)]: (키보드로 반지름값 입력) (예:10)

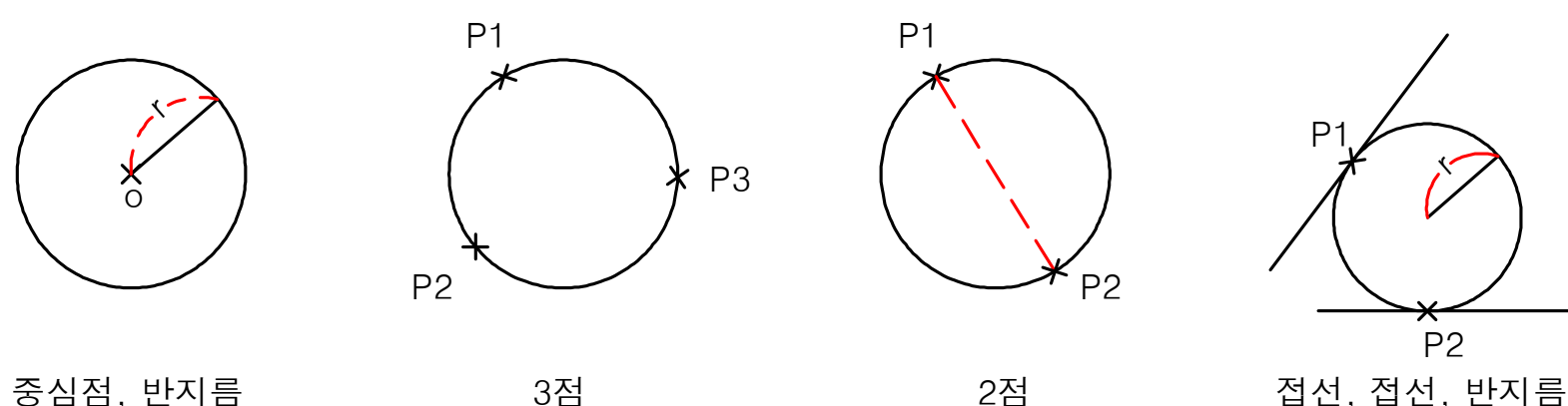

### 원을 그리는 방법(p. 117-119)

# 중심점과 반지름(R)을 이용하여 그리기 중심점과 지름(D)을 이용하여 그리기 3점을 이용하여 그리기 (3P) 2점을 이용하여 그리기 (2P) 접선과 접선 반지름을 이용하여 그리기 (Ttr)

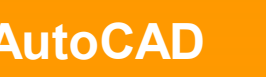

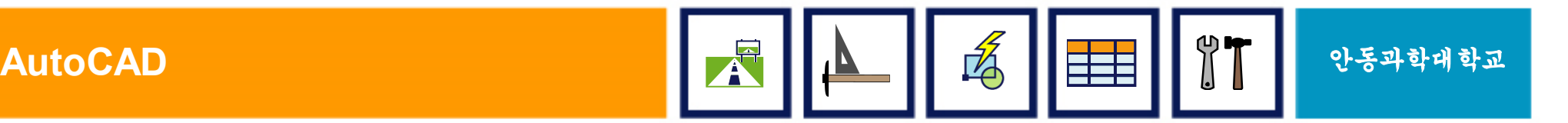

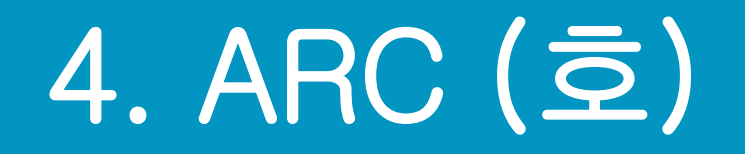

- 그래픽 화면에 호를 작도하는 명령
- § 3점을 이용하여 그리기
	- 가장 많이 사용하며, 3점을 지나가는 호를 작도
- § 그 외 방법
	- 시작점, 중심점, 끝점, 내부각, 현의 길이 등을 이용하여 작도하는 방법 등이 있다.

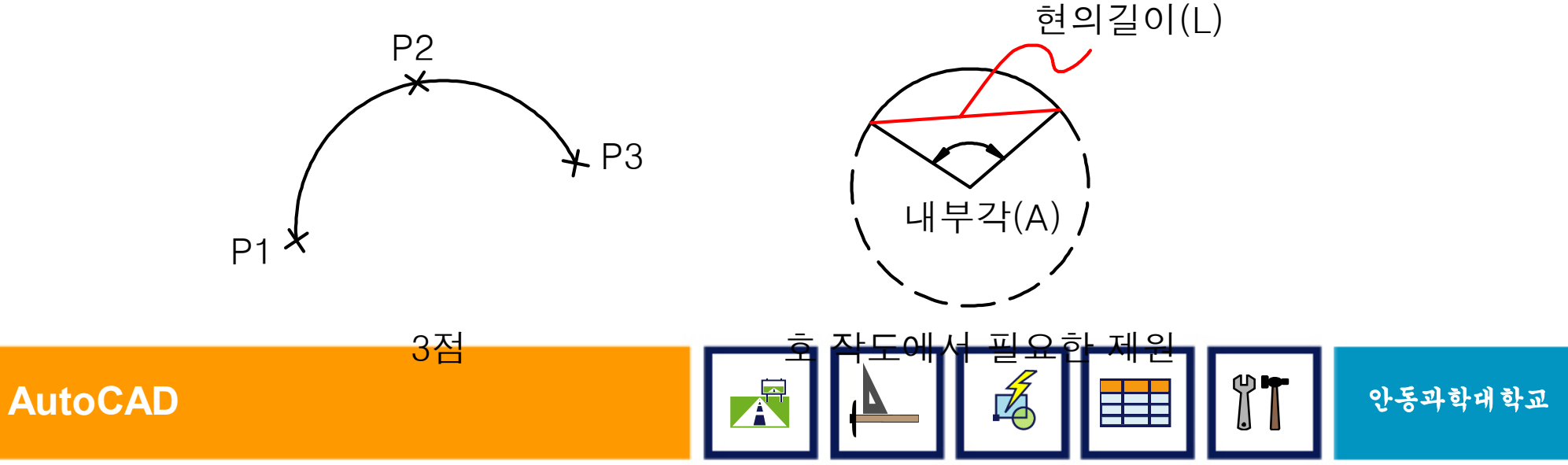

# 4. CAD의 도입효과

- 높은 정밀도 : 최대 10조배 확대 가능
- ▪생산성 향상 : 효율적인 도면, 정보 관리
- 원 가 절 감 : 설계 공정 및 시간 절약
- 품 질 향 상 : 오류 검색 편리
- § 신뢰성 향상 : 수정, 변경이 신속
- 표 준 화 : 여러 사람의 동시 작업
- § 호 환 성 : 애니메이션, 3D Studio

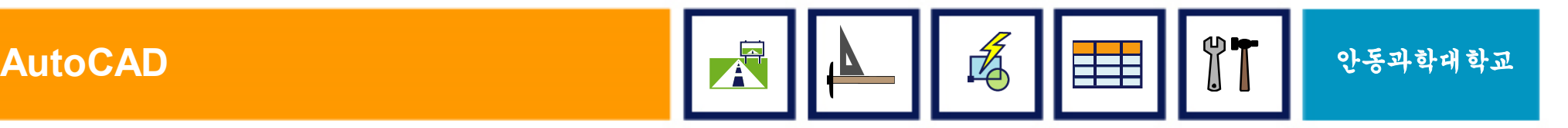

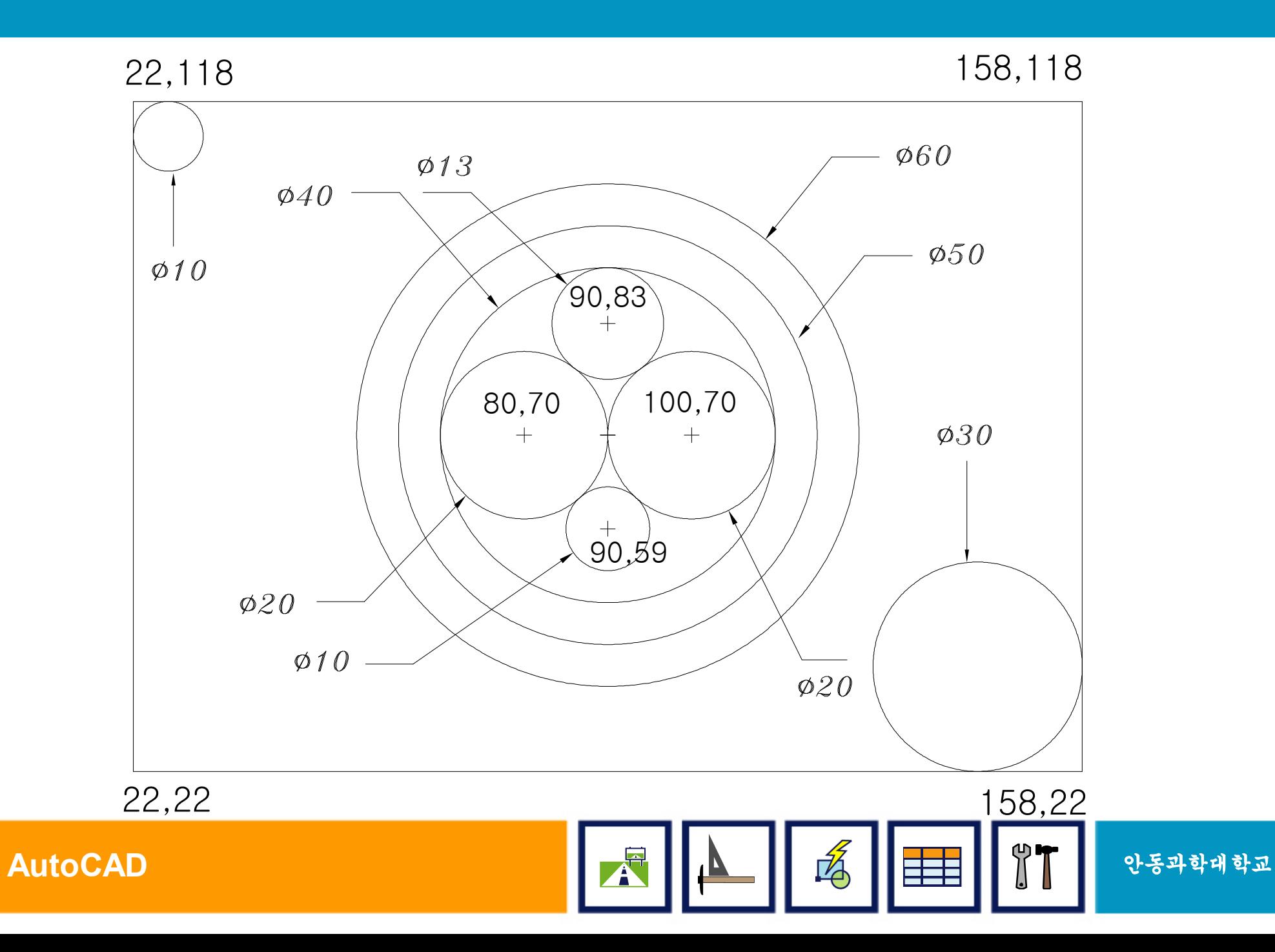
# IV. 그리기 (II)

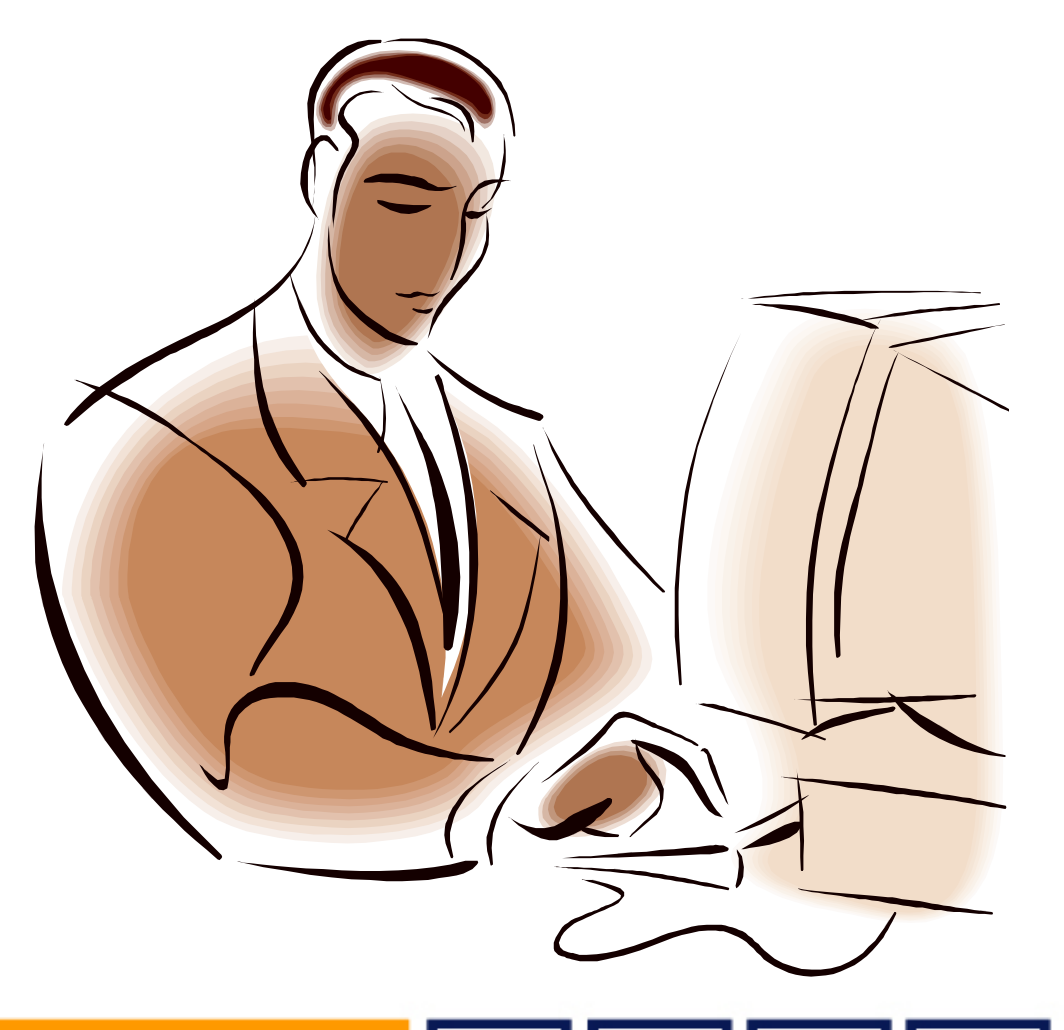

## 그리기(II) 명령 소개

### § ELLIPSE (타원)

#### • RECTANG (사각형)

■ POLYGON(정다각형)

§ OSNAP

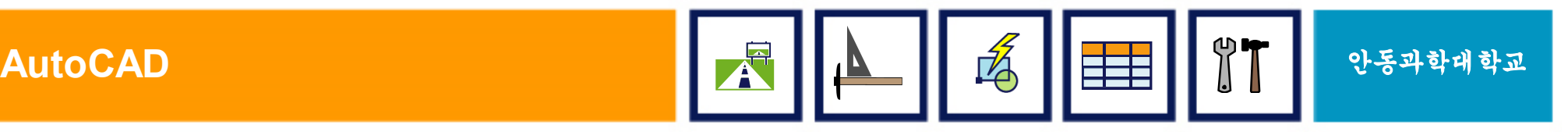

# 1. ELLIPSE (타원)

#### ■ 그래픽 화면에 타원을 작도하는 명령

#### § 3점(3 Point)을 이용한 작도

• 다른 옵션에 의한 작도 방법도 있으나 토목용으로는 타원의 사용빈도가 많지 않으므로 3점에 의한 작도 방법정도만 익혀두자.

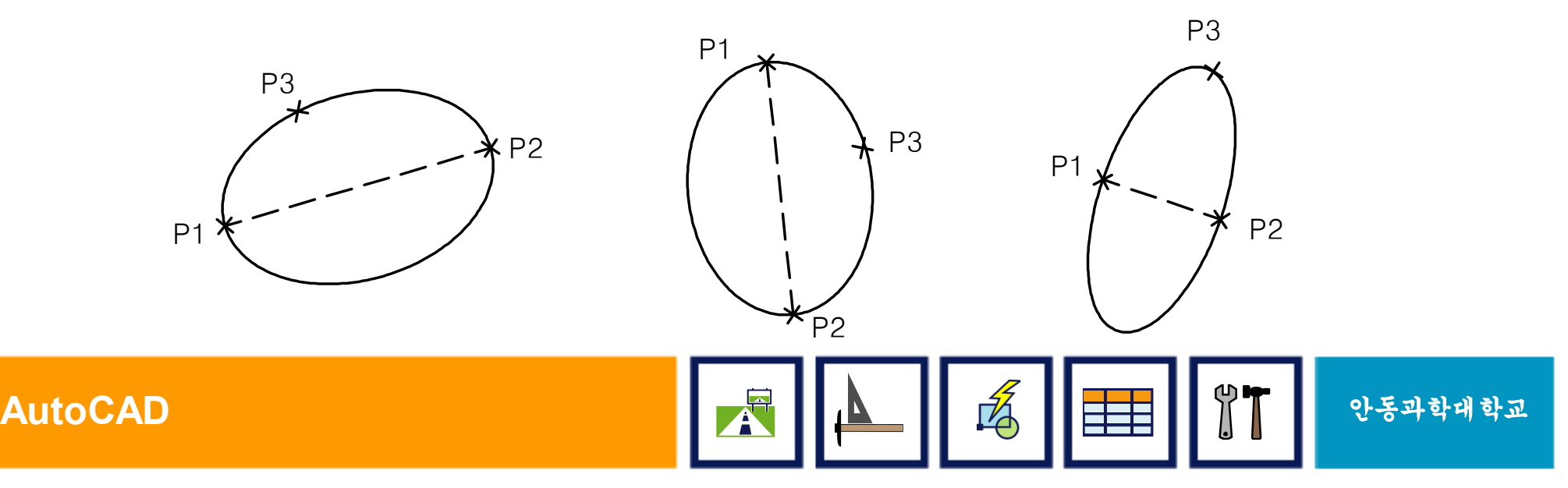

### 2. RECTANG (사각형)

#### § 그래픽 화면에 사각형을 작도하는 명령

- ■Line 또는 PLine으로 작도하여도 좋으나, Rectang을 이용하면 사각형은 보다 편리하게 그릴 수 있다.
- § 사용방법
	- 임의의 한점 선택 (P1)
	- @841,594 입력

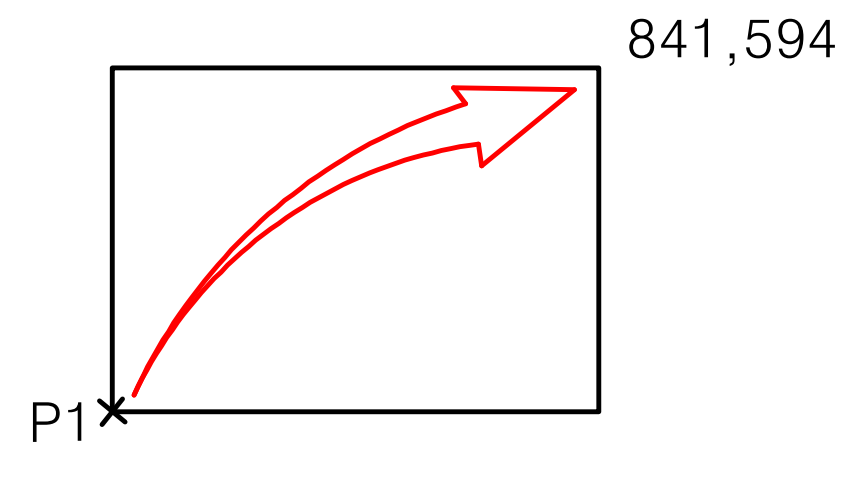

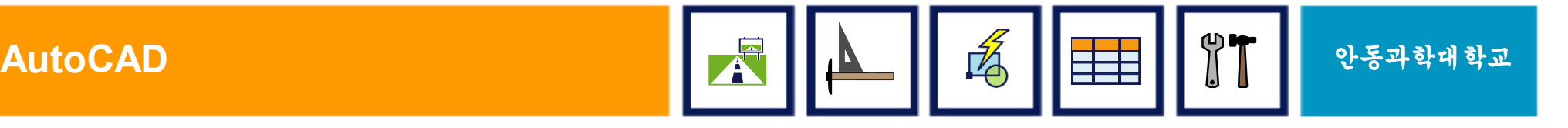

# 3. POLYGON (정다각형)

#### § 그래픽 화면에 정다각형을 작도하는 명령

- 원을 기준으로 원에 접하는 다각형과 한 변의 길이를 정의하여 나타내는 다각형으로 그릴 수 있다. 편집은 PEDIT 명령을 이용함.
- § 사용방법
	- 변의 수 선택
	- 임의의 한점 선택 (P1)
	- 내접/외접 선택
	- 반지름 입력

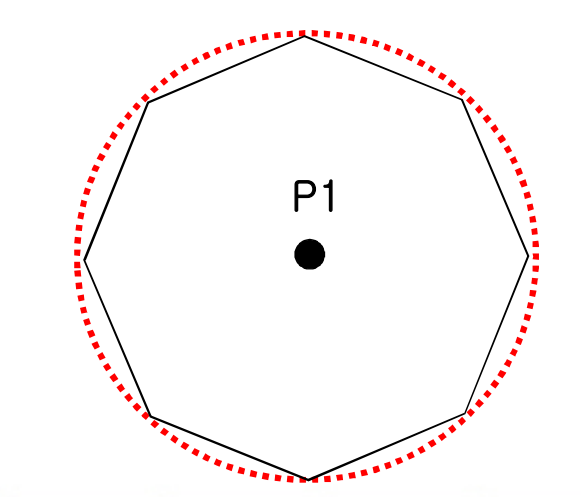

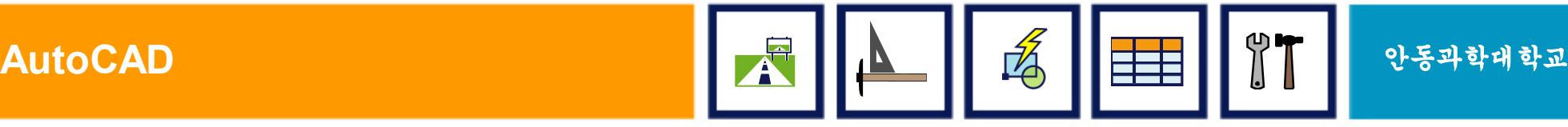

### 정다각형을 그리는 방법(p. 133-134)

### 원에 내접하는 다각형 그리기

### 원에 외접하는 다각형 그리기

#### 모서리 길이값에 의한 다각형 그리기

#### <u> ∗</u>실습도면 p.135

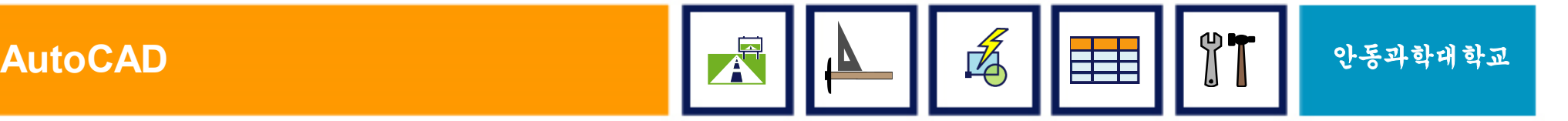

### 4. OSNAP

### ■ 정확성을 요구하는 캐드에서 필수적인 요소

- 객체의 특정 점을 선택하게 하는 보조기능
- § OSNAP 사용형태
	- 키보드 입력기능
	- 자동 Osnap 기능 (아래그림)
	- Popup창에 의한 설정 (우측그림)

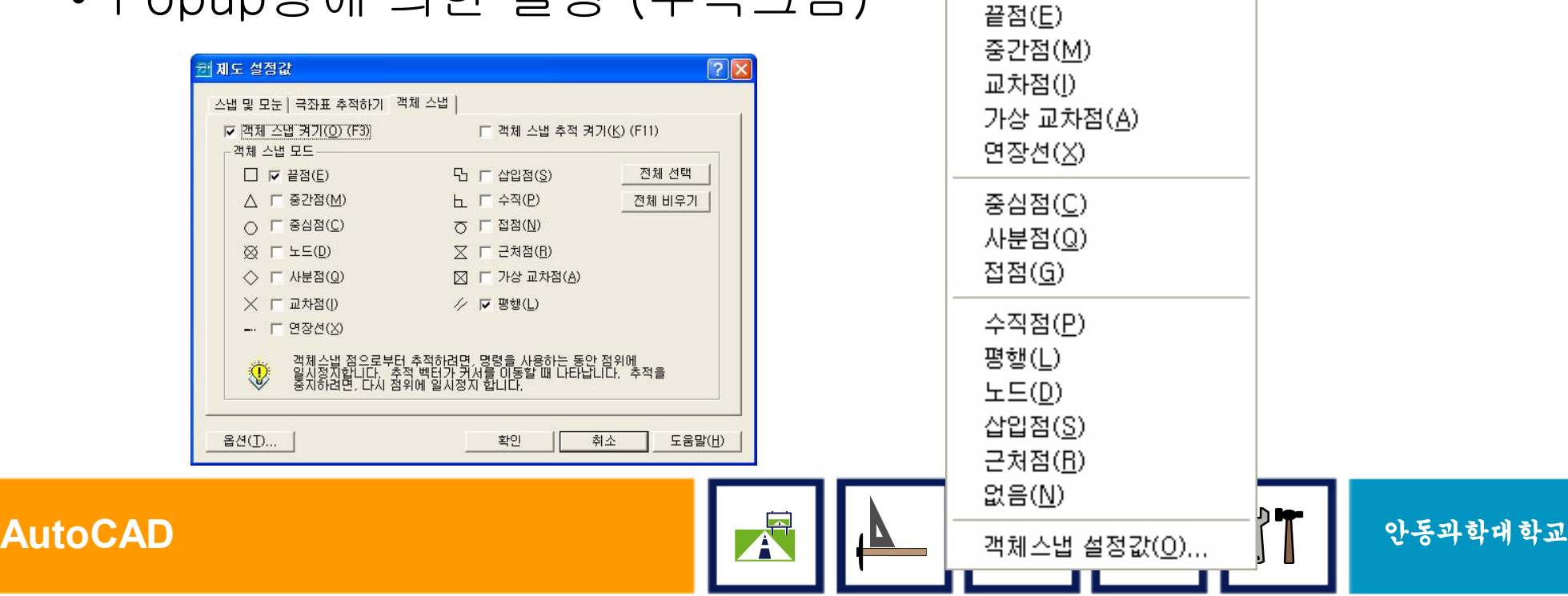

임시 추적점(k)

시작점(F) 점 필터(T)

### OSNAP의 종류 (I)

- EndPoint (끝점) § Node (노드, 점)
- MidPoint (중간점) ■ Intersection (교차점)
- CenterPoint (중심점) • Perpendicular (수직점)

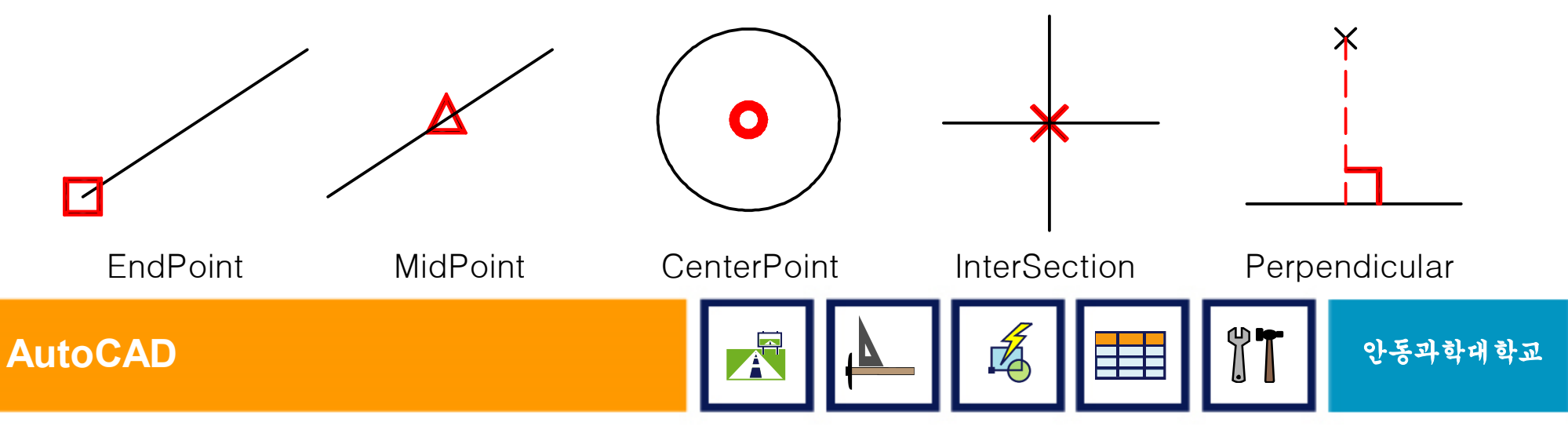

### OSNAP의 종류 (II)

- Quadrant (사분점) • Nearest (근처점)
- Insertion (삽입점) ■ Tangent (접점)
- Extension (연장선)
- Parallel (평행)

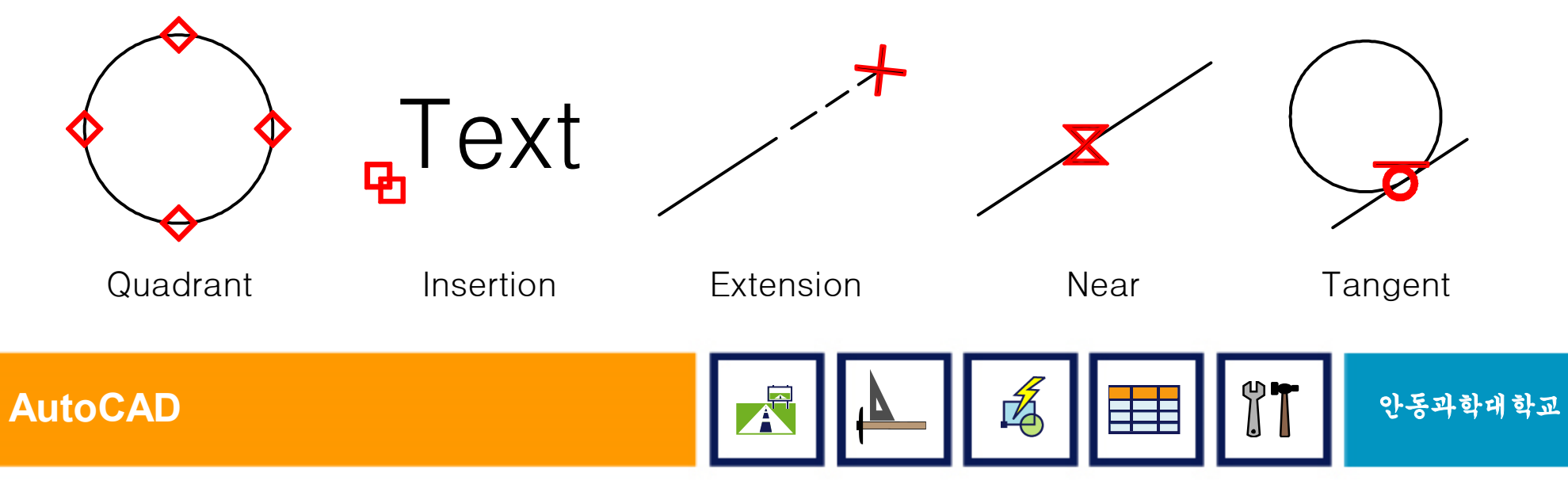

### 5. CAD의 역사

- Ver 1.0 : 1982. 라스베가스 컴덱스 쇼
- § Ver 2.6 : 1987. 04. 3D 추가
- § Ver 14 : 1997. 05. Ver 13과의 차별성
- Ver 2000/2002 : 현재 주로 사용됨
- § Ver 2004 : Ver 2000/2002와 호환안됨
- Ver 2010: 2005. 03. 최신버전

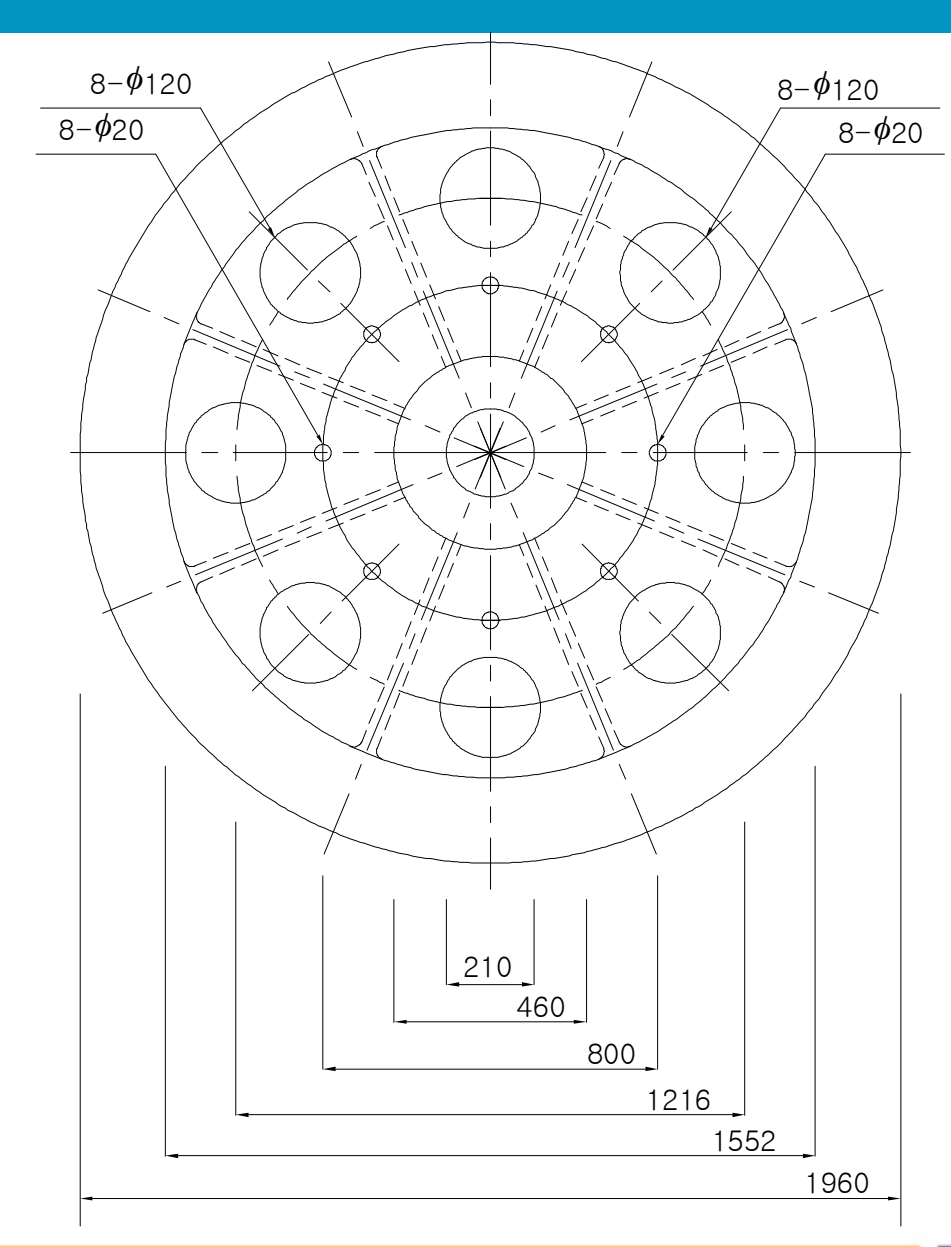

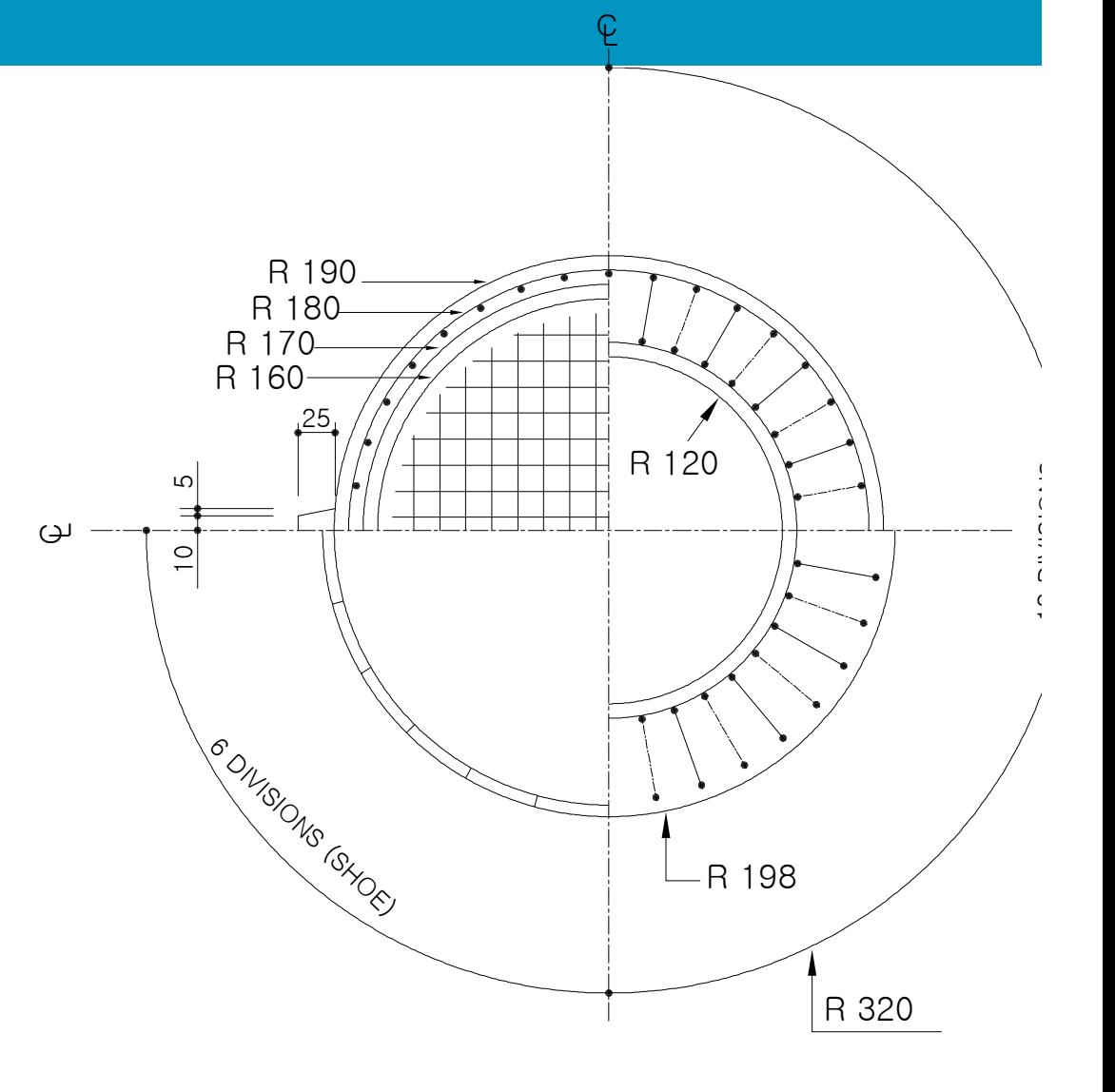

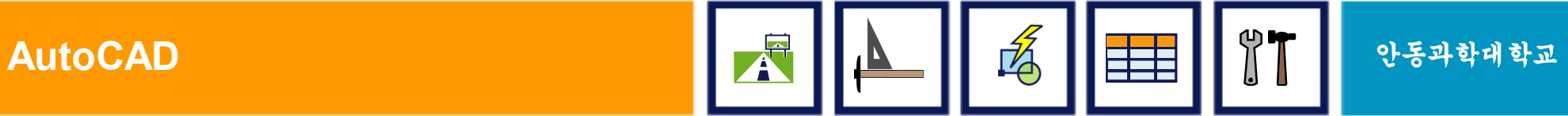

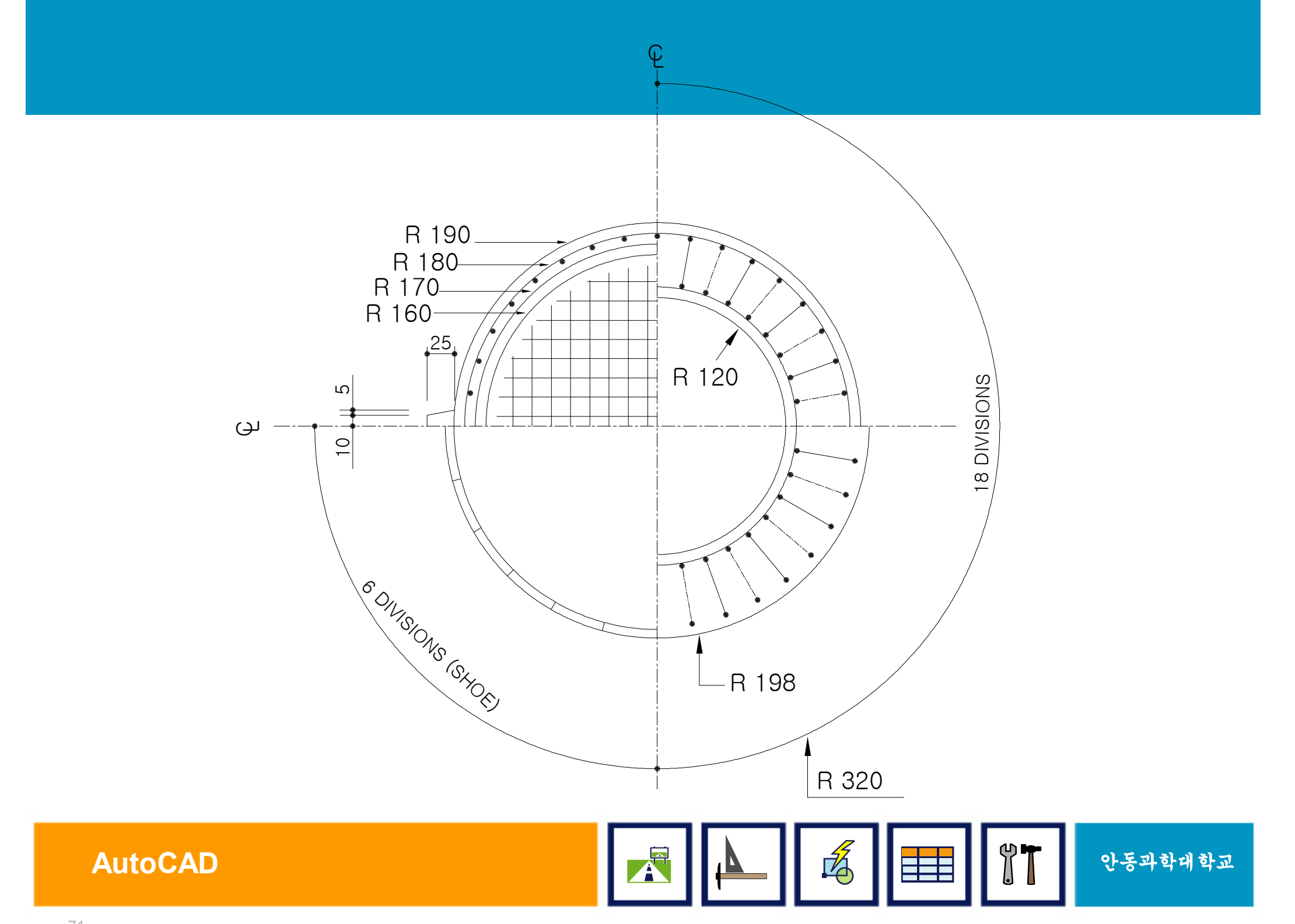

# V. 지우기 및 조회하기

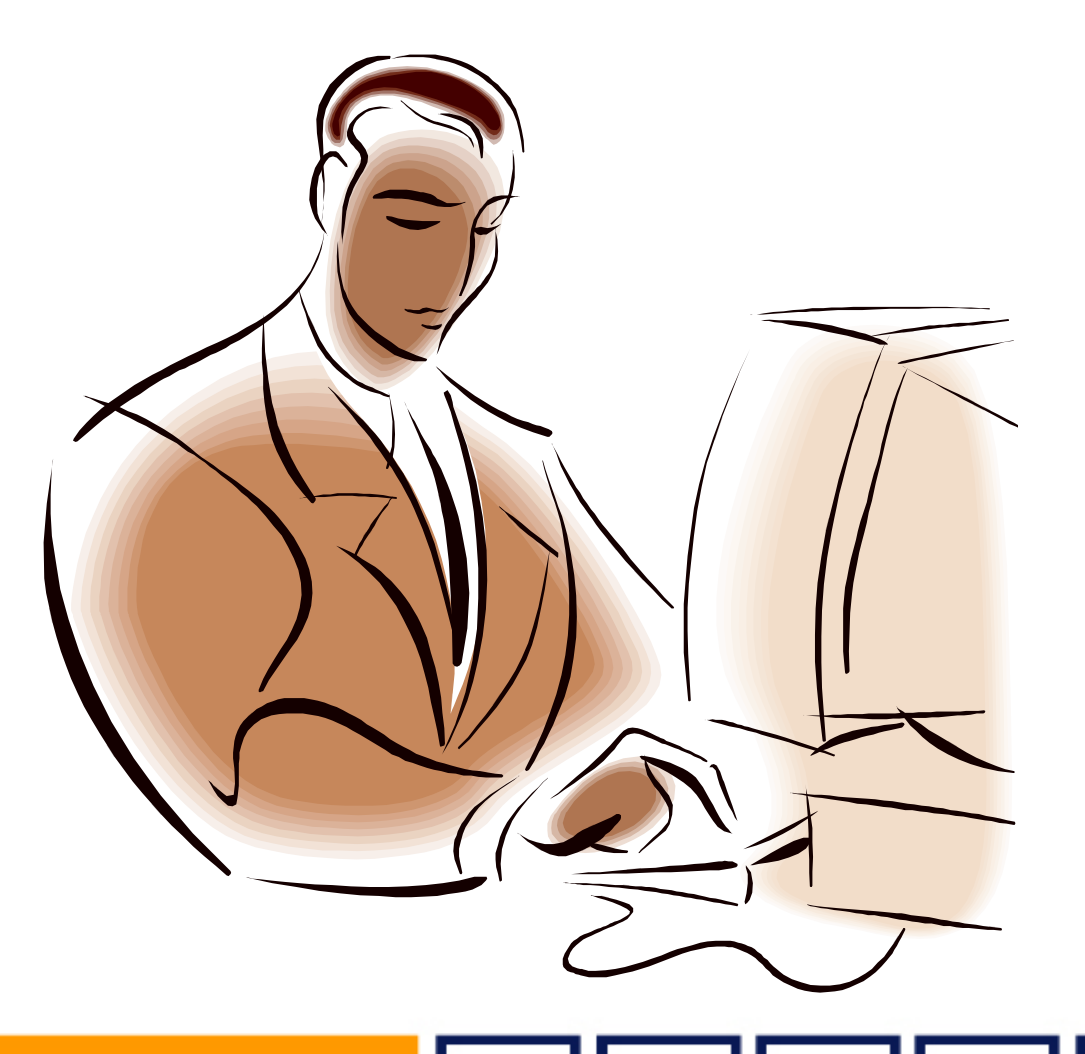

### 지우기 및 조회하기 명령 소개

- ERASE (지우기)
- § DIST (거리)
- § ID (좌표)
- AREA (면적)

#### • LIST (성분)

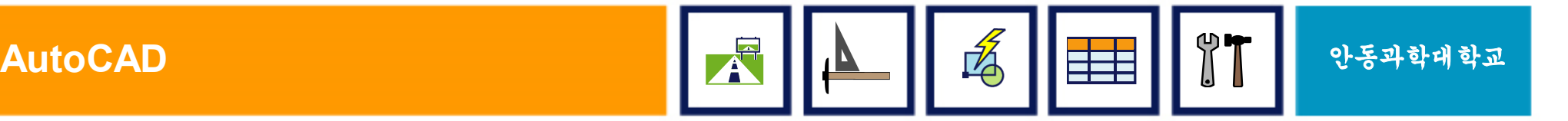

## 1. ERASE (지우기)

- § 그래픽 화면에서 필요 없는 객체들을 지우는 명령
- 키보드의 Ŵ 키에 의한 지우기
	- 지우고자 하는 객체들을 먼저 선택 (선택되어진 객체들은 점선으로 표시됨)
	- [DELETE] 키 입력

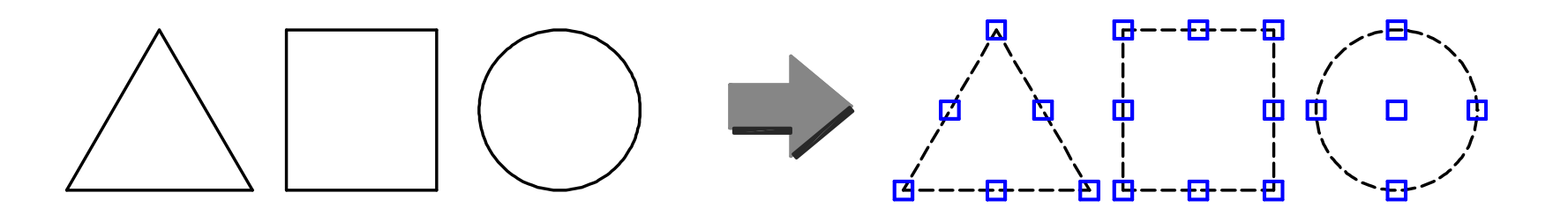

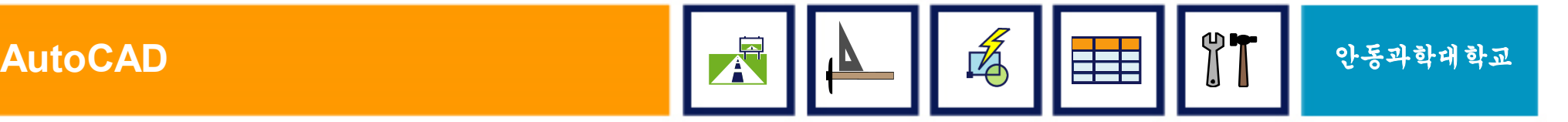

### ERASE 지우기

#### ■ 지우기 명령에 의한 지우기

- 명령: Erase ꎞ
- 객체 선택: (마우스로 선택하려는 영역의 한쪽 구석 선택, 예:P1)
- 반대 구석 지정: (마우스로 선택하려는 영역의 반대 구석 선택, 예:P2)

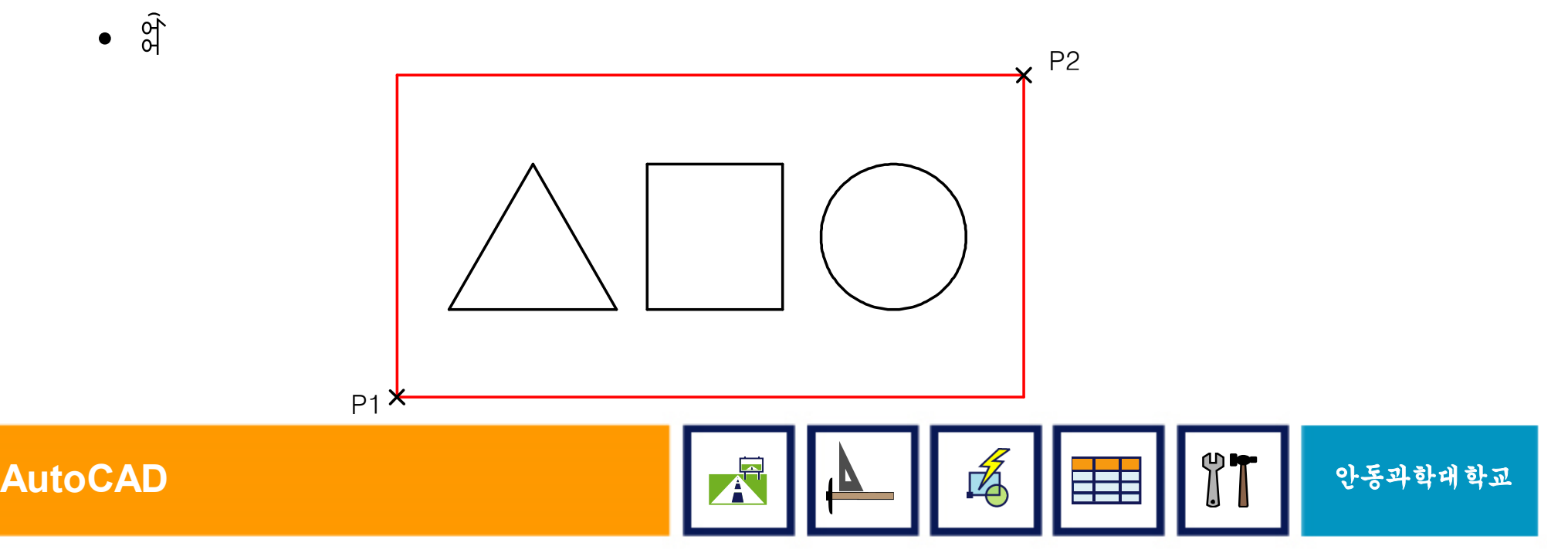

# 2. DIST (거리) / ID (좌표)

### DIST (거리)

- § 두 점간의 거리(Distance)를 알고 싶을 때 사용하는 명령
- § 사용방법
	- Dist &
	- 첫번째 점 지정 (P1)
	- 두번째 점을 지정 (P2)

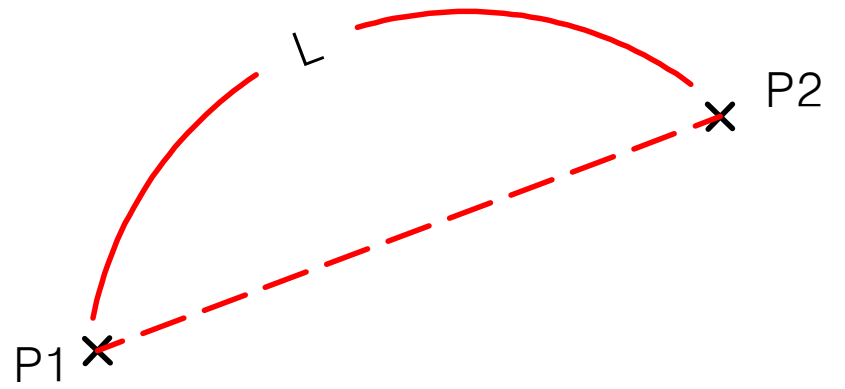

### ID (좌표) § 특정 점의 좌표를 알고 싶을 때 사용하는 명령

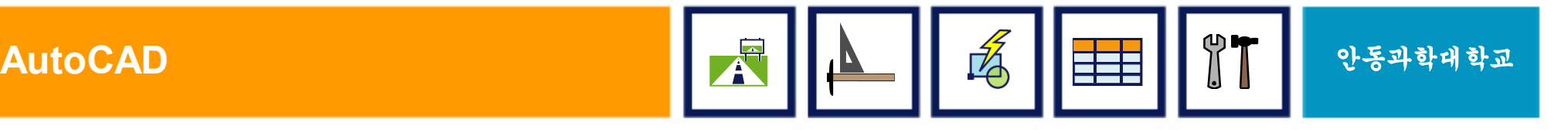

### 3. AREA (면적)

#### § 객체 또는 여러점들의 내부 면적과 둘레를 구하고자 할 때 사용하는 명령

- 사용방법
	- Area  $\&$
	- 첫번째 점 지정 (P1)
	- 두번째 점을 지정 (P2)
	- 점들을 계속 지정 (P3……)
	- 종료시 엔터

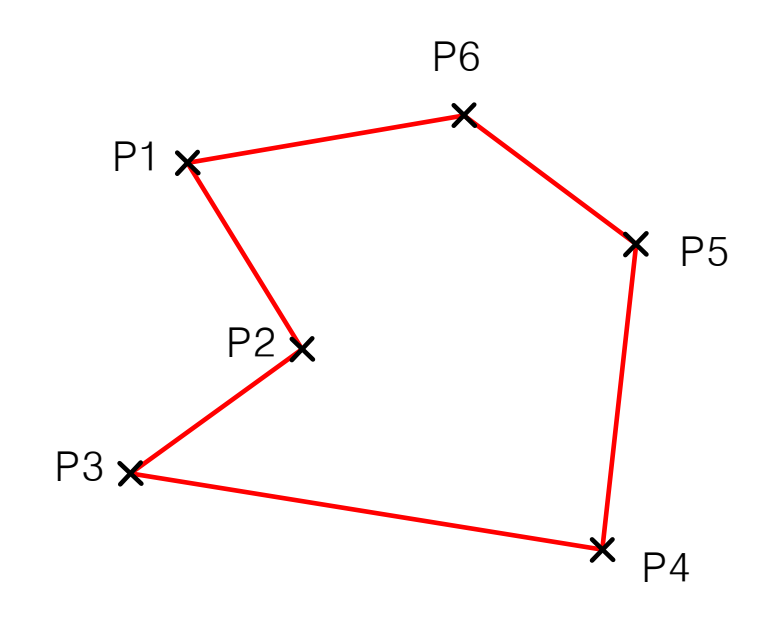

**AutoCAD** 안동과학대학교

# 4. LIST (성분)

- 객체의 속성과 정보를 알아볼 수 있는 명령
- § 문자 윈도우가 생성이 되면서 정보 제공
	- 객체 성분 이름, 도면층(Layer), 색상, 시작점, 끝점, 길이, 각도, 중심점(원 또는 호일 경우), 길이와 면적 등의 정보

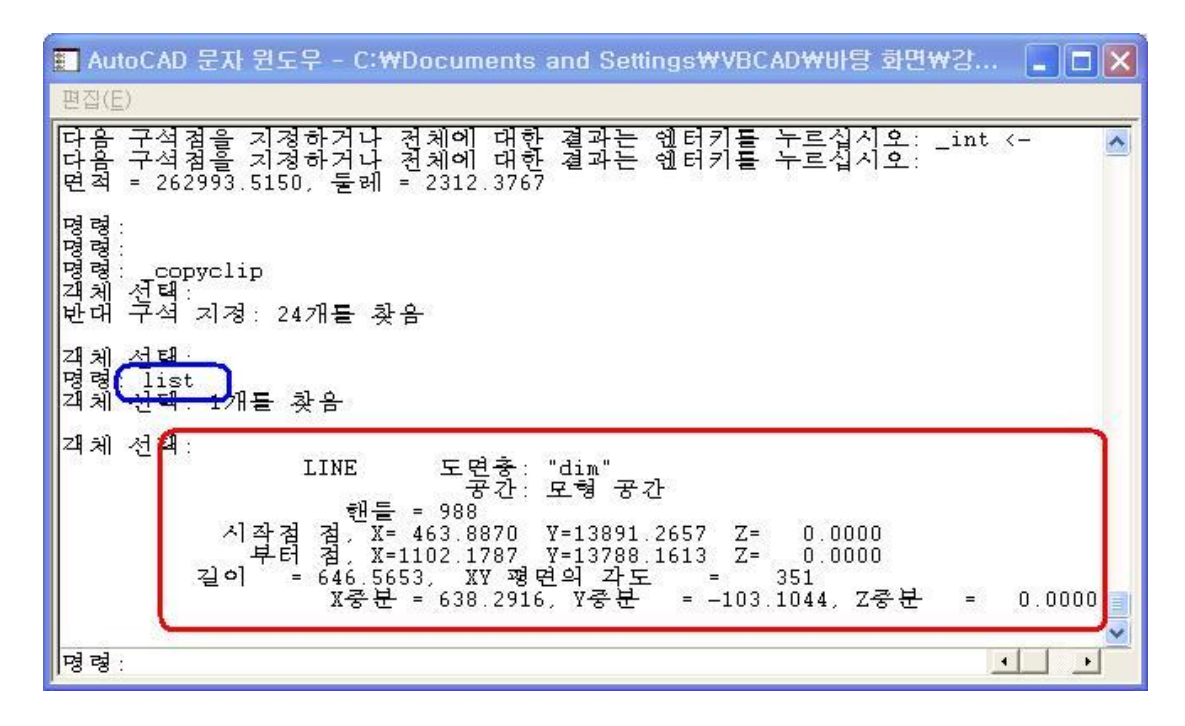

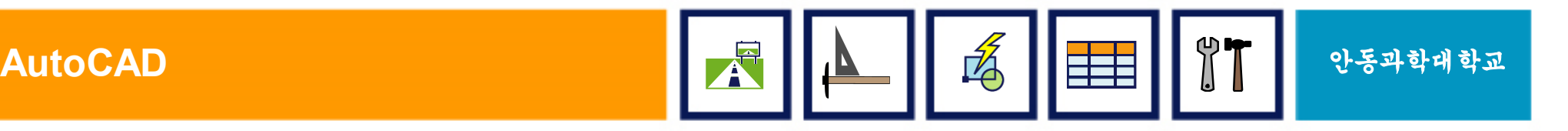

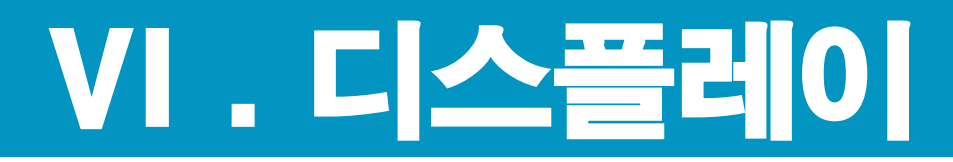

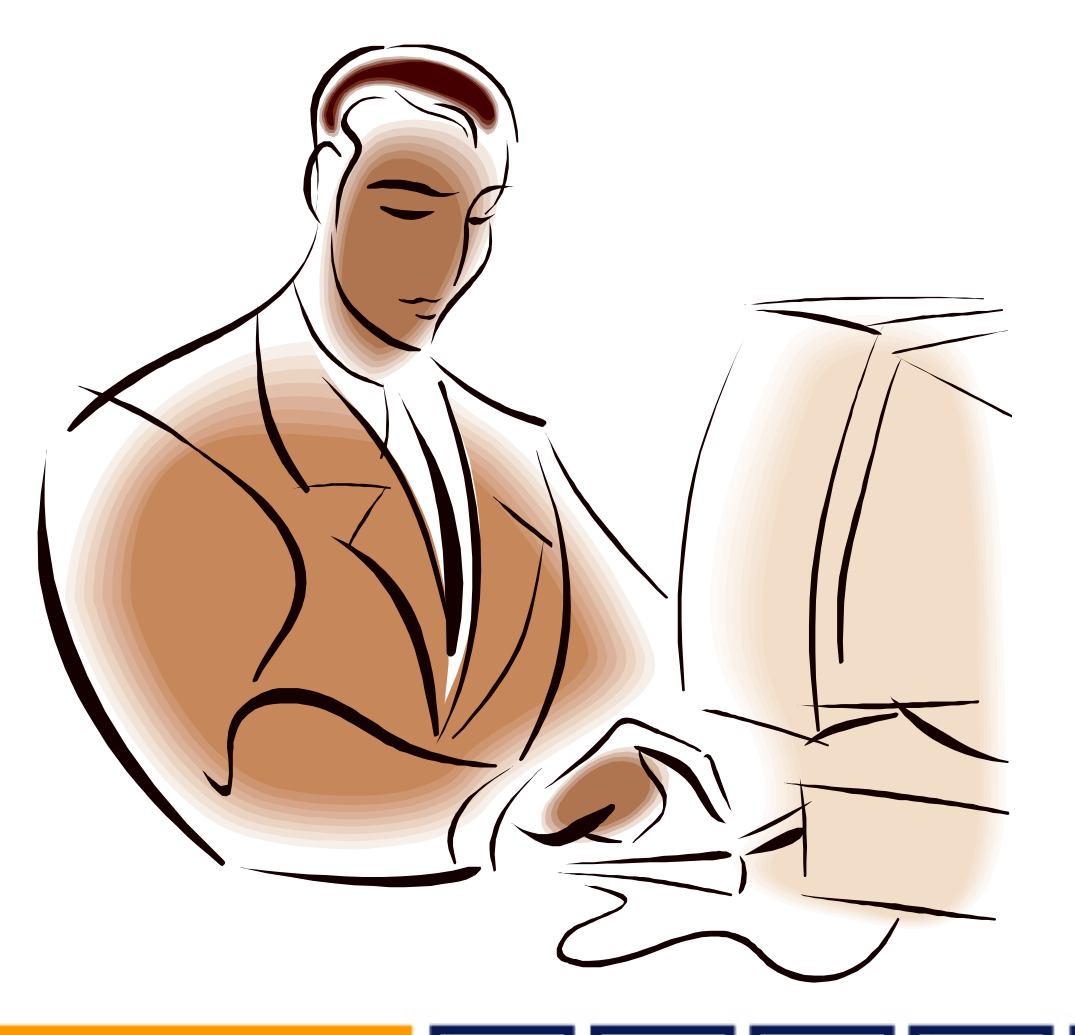

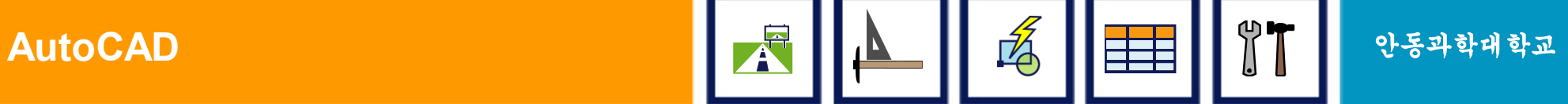

### 6. AutoCAD의 설치

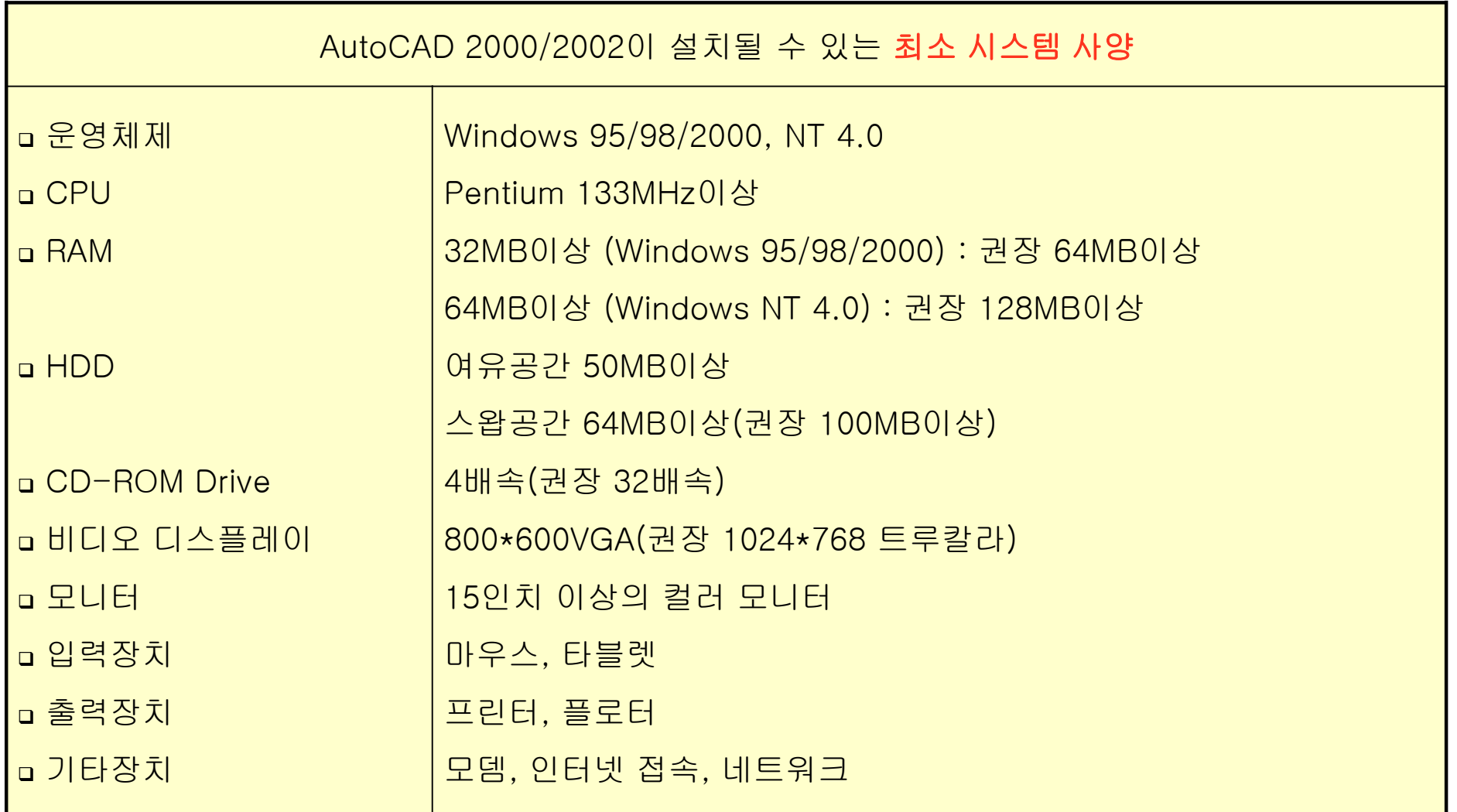

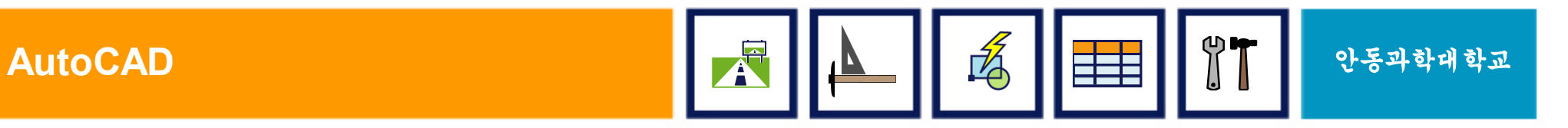

### 디스플레이 명령 소개

- § REDRAW (화면 다시 그리기)
- § REGEN (화면 재생성하기)
- § VIEWRES (화면 해상도 조절하기)
- § VPOINT (관측점 설정하기)
- § VPORTS (화면 분할하기)

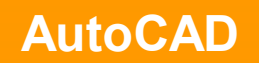

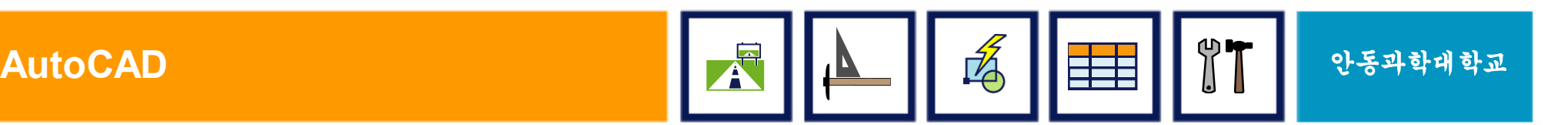

### 1. REDREW (화면 다시 그리기)

■ 그래픽 화면에서 불필요한 Blip을 제거하여 다시 그려주는 명령

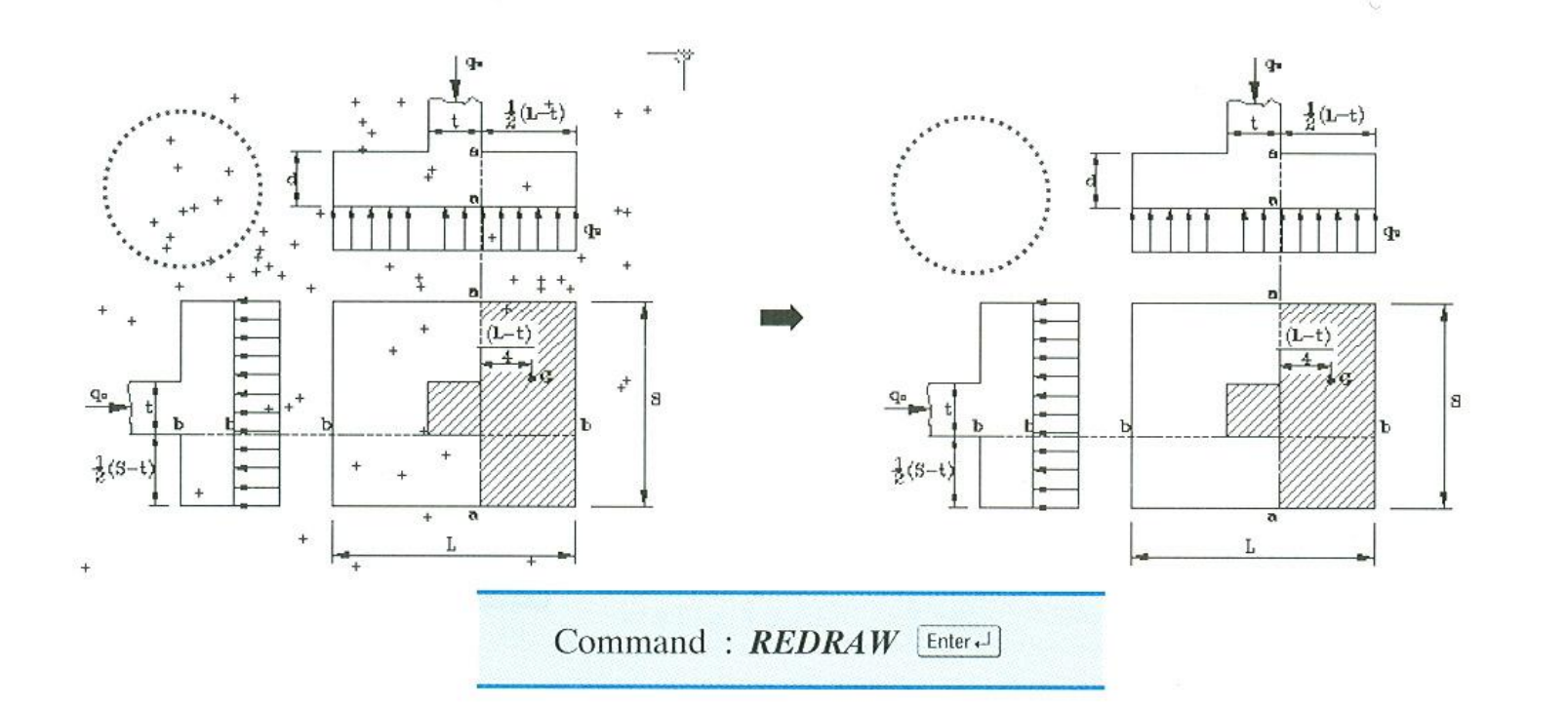

### 2. REGEN (화면 재생성하기)

#### ■ 전체 도면의 벡터를 내부에서 다시 만들어 표시하고, 자주 사용하면 능률이 떨어짐

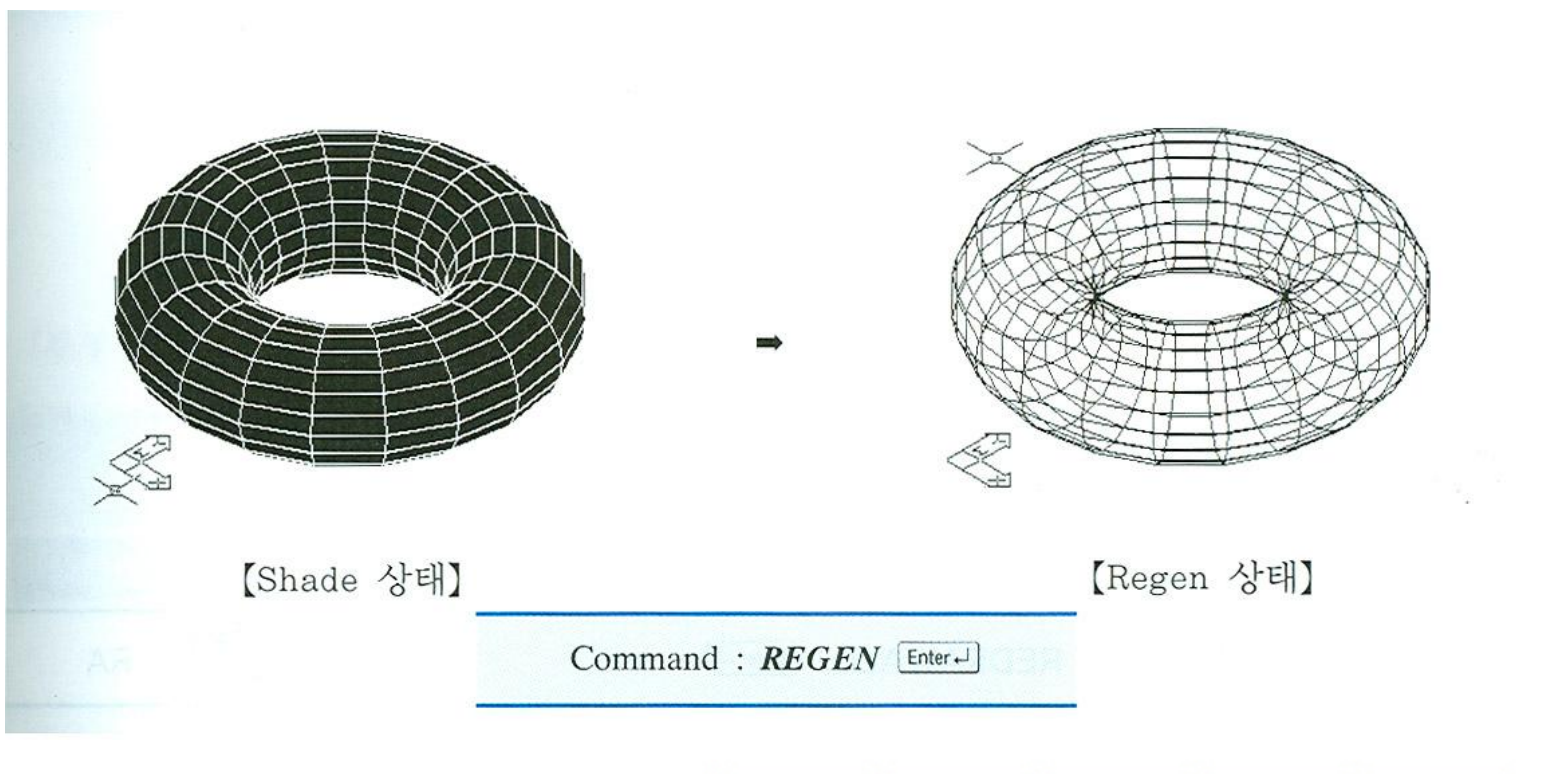

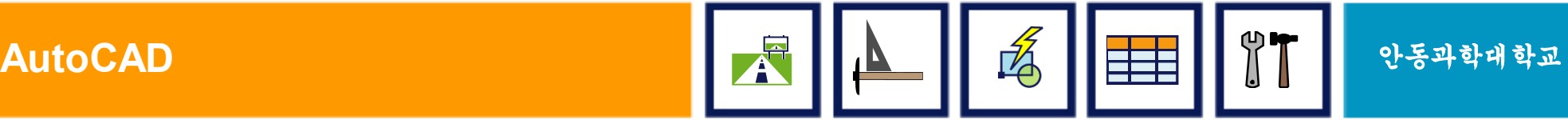

### 3. VIEWRES (화면 해상도 조절하기)

#### ■ 작은 원이나 호가 다각형으로 보일 때 사용하면 제대로 볼 수 있는 명령어

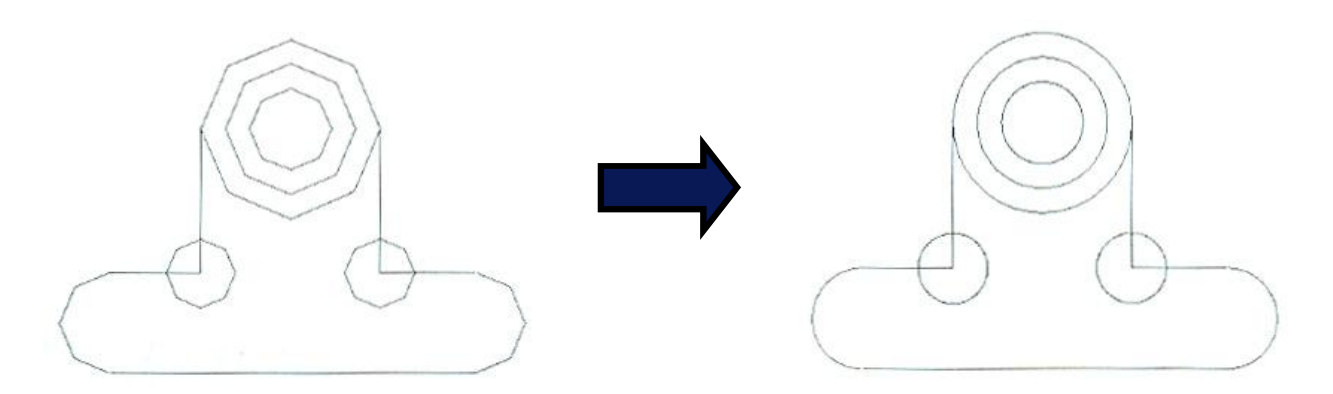

Command:  $VIEWRES$  [Enter-J] Do you want fast zooms? [Yes/No] <Y>:  $[{\text{Enter-1}}]$ ○ 디스플레이 명령을 빠르게 수행할지 결정 Enter circle zoom percent (1-20000) <100>: 20000 [Enter-J] ○ 곡선의 해상도를 결정 Regenerating model.

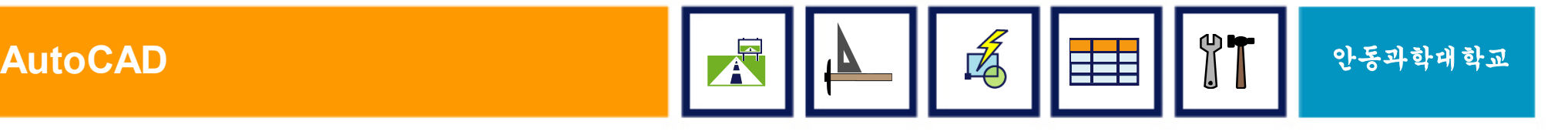

### 4. VPOINT (관측점 설정하기)

■ 도면을 보는 방향과 각도를 지정하는 명령어

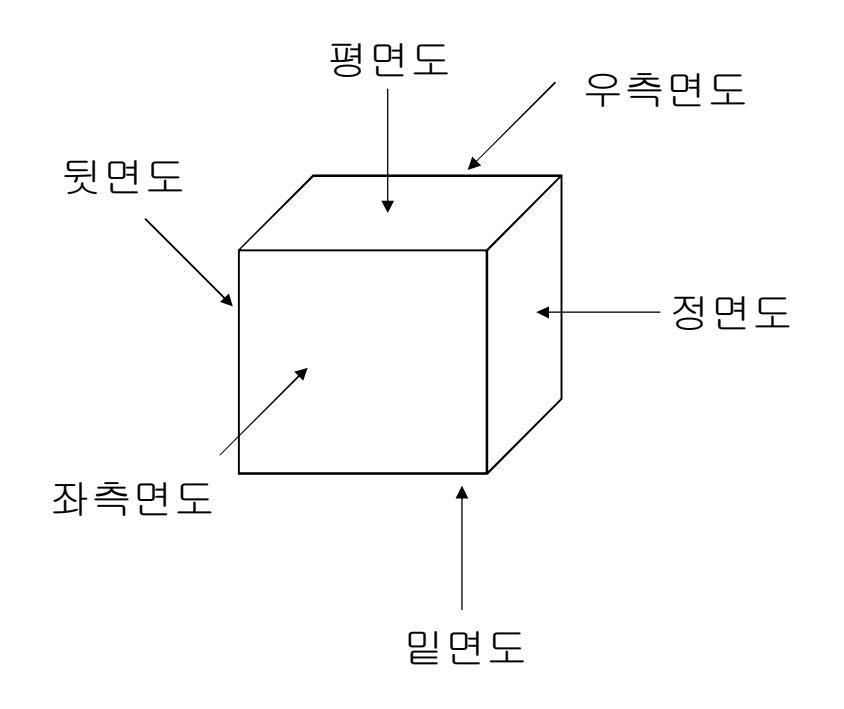

- ◆ 정 면 도 : 0,-1,0
- ◆ 평 면 도 : 0,0,1
- ◆ 우측면도 : 1,0,0
- ◆ 좌측면도 : -1,0,0
- ◆ 뒷 면 도 : 0,1,0
- ◆ 밑 면 도 : 0,0,-1

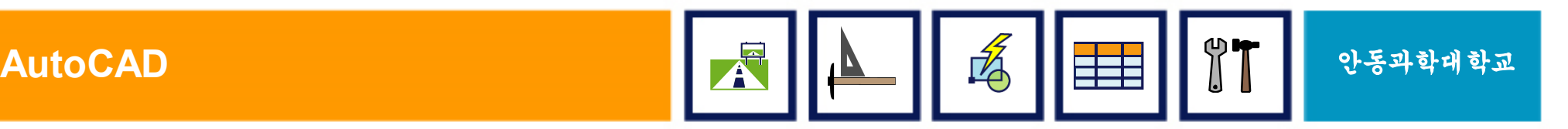

### 5. VPORTS (화면 분할하기)

#### § 화면을 여러 개로 분할하여 각 화면을 사용자가 원하는 배치로 구성할 수 있도록 명령어

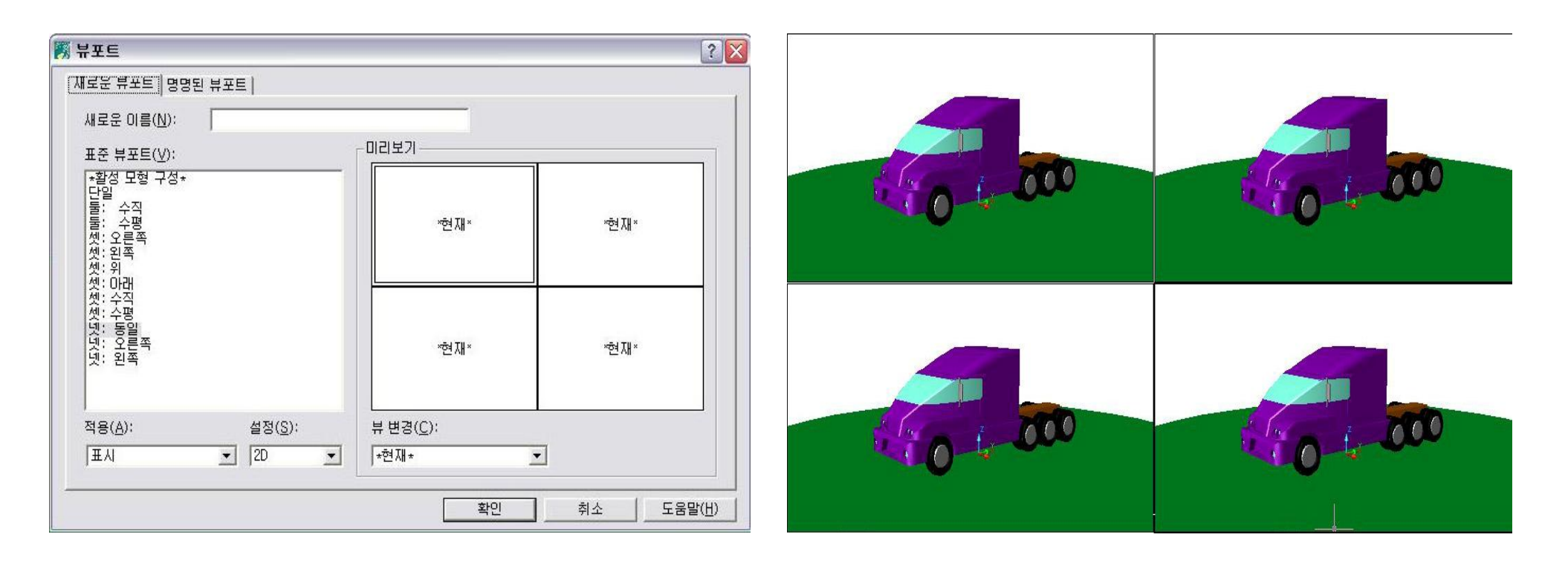

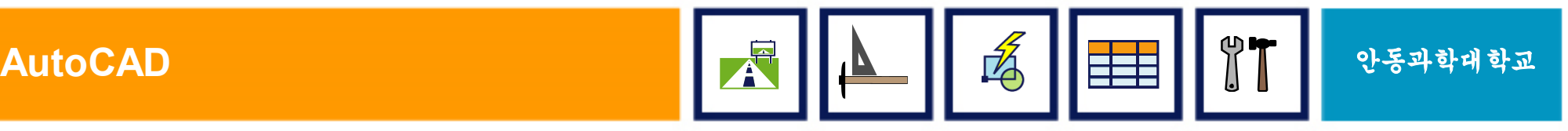

# VII. 편집하기(I)

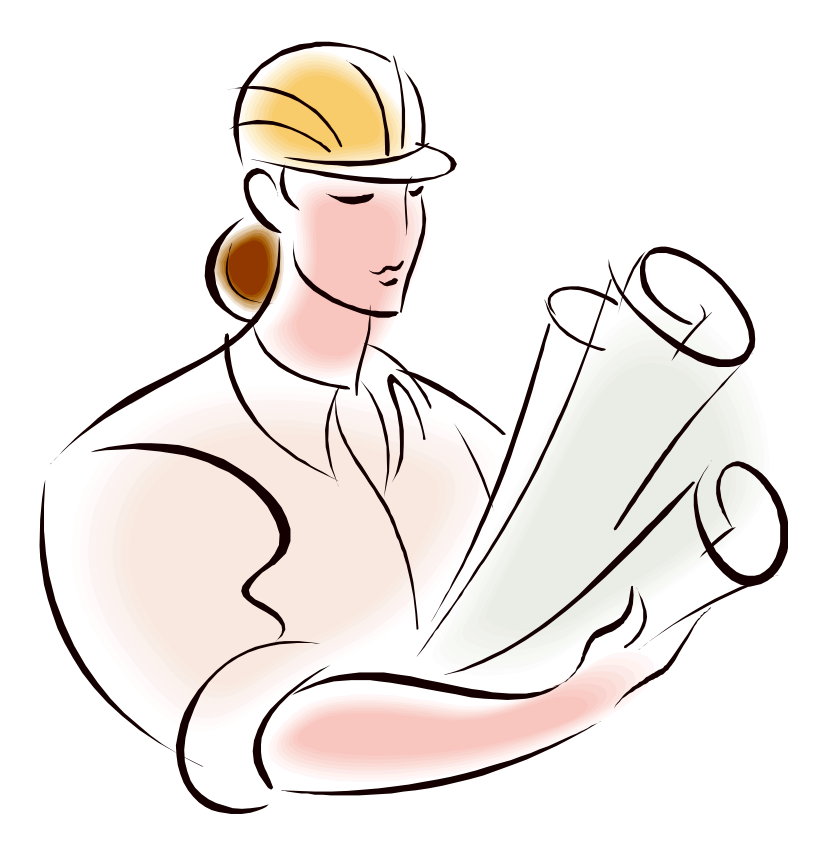

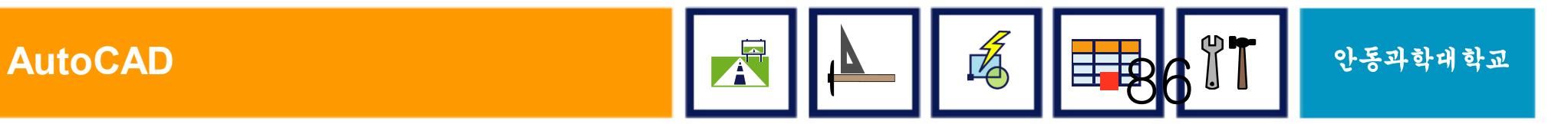

### 편집 명령 소개 (I)

#### ■ COPY (복사) **□ROTATE (회전)**

#### § MOVE (이동) **□MIRROR (대칭)**

#### § OFFSET (간격띄우기) oSCALE (확대/축소)

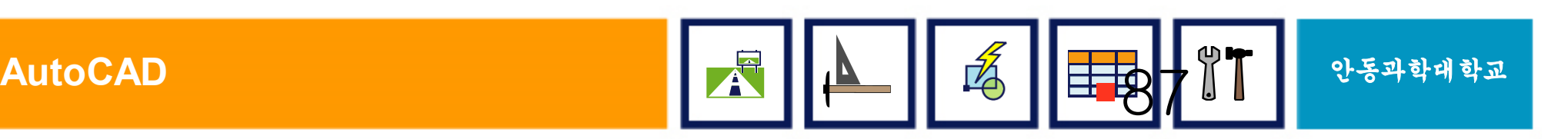

## 1. COPY (복사)

#### § 그래픽 화면에서 객체를 그대로 복사

- § 사용방법
	- COPY &
	- 객체선택
	- 기준점 지정 (P1)
	-
	-
	-
	- 이동점 지정 (P2)

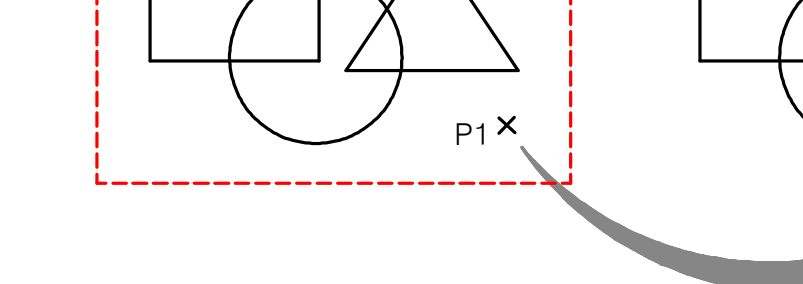

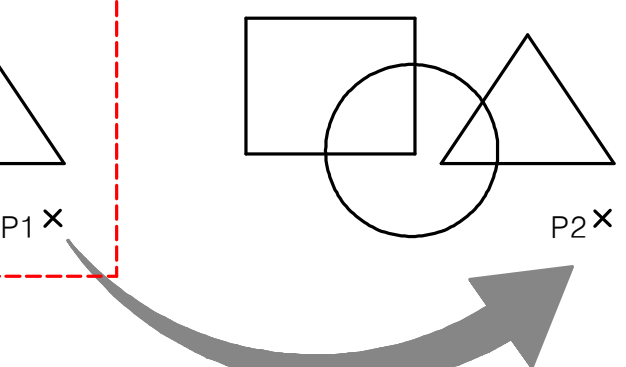

#### § 다중복사(M) 옵션 제공

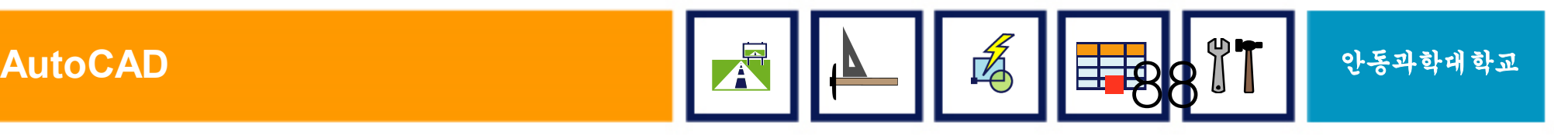

## 2. MOVE (이동)

#### § 그래픽 화면에서 객체를 이동

- § 사용방법
	- MOVE &
	- 객체선택
	-
	-
	-
	- 이동점 지정 (P2)
	- 기준점 지정 (P1)
	-

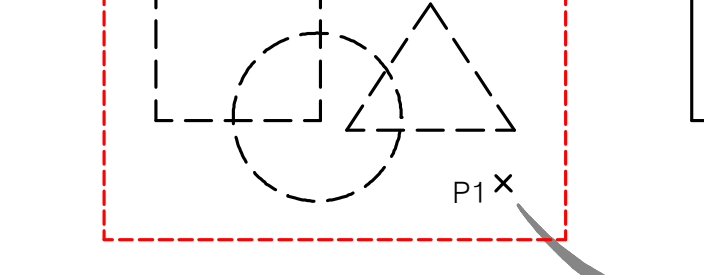

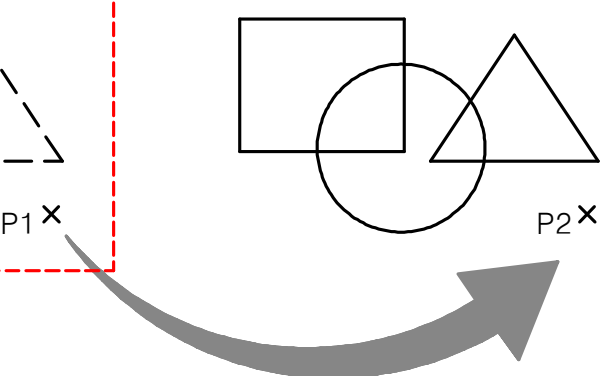

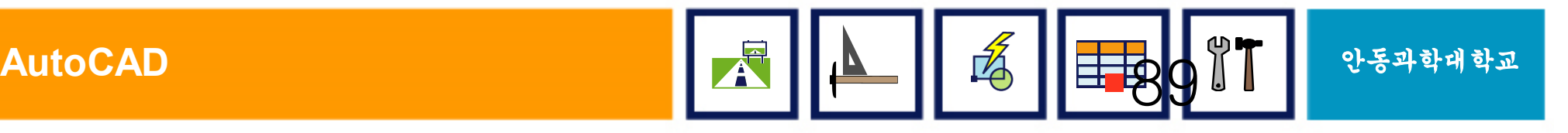

# II. AutoCAD의 작동

### § CAD의 화면구성 및 사용법

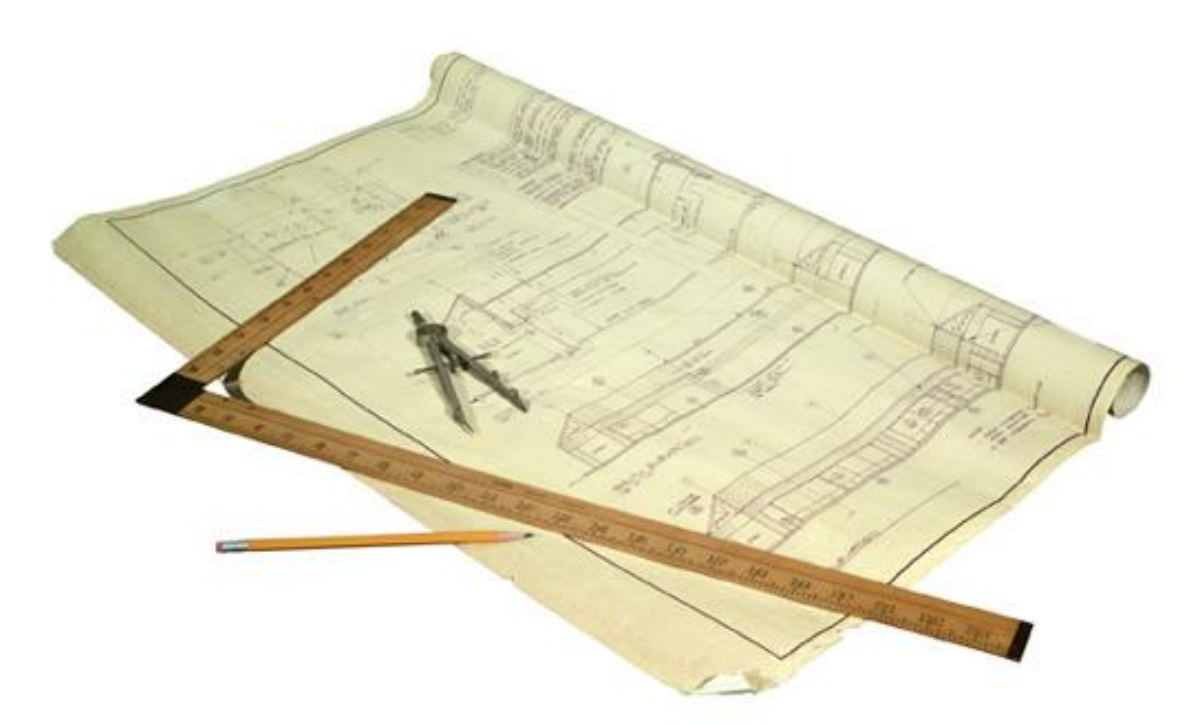

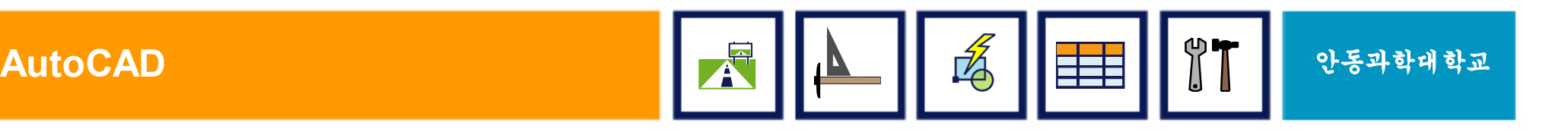

# 3. OFFSET (간격띄우기)

- 객체를 지정한 방향과 지정한 간격으로 평행 복사하여 새로운 객체 생성
- OFFSET 명령은 거리, 선택, 방향 의 순서로 진행.
- § 사용방법
	- $\bullet$  OFFSET  $\&$
	- 거리 지정 (예:50)
	- 객체 선택 (S1)
	- 방향 지정 (P1)

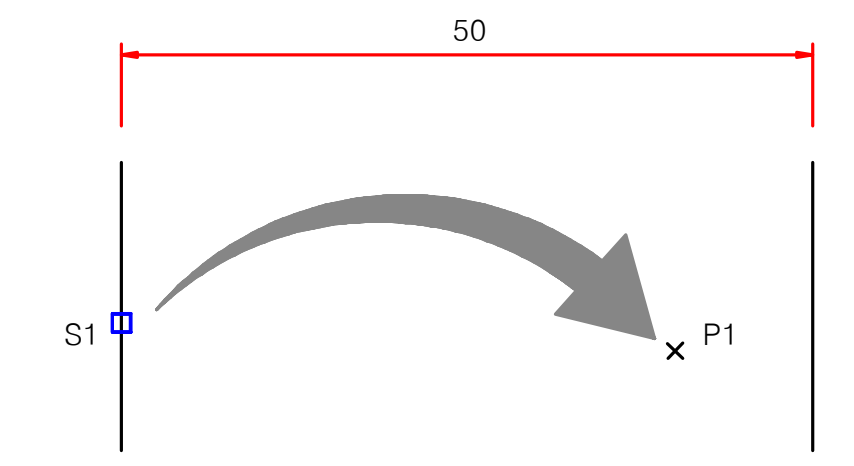

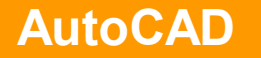

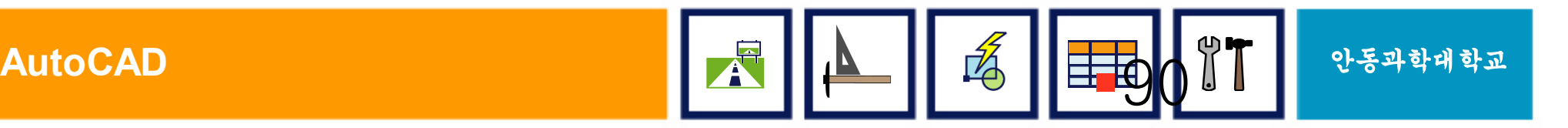

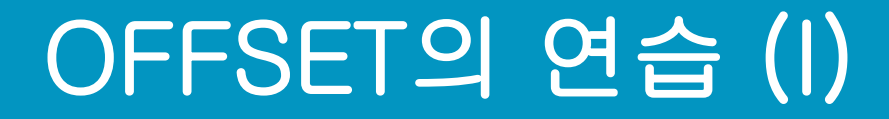

#### § 여러 형태의 OFFSET 이해

#### : 객체의 종류에 따라 그 실행 상태가 달라짐

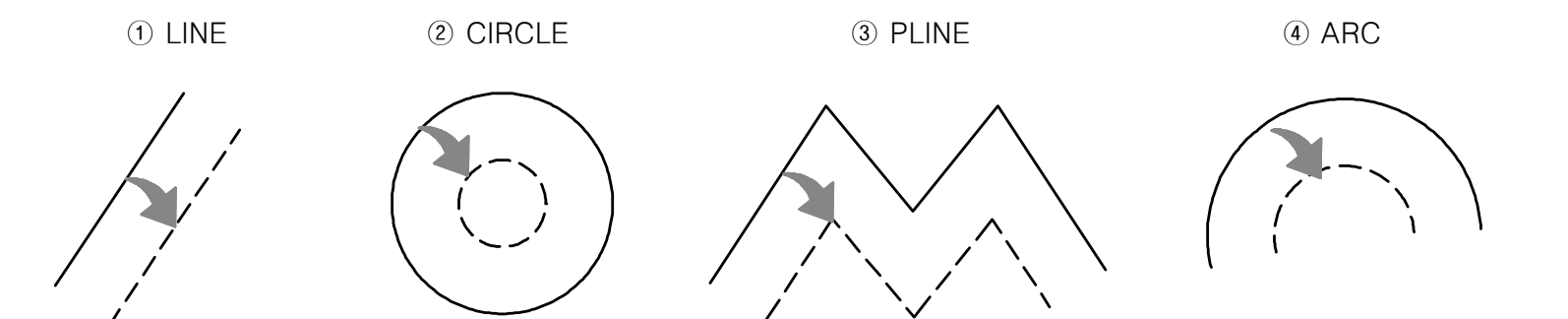

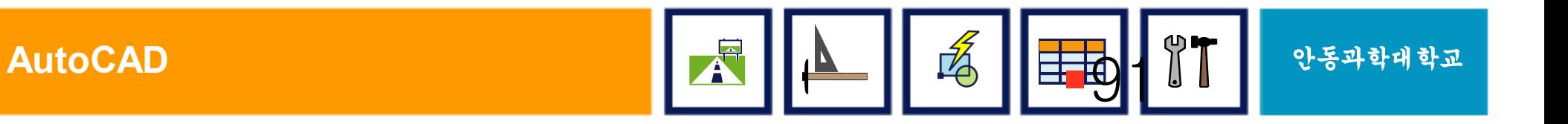

### OFFSET의 연습 (II)

#### § 연속적인 OFFSET 연습

: 한 명령에 여러 번의 OFFSET 수행

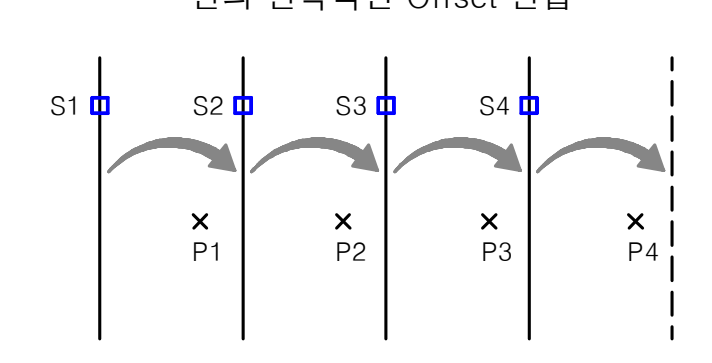

선의 연속적인 Offset 연습 This Controller Present Present 안쪽으로 Offset 의 연습

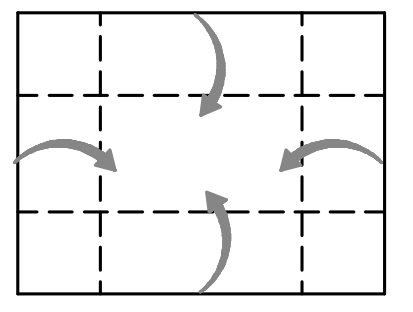

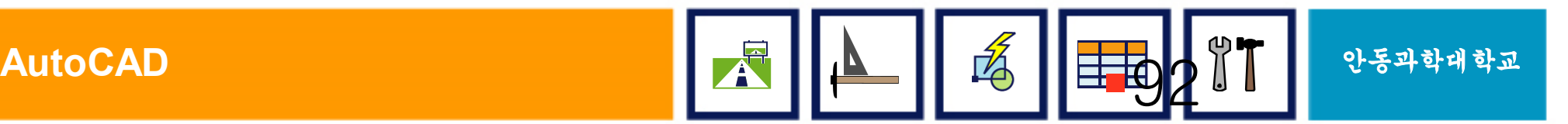

## 4. ROTATE (회전)

#### ■ 객체를 특정점을 중심으로 회전

#### § 시계방향이 (+) 방향

- § 사용방법
	- ROTATE &
	- 객체 선택
	- 중심점 지정 (P1)
	- 회전 각도 입력 (예:50)

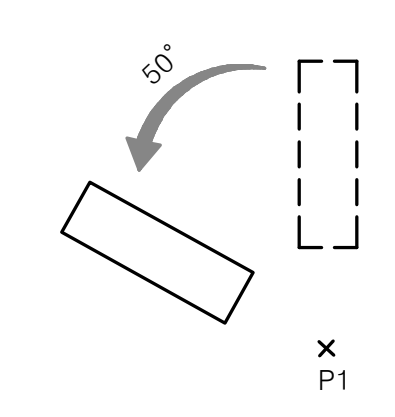

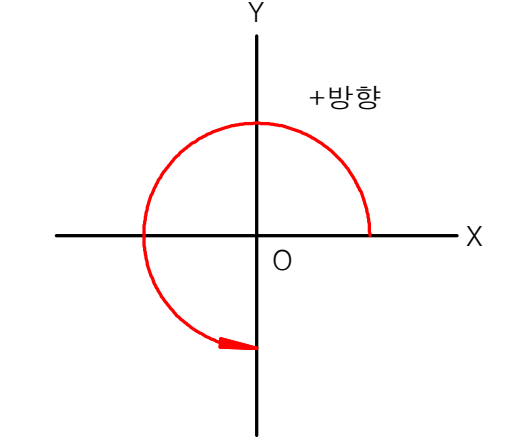

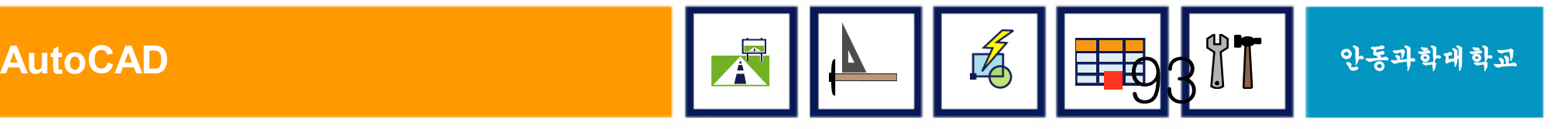
## 5. MIRROR (대칭)

## ■ 거울로 반사하듯 길이는 같고 방향만 반대

- 기준축을 중심으로 대칭 회전시킨 형태
- § 사용방법
	- MIRROR &
	- 객체 선택
	- 대칭선의 첫번째 점 지정 (P1)
	- 대칭선의 두번째 점 지정 (P2)
		- -직교모드 (Ortho Mode, F8)를 켜고 이용하면 편리
	- 원시 객체를 삭제 여부 (Y/N)

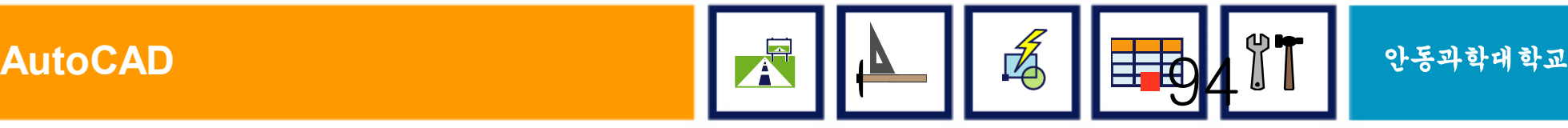

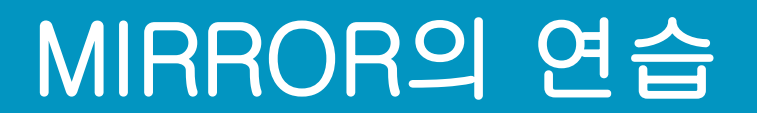

#### § 좌우 또는 상하로 MIRROR

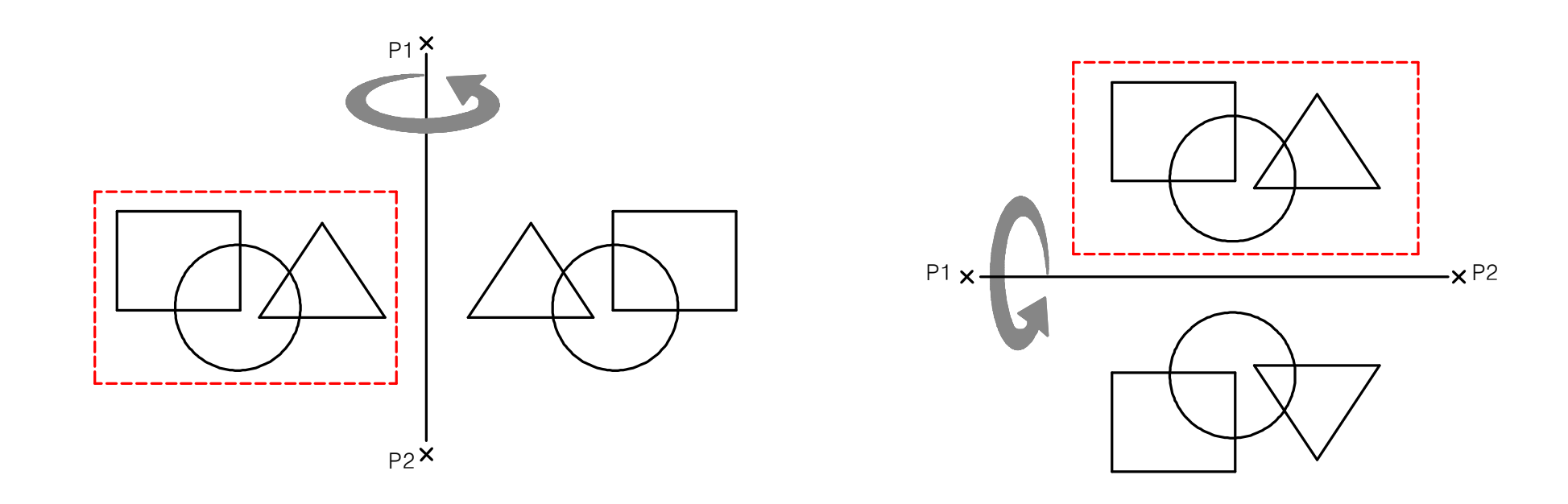

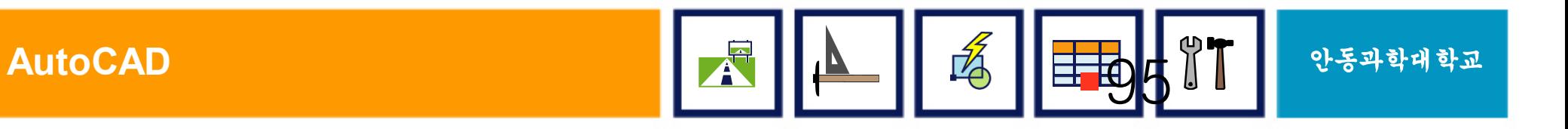

## 6. SCALE (확대/축소)

### ■ 특정점을 기준으로 크게 또는 작게 하는 명령

## § 사용방법

① Scale ꎞ ② 객체 선택 3 기준점 지정 (P1) (4) 축척 비율 지정

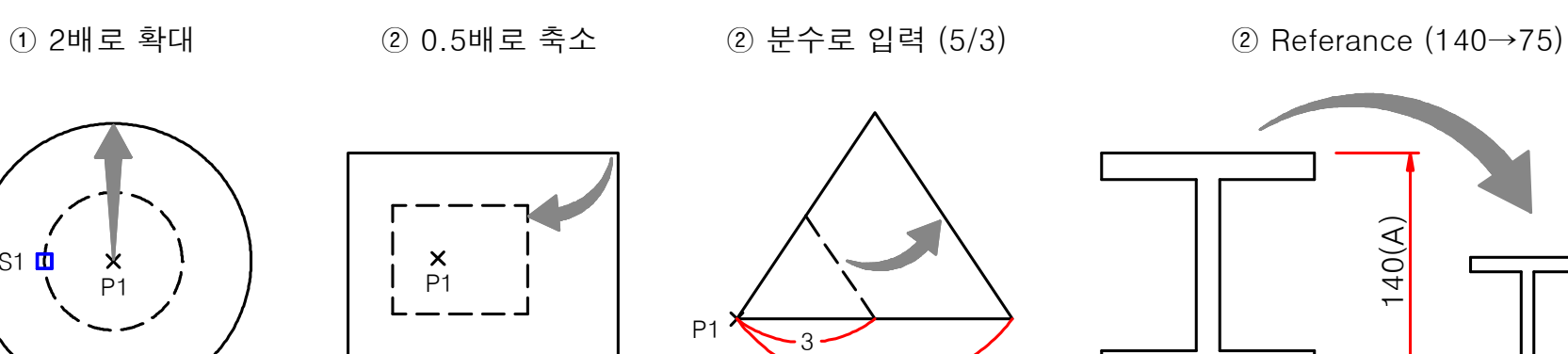

5

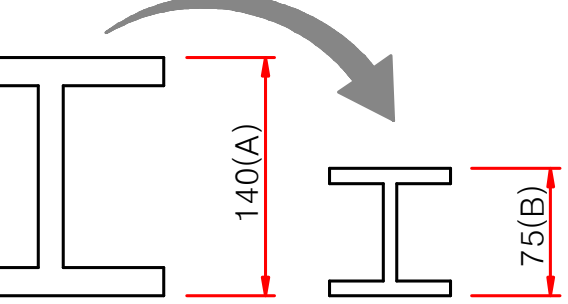

 $S1$   $\mathbf{h}$ 

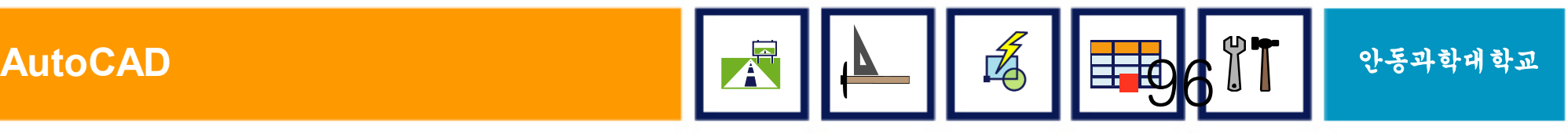

# VII. 편집하기(II)

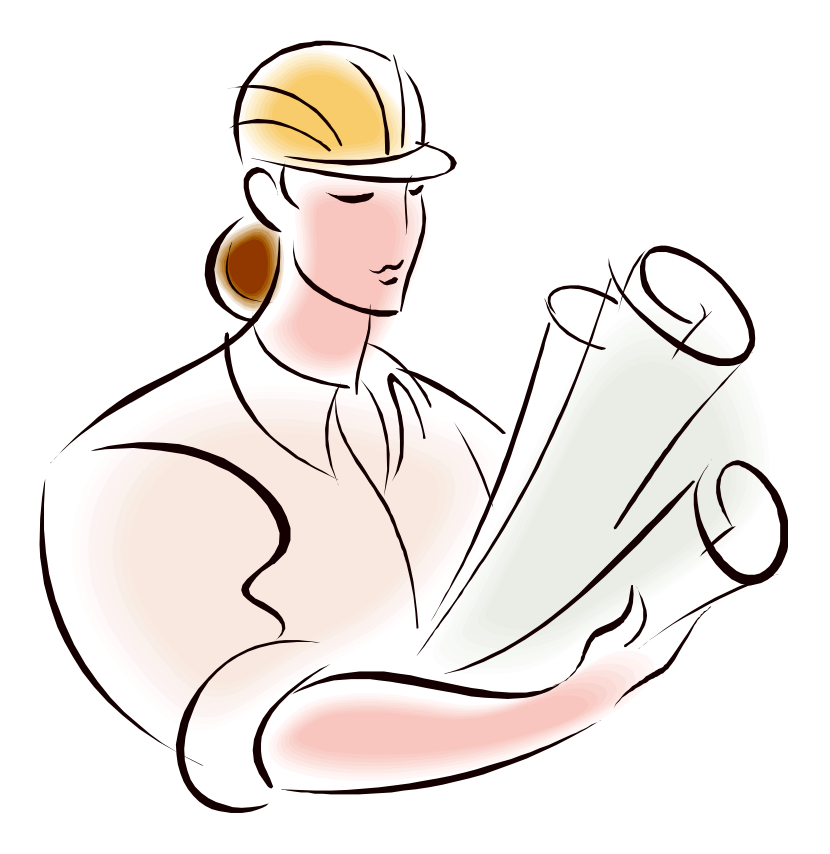

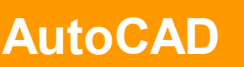

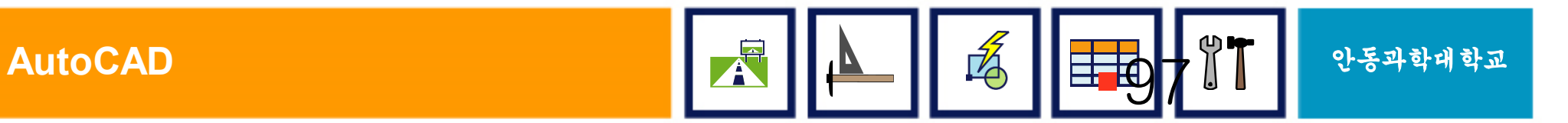

# 편집 명령 소개 (II)

- § TRIM (절단) § ARRAY (배열)
- § EXTEND (연장) § GRIP의 사용
- § FILLET (둥근모깎기)
- § BREAK (끊기)

• CHMAFER (모따기)

■ PEDIT (폴리선 편집)

§ STRETCH (늘리기)

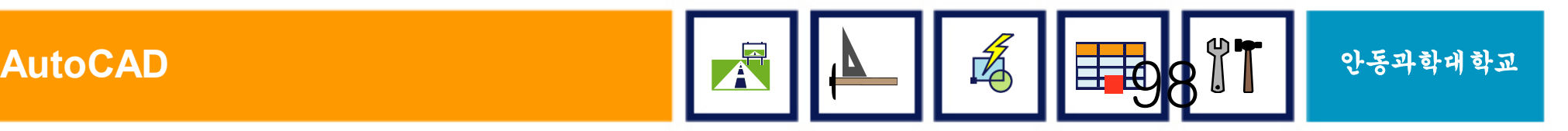

## 7. TRIM (절단)

## ■ 기준 객체를 중심으로 불필요한 선들을 제거

### § 사용방법

- TRIM &
- 기준이 되는 객체 선택 (S1, S2)

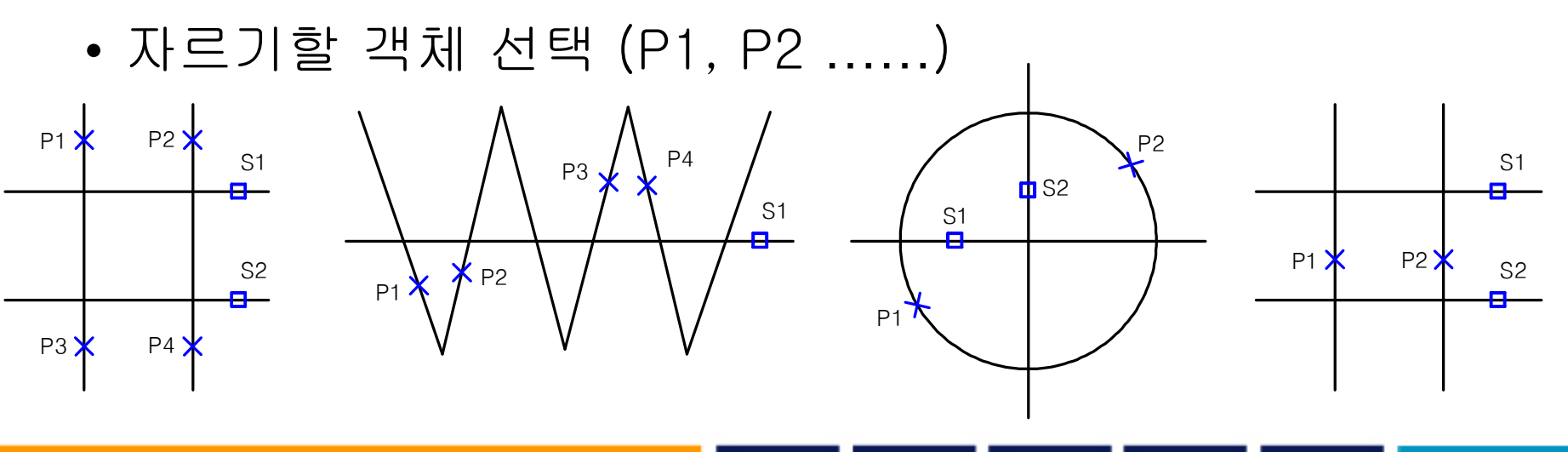

§99

**AutoCAD** 안동과학대학교

 $\sim$